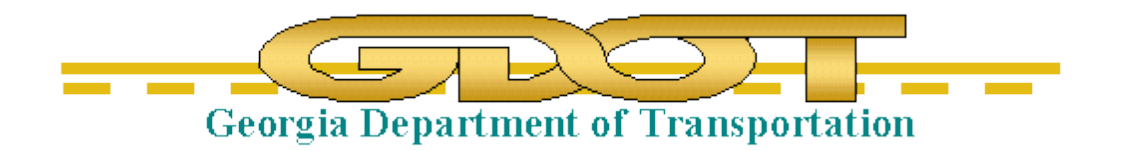

# Introduction to InRoads for Photogrammetry

**\*\*InRoads Select Series 2\*\***

**Training Guide**

 **Office of Design Policy & Support** 

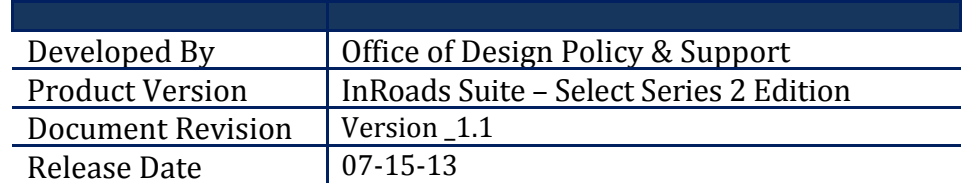

# **Revisions**

# **Revision History**

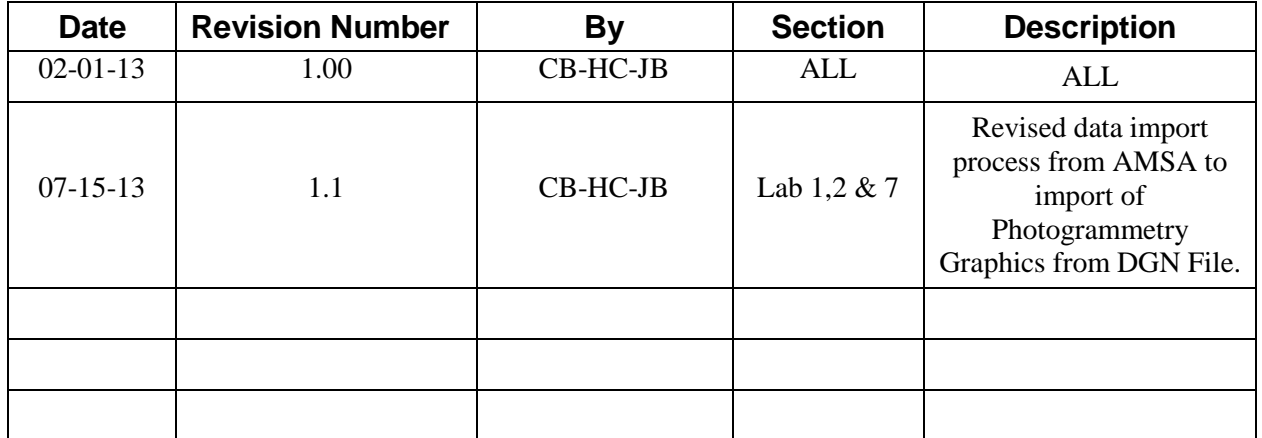

# **Table of Contents**

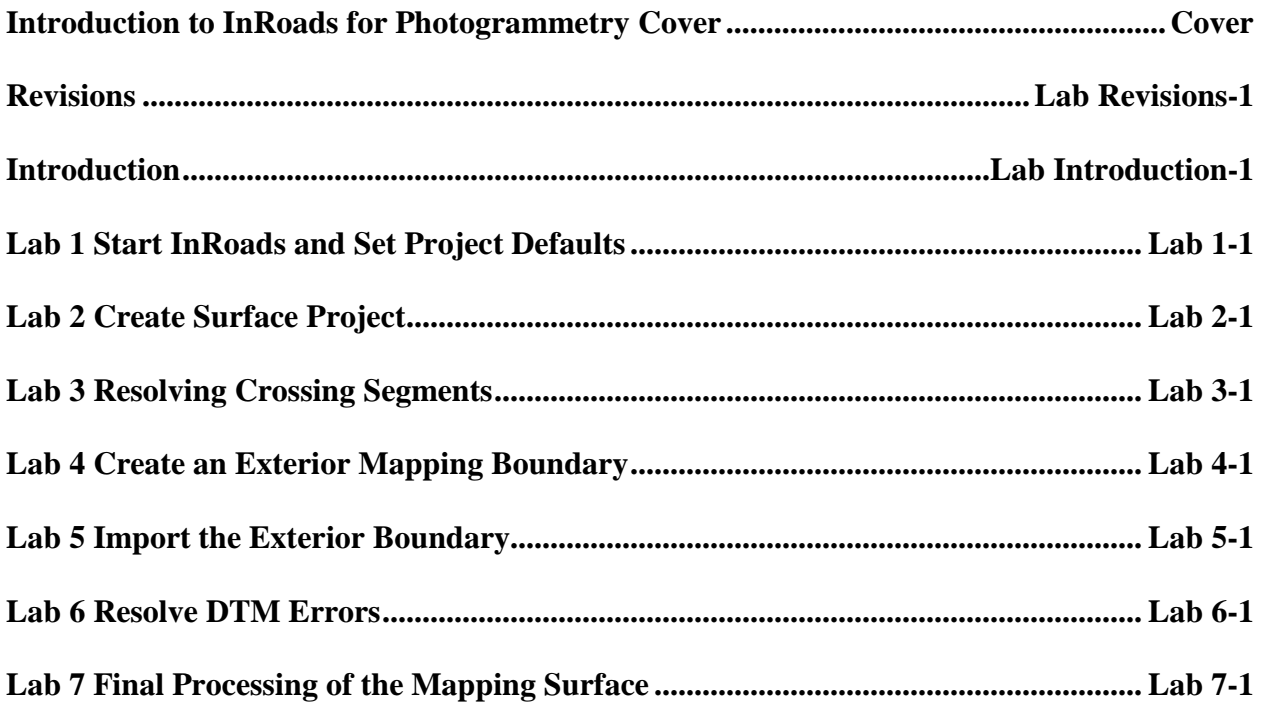

# **This Page Left Intentionally Blank**

# **Introduction**

### **Objective**

Photogrammetry utilizes measurements obtained from aerial photography and stereo plotters to generate digital map data that contains man-made and natural terrain features which are referenced to the State Plane Coordinate System of Georgia. This data is then submitted to Survey Data Engineers as planimetric MicroStation (.DGN) files and topographic 3D mapping Digital Terrain Model (.DTM) files in InRoads. The digital mapping data is used as a database in the development of highway project plans.

The objectives of this tutorial are to:

- Create an InRoads Mapping Project to GDOT Standards
- Demonstrate the process required to create an InRoads DTM database
- Import the 3D photogrammetric DGN data into the database
- Process the photogrammetric data in the database
- Create/generate the files which are to be submitted as deliverables to the end user

#### **Lab Format Standards**

In the following labs, user input and action will be displayed in **bold** type. You will be instructed to either type-in information, click on a command or button, or press a particular key or function button. When instructed to click on something, you will need to press on the left mouse button and then release it. When instructed to double-click, you will need to quickly press the left mouse button twice in rapid succession and then release it. Additionally, the symbol is used to designate successive pull down menus. ie. **FileSave**. If the lab asks you to press a particular key on the keyboard -- Key strokes will be displayed in < > brackets (ie. **<CTRL>** or **<F4>**).

The lab format will be as follows:

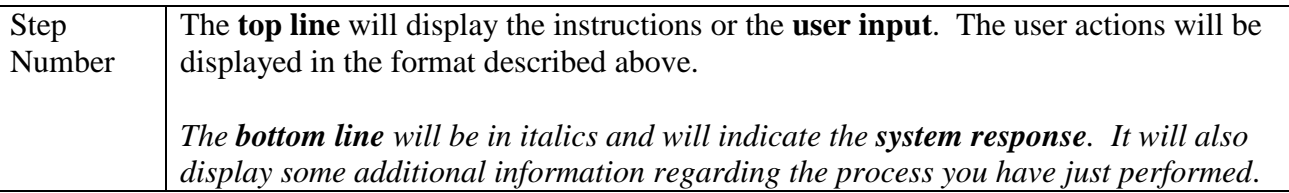

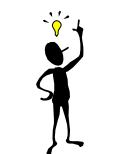

 *Note:*

 Each step of the lab depends on a previous step, so please *read everything carefully* and *DO NOT* skip any steps.

#### **InRoads and MicroStation Delineation**

In the following labs, the user will be working in both the **InRoads Design Software** and the **MicroStation CADD Software**. The **InRoads Software** is the database in which the photogrammetry and surveying data is created and processed. The **MicroStation CADD Software** is used for the viewing and manipulation of graphics derived from **InRoads**.

In order to differentiate between the two software(s) (so that the user can identify in which software to perform the required steps) the following symbolization will be utilized:

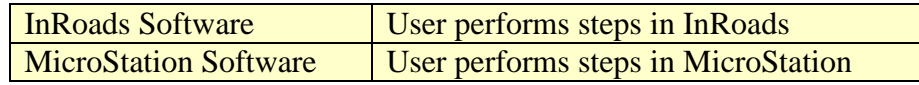

# **Lab 1 Start InRoads and Set Project Defaults**

# **Objective**

The recommended File Structure for InRoads is a Project Folder (which is named for the PI # of the Project – *Example:* **1234567**) located as a sub-folder under **C:\InRoads Data** – *Example:* **C:\InRoads Data\1234567**). The Project Files are then located in a Photogrammetry sub-folder under the PI # – *Example:* **C:\InRoads Data\1234567\Photogrammetry**

This Project Folder contains the individual InRoads Data Files. Some Examples of InRoads Data Files are:

- 1. **.DTM** ------ (Digital Terrain Model File) contains Surface data
- 2. **.FWD** ------ (Survey File) contains Field Survey data
- 3. **.ALG**------- (Geometry File) contains Geometric Point, Horizontal and Vertical data
- 4. **.IRD** ------- (Roadway Design File) contains the Design Surface data
- 5. **.RWK**------ (Project File) contains project data for InRoads files in ASCII format
- 6. **.ITL**-------- (InRoads Template File) contains InRoads Templates for cross-sections
- 7. **.SDB**------- (Drainage File) contains the InRoads Storm and Sanitary data

**It is highly recommended to backup the Project Folder (which contains these individual data files) after each work session to your Group Account on the GDOT Server if you are a GDOT Employee (or to an appropriate Business Server if you are a GDOT Consultant).** 

The objective of Lab 1 is to:

- Create a Project Folder
- Start InRoads
- Set the InRoads Project Defaults
- Set Survey Default Preferences
- Set the InRoads "Locks"
- Add the Application and Variable Manager Add-Ins

### **Lab1A Create a Project Folder & Copy Lab Project Files**

In this section of the lab you will be creating a folder or directory. This folder is where your projects and all of your InRoads project data files will be located. The newly created InRoads project directory will be (**C:\InRoads Data\PI#)**. This is the recommended file structure for InRoads projects. For this tutorial only -- you will also copy the "Photogrammetry Lab" Files to this folder in order to access the InRoads "1234567" Lab Files.)

In a "real world" project – the Folder Structure would be – **C:\InRoads Data\PI#\Photogrammetry**

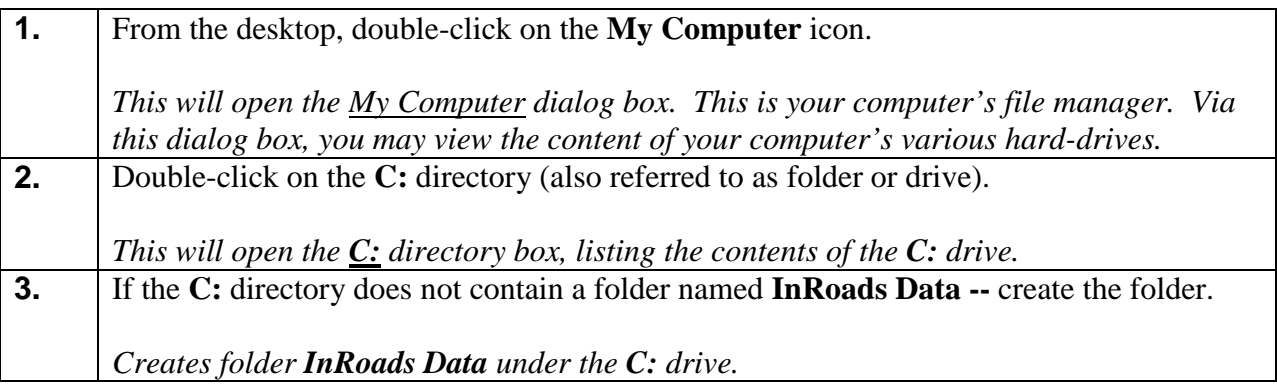

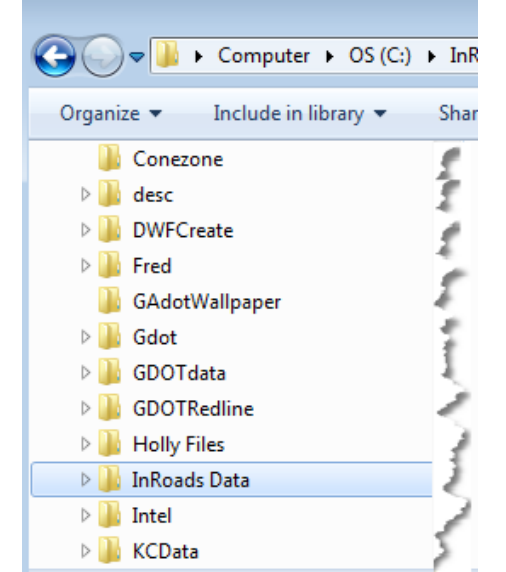

**Figure L1-1** InRoads Project Folder In **C:\** directory

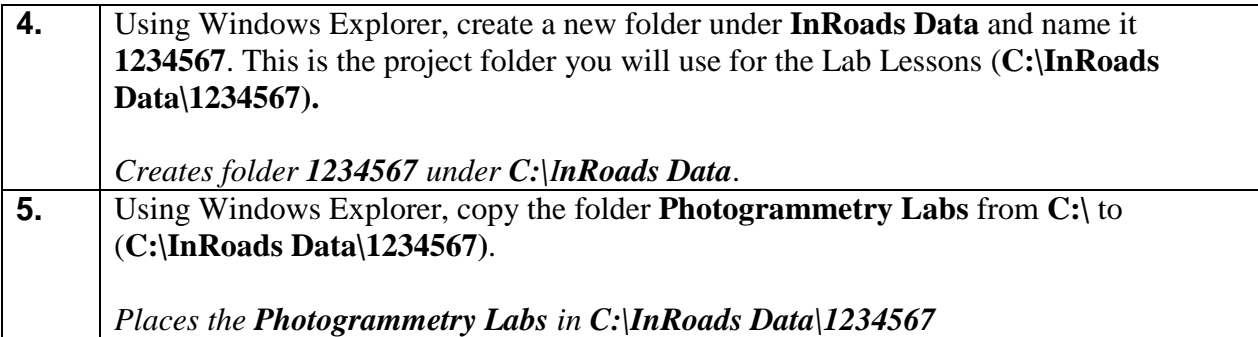

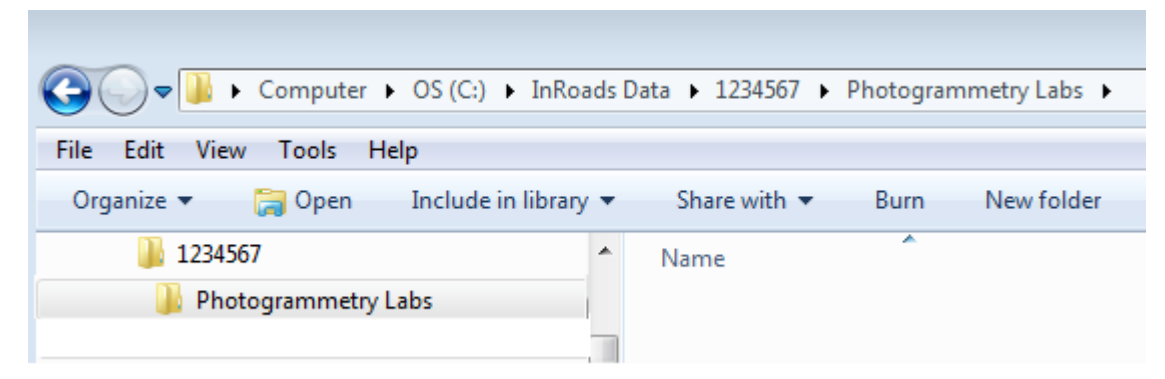

### **Figure L1-2** Folder **Photogrammetry Labs** in the **C:\InRoads Data\1234567** folder

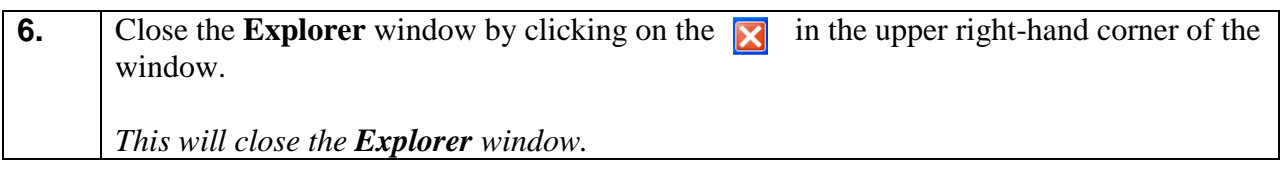

#### **Lab1B Start InRoads**

In this section of the lab you will be opening **MicroStation V8i Select Series 2** in the **'**GDOT-Corporate Workspace' and **InRoads Suite V8i Select Series 2.** You will also select a "seed" file to use for the "Working" DGN file. This "Working" DGN file is used to display the temporary and/or permanent graphics in **InRoads**. **MicroStation** is opened first and then **InRoads** is opened from the MicroStation Menu bar.

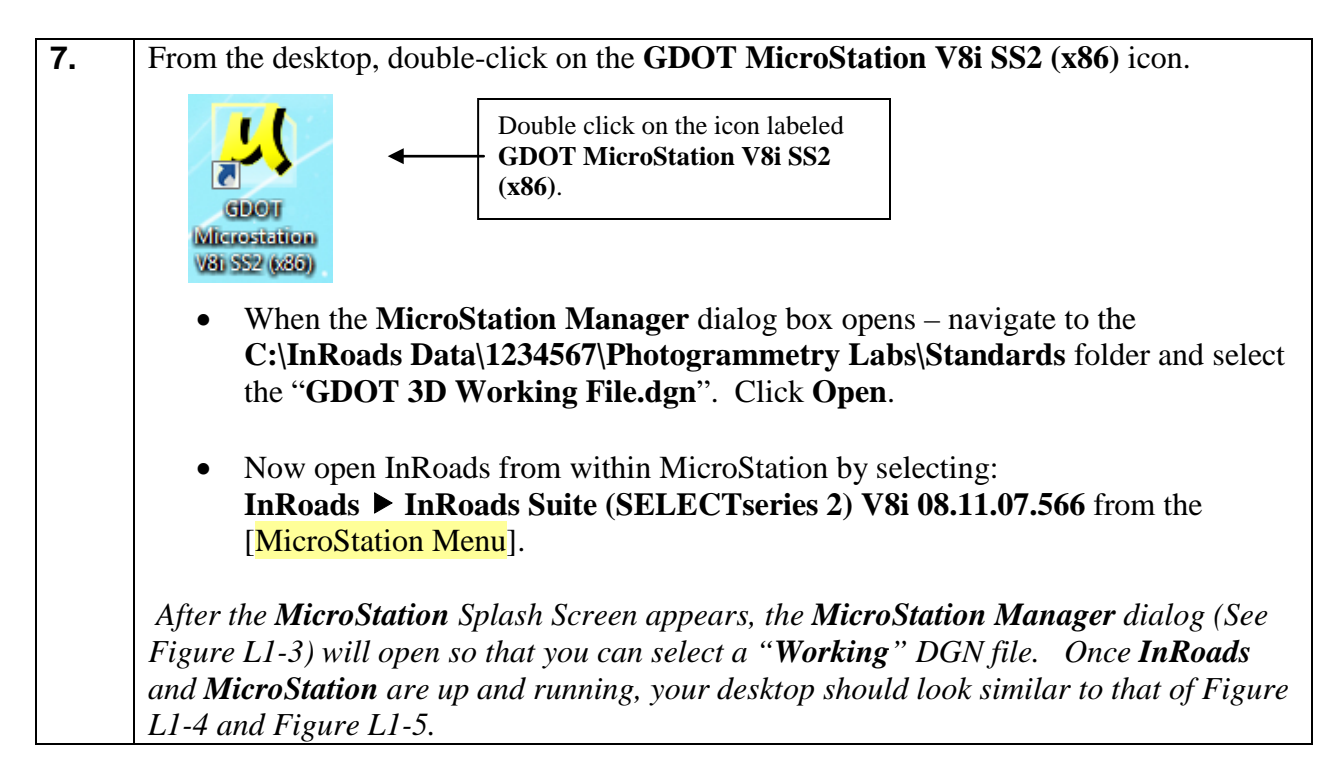

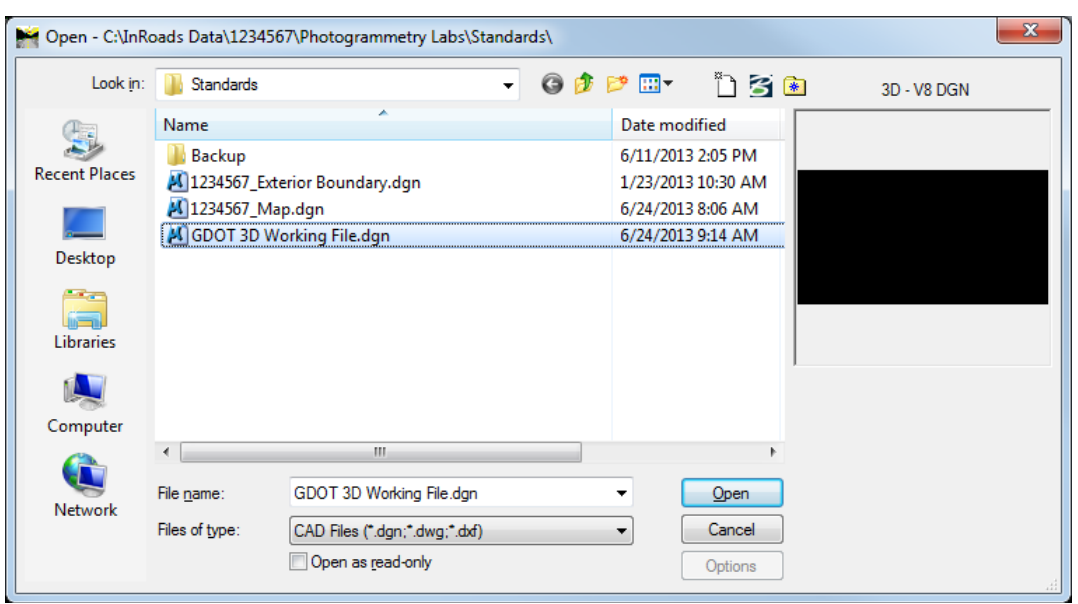

**Figure L1-3** Starting **MicroStation V8i and InRoads Suite V8i**

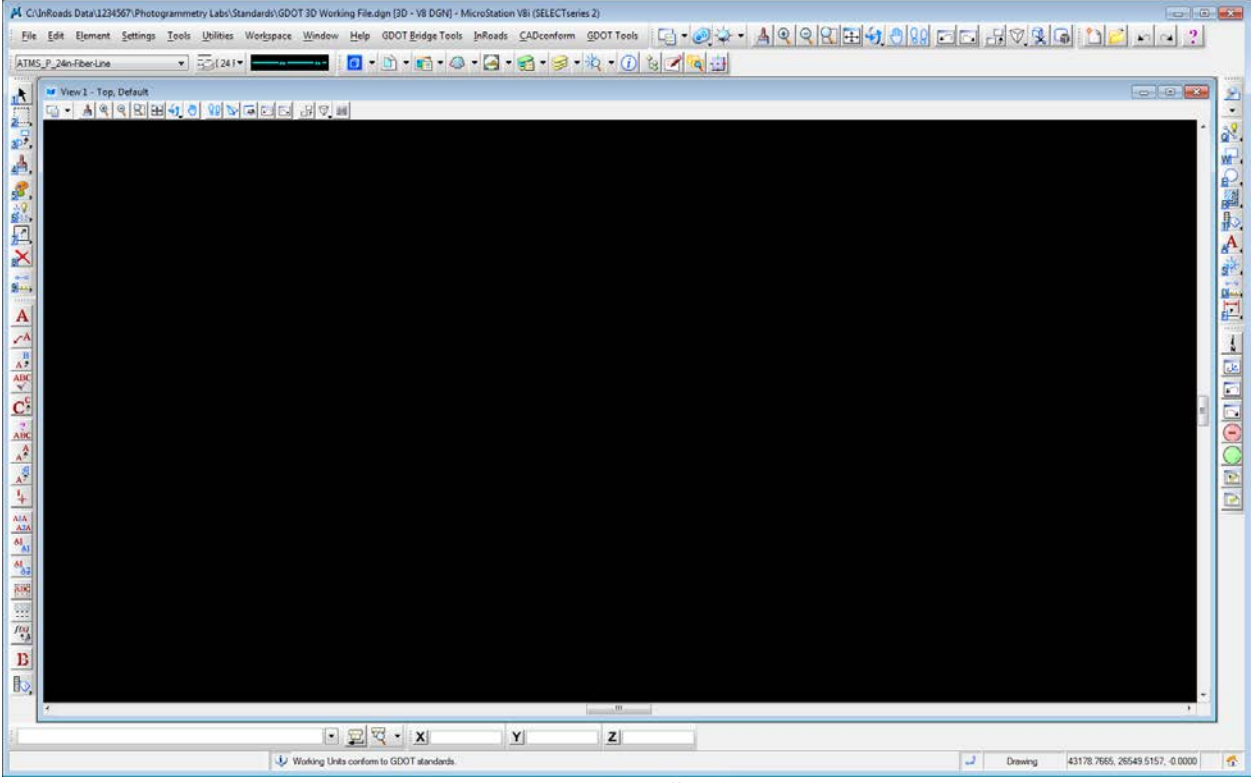

**Figure L1-4** Main **MicroStation V8i** Window

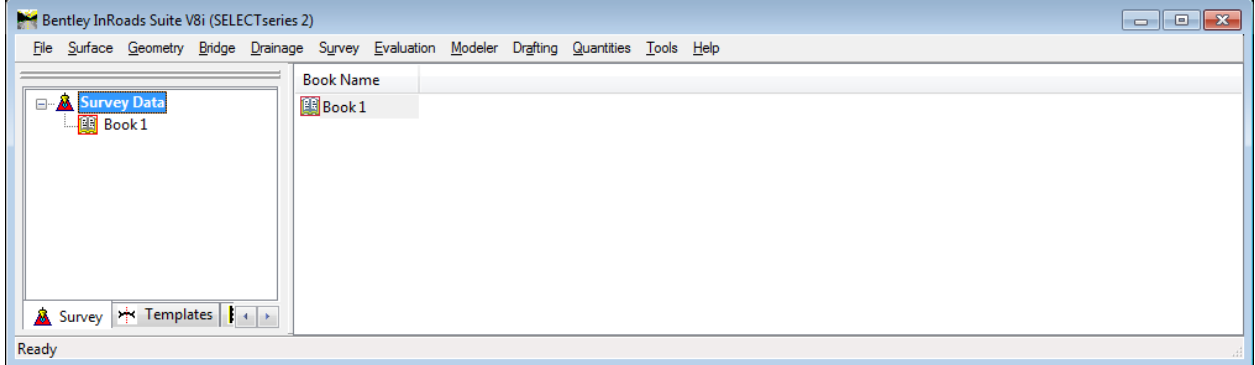

**Figure L1-5** Main **InRoads** Window Default Display

**8.** As mentioned previously - you will be working in both the **InRoads Design Software** and the **MicroStation CADD Software**. The **InRoads Software** is the database in which the Photogrammetry and Surveying data is created and processed. The **MicroStation CADD Software** is used for the viewing and manipulation of graphics derived from **InRoads**. Please review the **diagram** depicted below for a brief overview of the InRoads Explorer Interface: *Details the components of the InRoads Explorer Interface.*

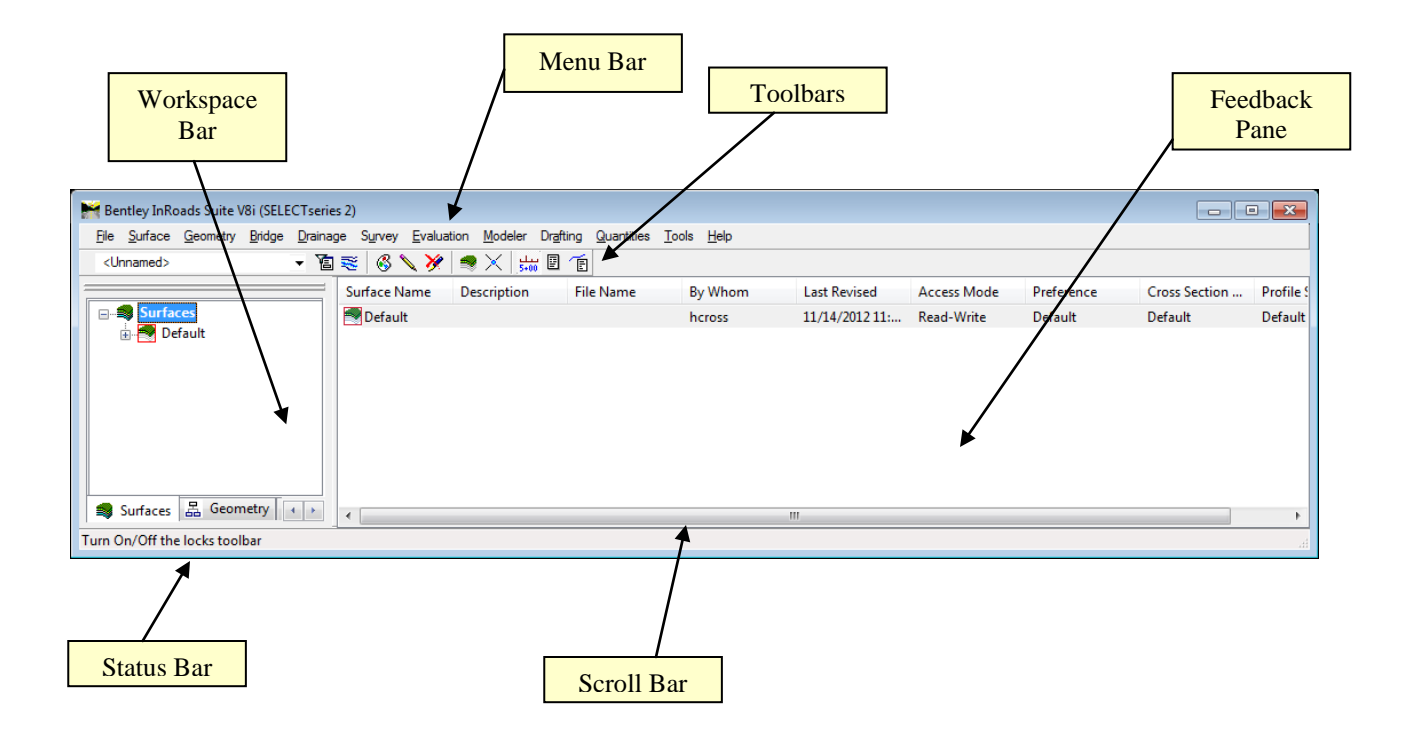

- **Workspace Bar** Contains all of the InRoads Project Data information
- **Menu Bar** Contains the pull-down menus to access InRoads commands
- **Toolbars** Contains default and customized toolbars to access InRoads commands
- **Feedback Pane** Contains details of selected Project Data from the Workspace Bar
- **Scroll Bar** Enables the user to view more of the InRoads Explorer Interface. (The Scroll Bar may not be visible if the InRoads Interface is already viewed to extents).
- **Status Bar** Contains InRoads messages and prompts (Please note: InRoads may direct you to locate something graphically in MicroStation -- some of these prompts may display in the MicroStation Status Bar instead). It is very important that the user review both the InRoads and the MicroStation Status Bar for prompts and information.

## **Lab1C Set InRoads Project Defaults**

The **InRoads Project Defaults** setting allows you to define the "default folder locations" for projects. A *Project Default* configuration can then be saved for each project so that multiple projects can be accessed. This configuration allows you to easily navigate between projects. Once the Project Folder locations are saved in the Configuration, the projects can then be accessed by selecting the appropriate Project Configuration Name. The Project Defaults also contains the location for selecting the standard GDOT InRoads Preference File (**GDOT\_Standard V8i\_SS2.xin**).

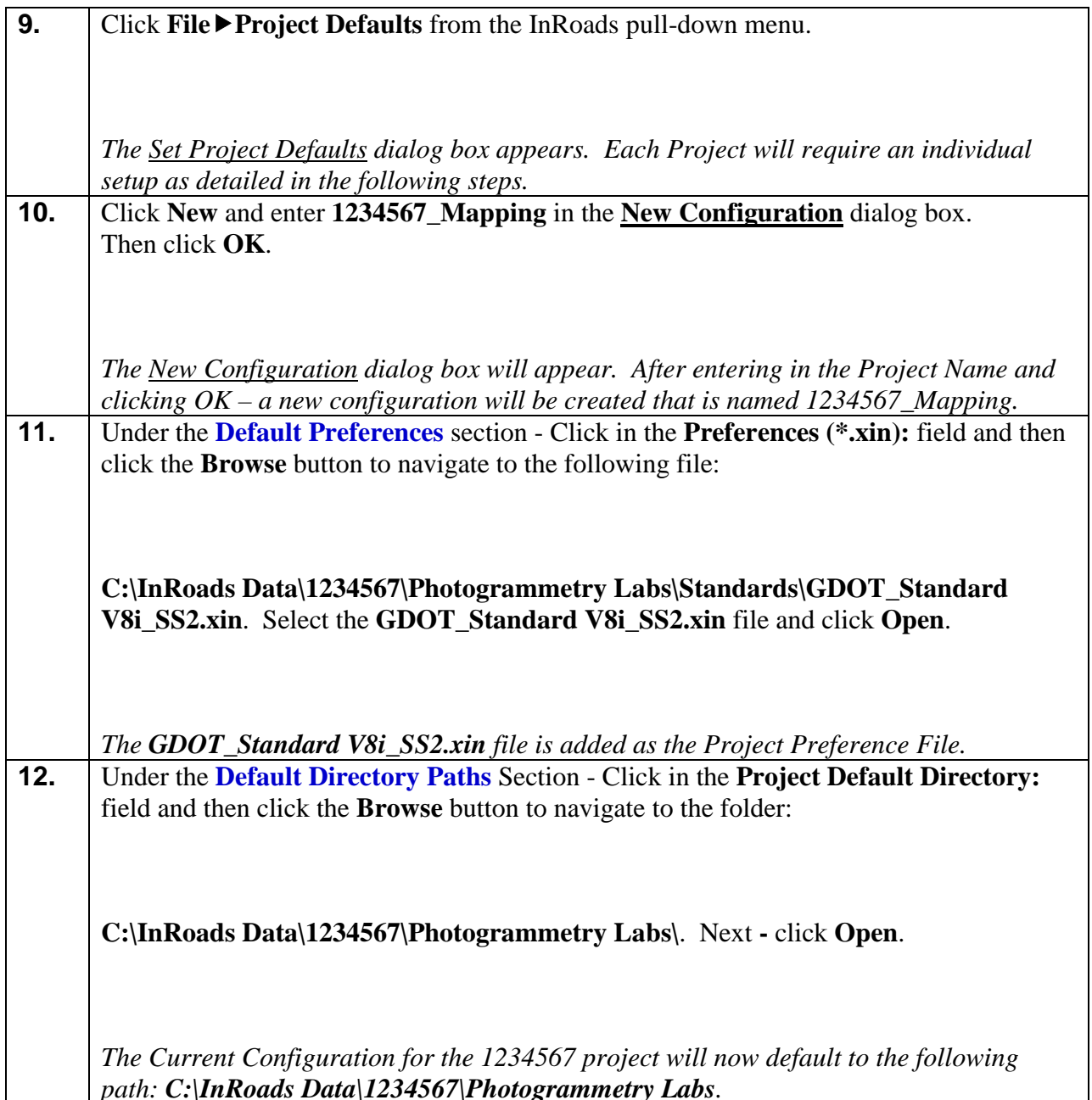

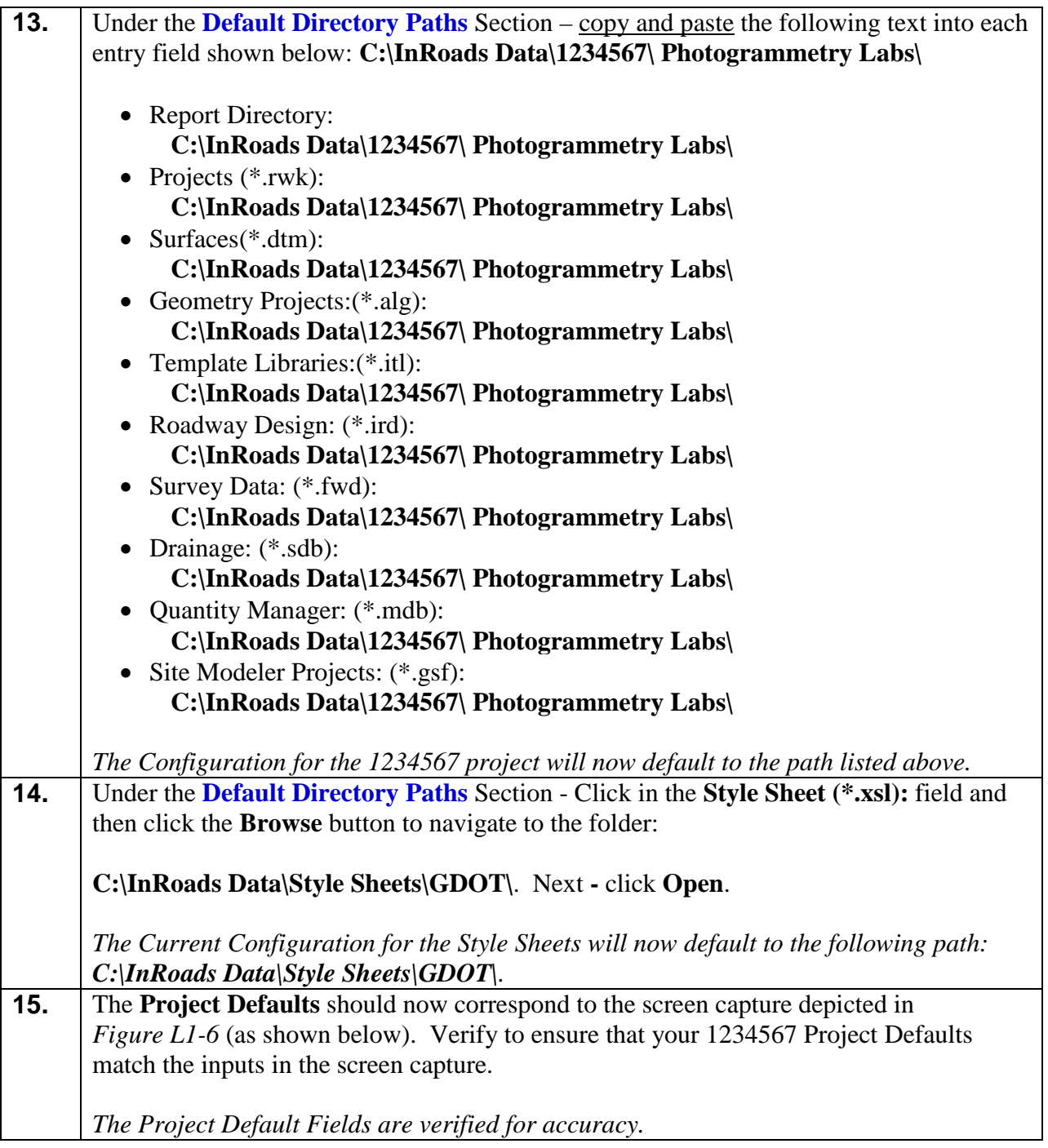

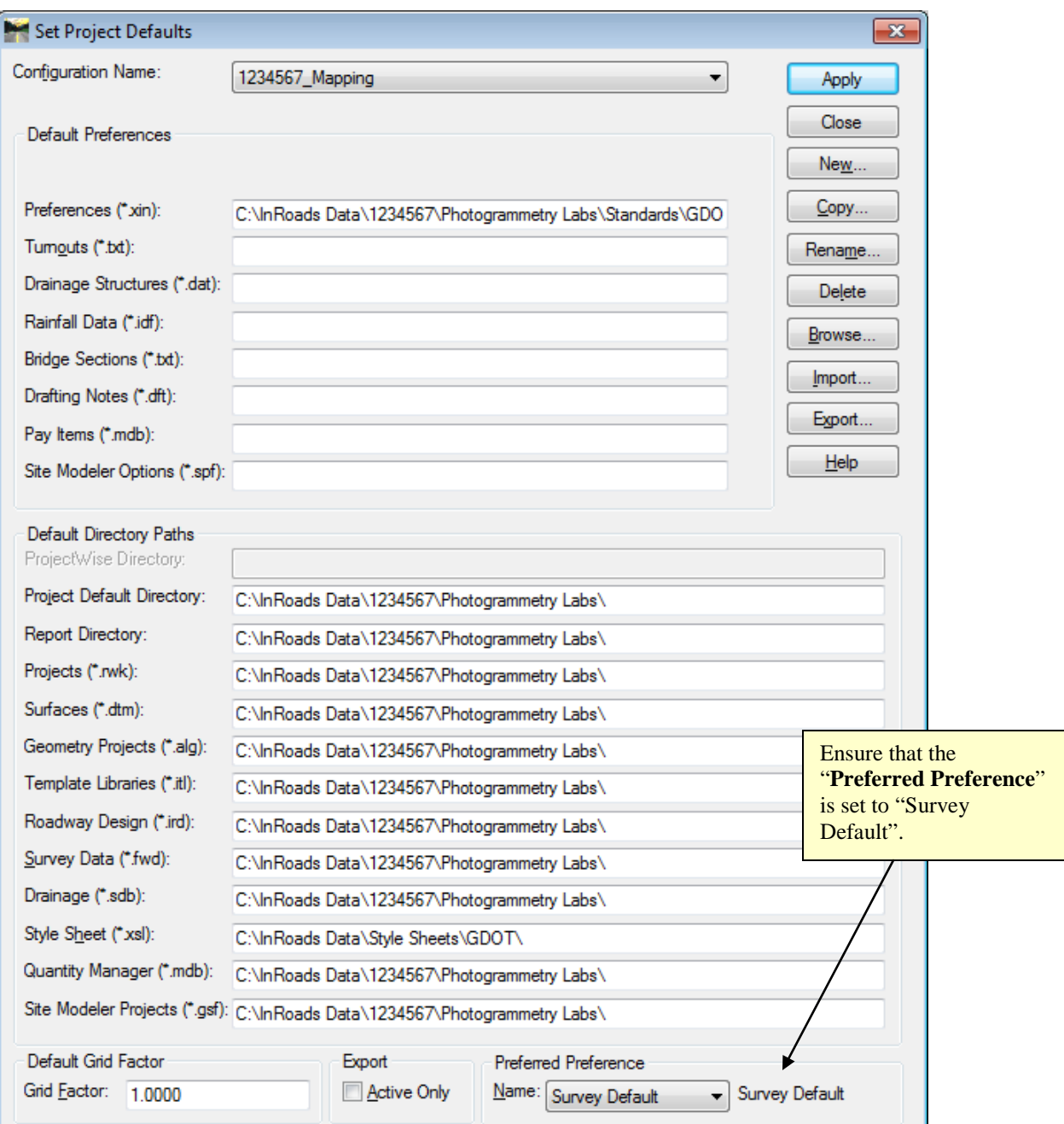

**Figure L1-6** Set Project Defaults

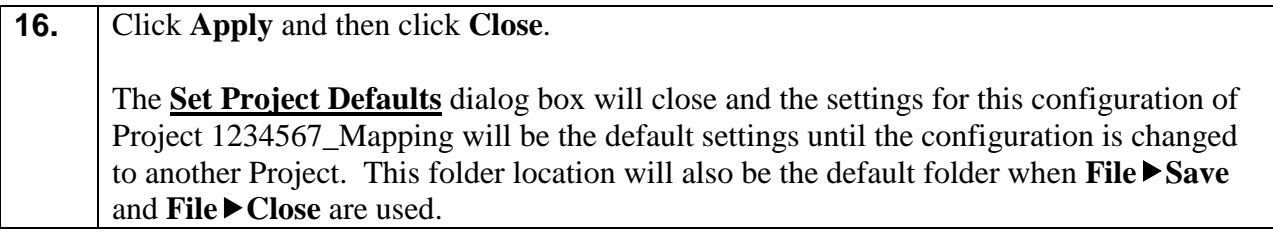

# **Lab1D Set Survey Default Preferences**

The **Survey Default** Preferences must be loaded in InRoads in order to conform to standards for the processing of Mapping Projects. This is a very important step to ensure that standards are followed for any Photogrammetric data that will be processed. The **Survey Default** Preference loads the Precision Settings, Tolerances, Units and Formats, etc. Once the **Survey Default** Preference is loaded – the project will retain these settings each time the project is accessed.

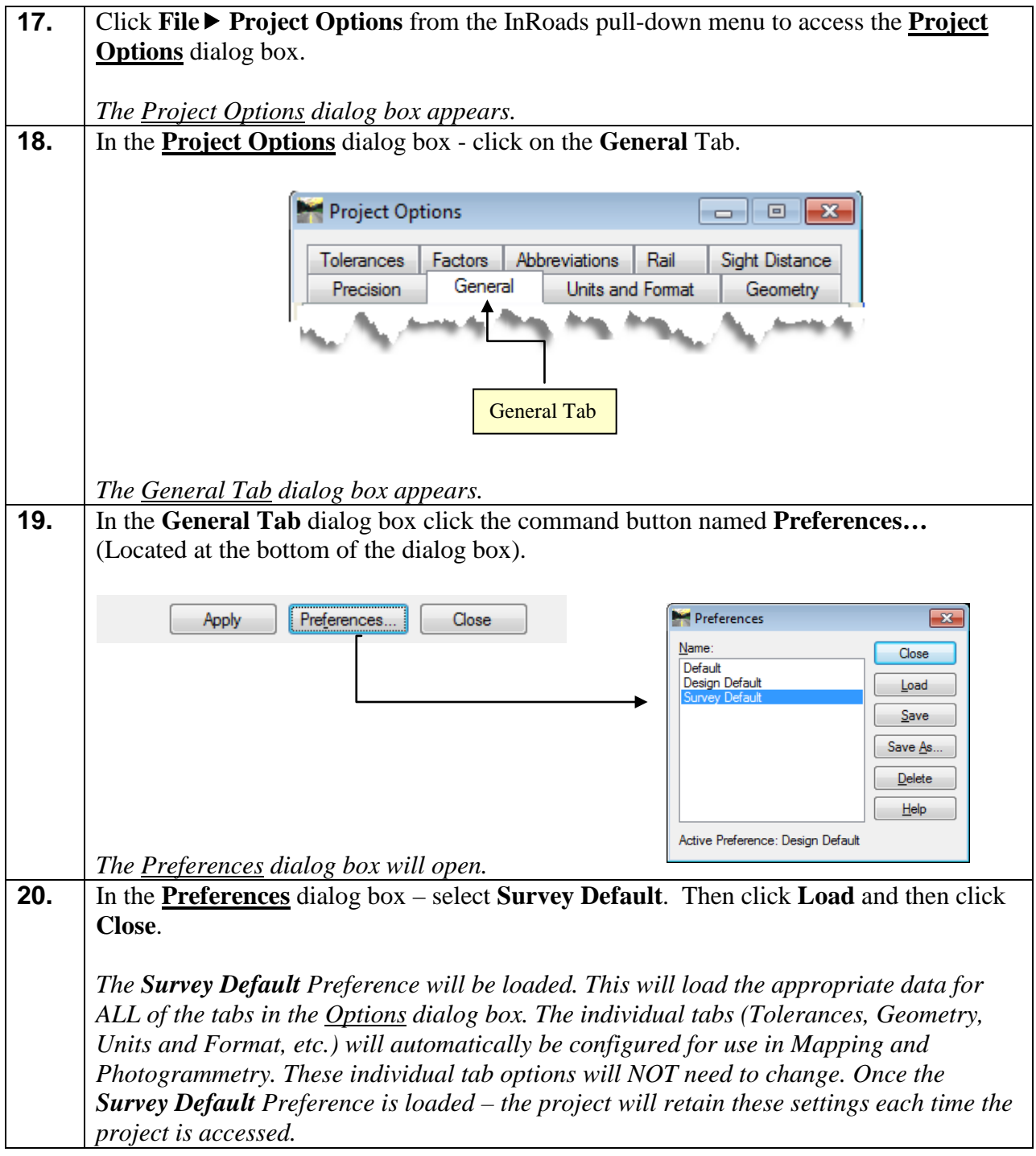

**21.** The **Survey Default** Preference should now correspond to the screen capture depicted in *Figure L1-7* (as shown below). Verify to ensure that the **Project Options** dialog box for Project 1234567 matches the inputs in the screen capture. *The Project Options are verified for accuracy.* 

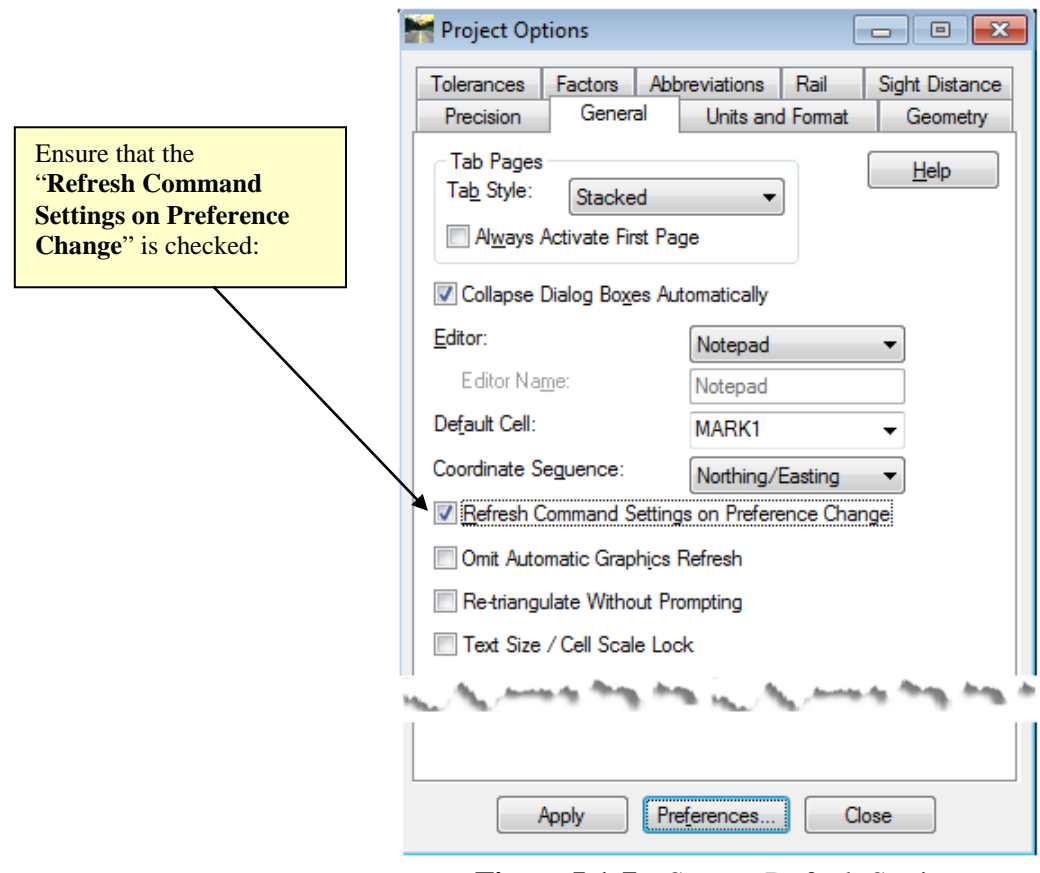

**Figure L1-7** Survey Default Settings

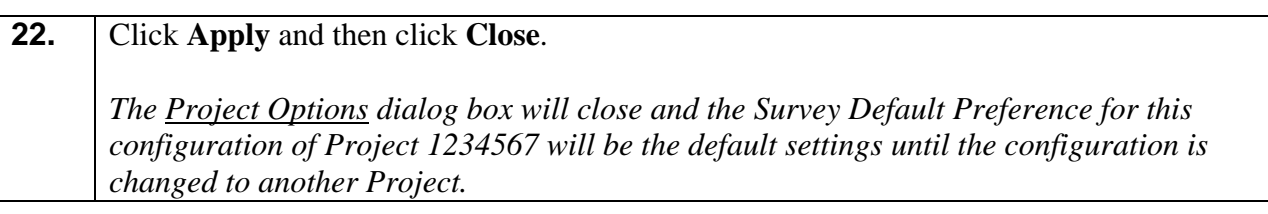

### **Lab1E Set InRoads "Locks"**

InRoads contains several "Locks" which are used by many InRoads commands to control different aspects of the selection and viewing of data as well as the reporting of data. There are basically two types of "Locks" – On/Off "Locks" and Switch "Locks". (Switch "Locks" contain different modes but one mode is always active and the user can switch between modes). Both types of "Locks" can be changed by the user as the situation dictates during the course of the database generation. These locks affect many commands – so it is very important that the user understand the use of these locks.

The following Lab contains a brief overview of some of the InRoads "Locks". Only the "Locks" pertaining to the Photogrammetry aspect will be reviewed. These "Locks" must be set according to the following Lab --- (**Lab1E**) ---- for the use in upcoming Labs.

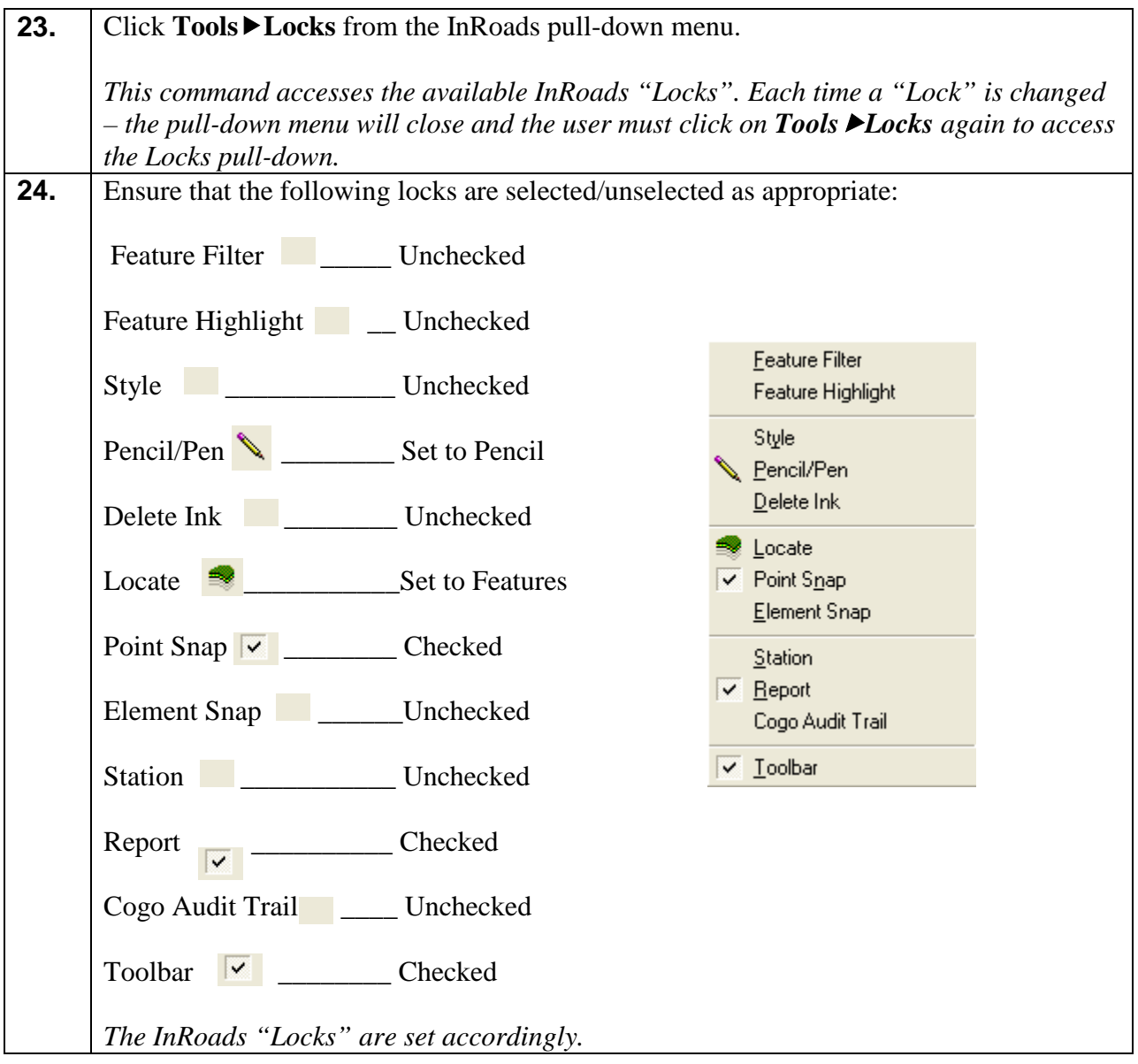

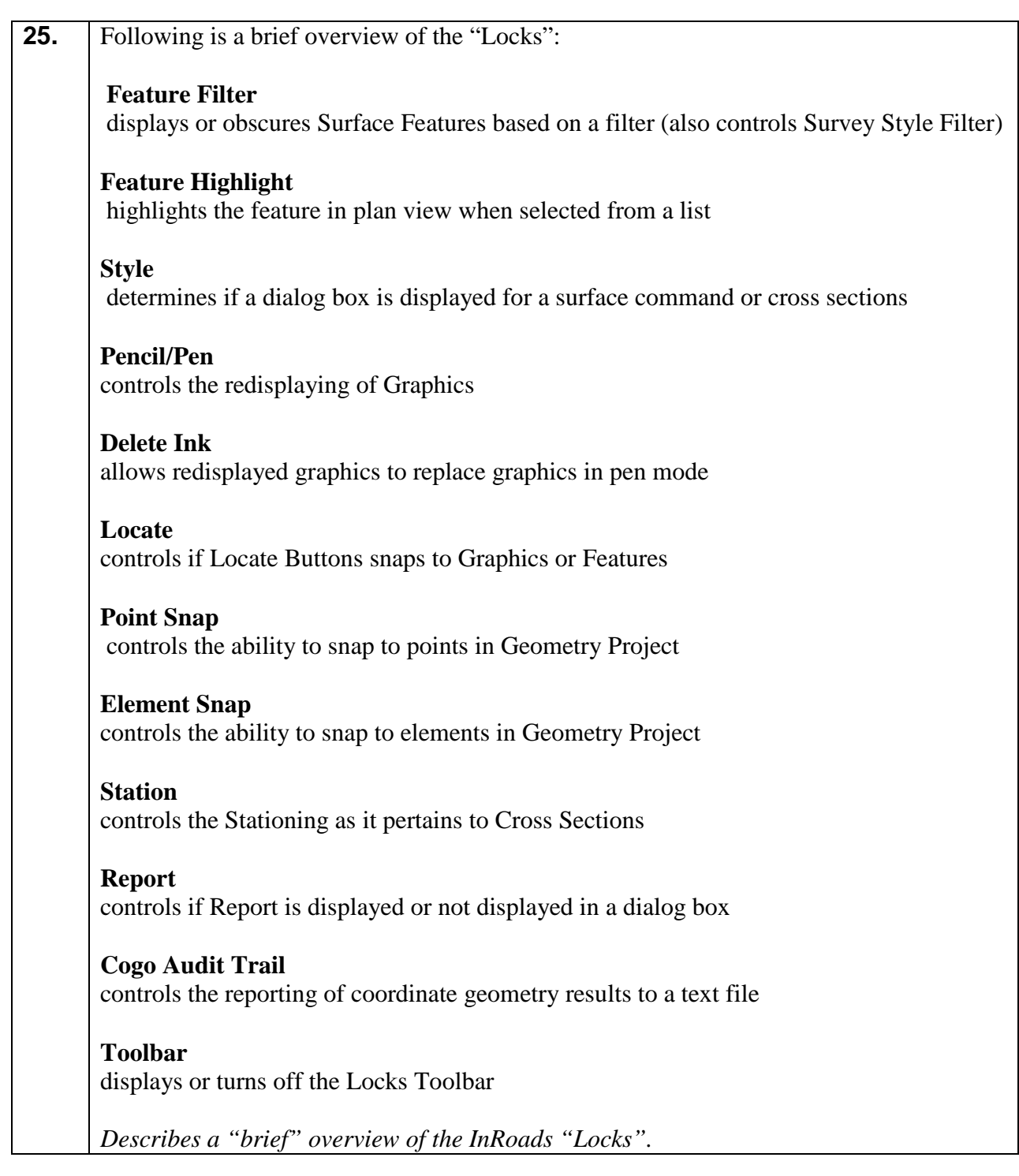

# **Lab1F Add Application and Variable Manager Add-Ins**

InRoads contains several Application and Variable Manager "Add-Ins" which must be selected and added to the InRoads Program in order to access the standard GDOT customized menu applications/translators for Photogrammetry and Survey. Once the Application and Variable Manager Add-Ins are selected – the settings are written to registry keys in the user's profile. This ensures that each time InRoads is accessed in the user profile -- these settings will already be available. These add-ins will only need to be added once and will then be accessible in all of the InRoads Modules and InRoads Projects.

The following Lab contains a brief overview of the InRoads "Application and Variable Manager Add-Ins". These "Application and Variable Manager Add-Ins" must be set according to the following Lab --- (**Lab1F**) ---- for the use in upcoming Labs. This is a very important step to ensure that the "Add-Ins" are set accordingly.

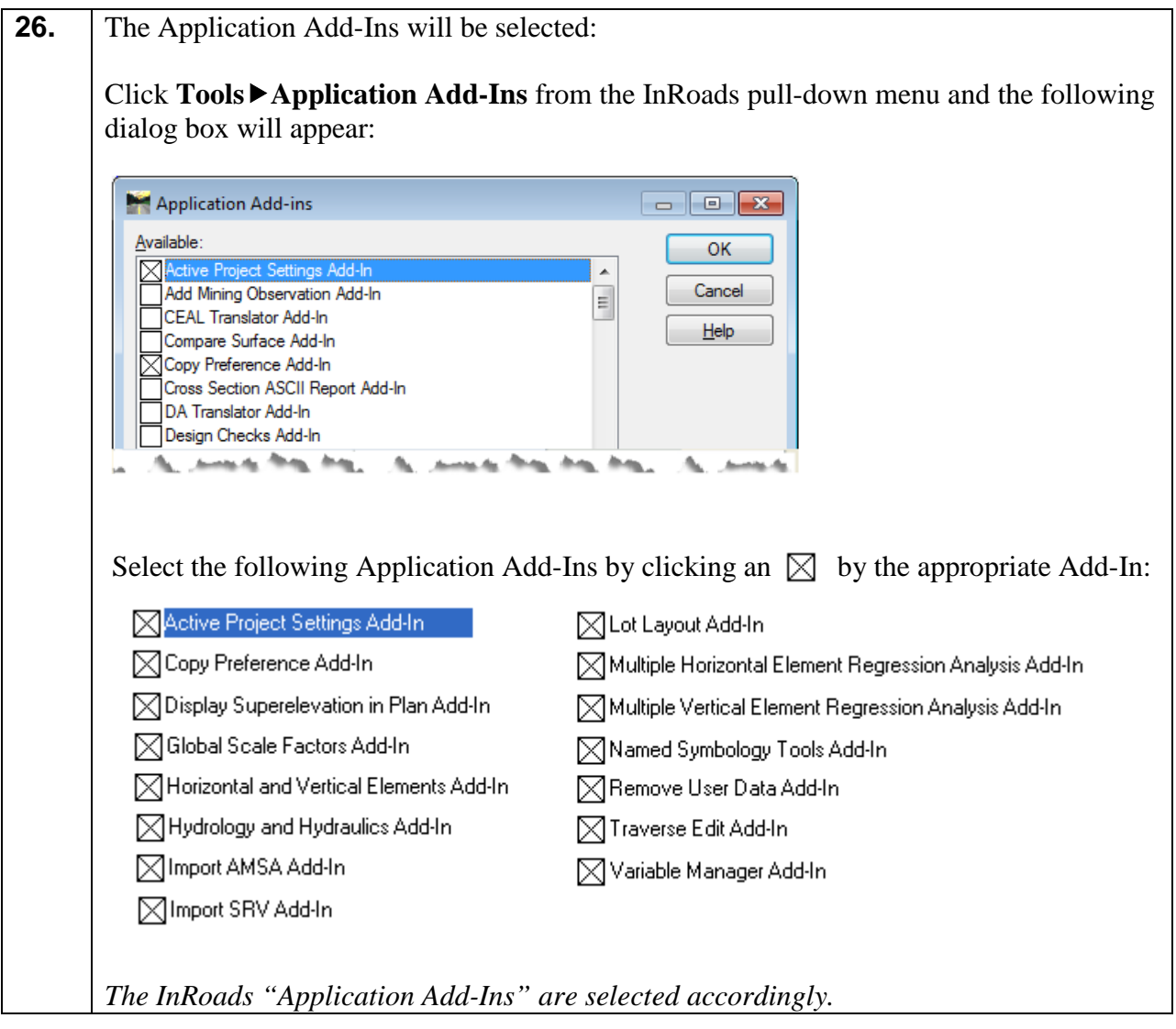

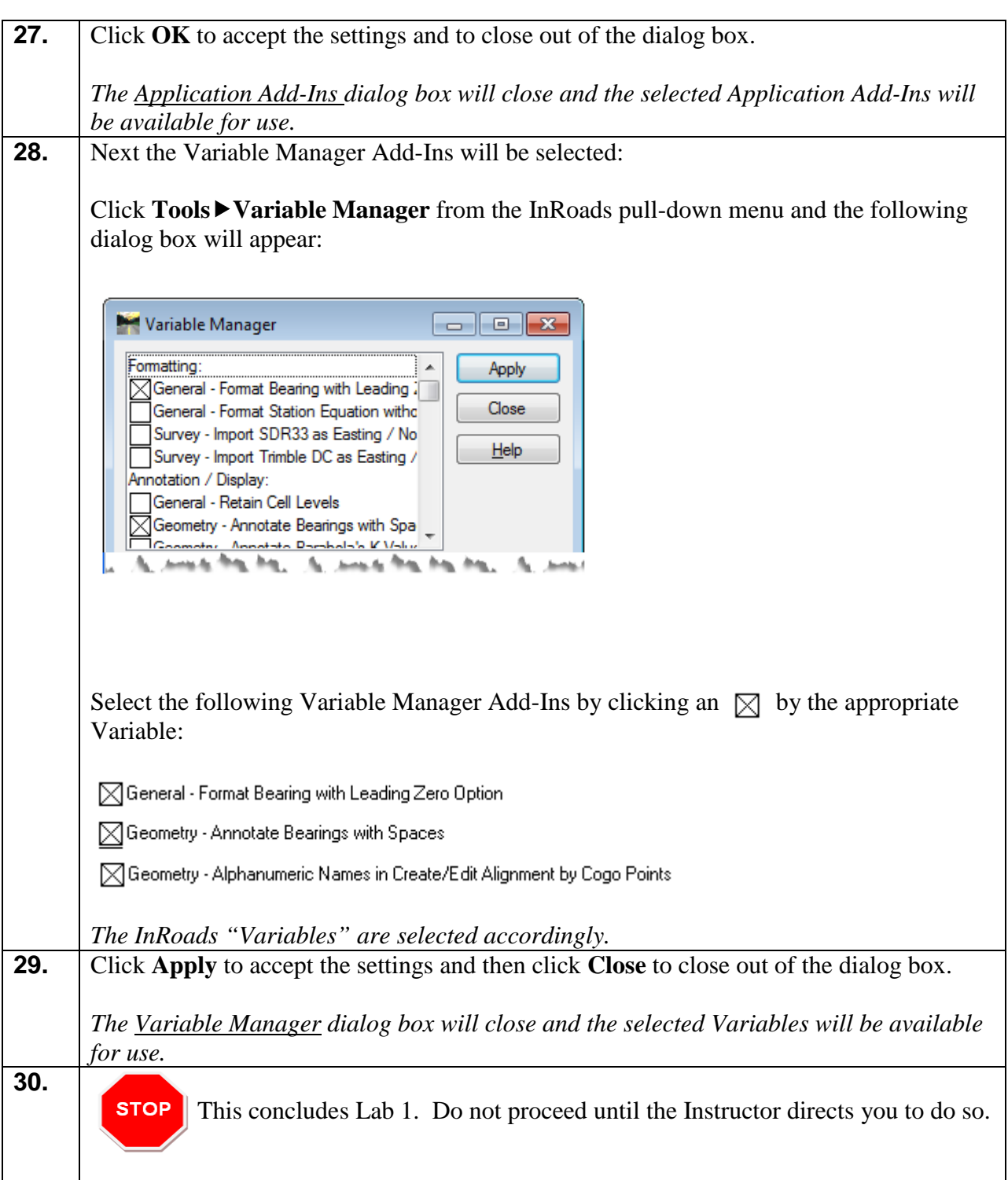

# **Lab 2 Create Surface Project and Import Mapping Data from MicroStation DGN File**

### **Objective**

An InRoads Surface Project (.DTM File) must be created and must be active in order to import in the Mapping Data from a MicroStation DGN File. In this tutorial, Project 1234567\_Map.dtm (Surface File) will be created. This active database will be used to import, generate and process the Mapping data from Photogrammetry.

InRoads contains an **ImportSurface Advanced** command which imports the Photogrammetric Data in the MicroStation DGN file into a format that is usable for InRoads. The **Surface Advanced** command imports the 3D DGN elements into InRoads based on the Level of the Features in MicroStation as well as the Level and Cell for Random Terrain Points. The 2D planimetric DGN elements are not imported into InRoads from the DGN file. After the elements are imported into InRoads as Surface Features, these Features are then processed and triangulated. The processing and triangulating of the Surface Data will be discussed in more detail in later Labs.

The objective of Lab 2 is to:

- Create a Surface Database Project (Project 1234567\_Map.dtm)
- Save the Surface Database Project (Project 1234567\_Map.dtm)
- Import the Photogrammetric Elements from a MicroStation 3D DGN File

### **Lab 2A Create 1234567 Surface Project (1234567\_Map.dtm)**

In the following Lab – an InRoads Surface Project (1234567\_Map.dtm) will be created and saved to the Project Folder. This Surface Project will be used as the DTM (Digital Terrain Model) database to import and process the Photogrammetric Data from the MicroStation DGN file.

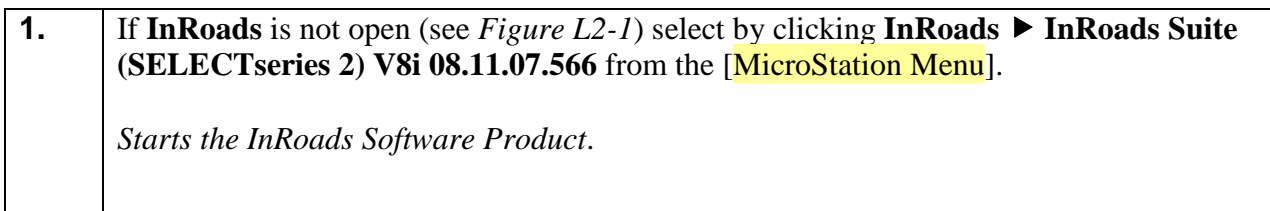

|                            | Bentley InRoads Suite V8i (SELECTseries 2) |  |                |              |                                                                                                |                  |         | <b>InRoads Explorer Interface</b> |             |            | $\begin{array}{c c c c c} \hline \multicolumn{1}{c }{\mathbf{.}} & \multicolumn{1}{c }{\mathbf{.}} & \multicolumn{1}{c }{\mathbf{.}} & \multicolumn{1}{c }{\mathbf{.}} & \multicolumn{1}{c }{\mathbf{.}} & \multicolumn{1}{c }{\mathbf{.}} & \multicolumn{1}{c }{\mathbf{.}} & \multicolumn{1}{c }{\mathbf{.}} & \multicolumn{1}{c }{\mathbf{.}} & \multicolumn{1}{c }{\mathbf{.}} & \multicolumn{1}{c }{\mathbf{.}} & \multicolumn{1}{c }{\mathbf{.$ |
|----------------------------|--------------------------------------------|--|----------------|--------------|------------------------------------------------------------------------------------------------|------------------|---------|-----------------------------------|-------------|------------|----------------------------------------------------------------------------------------------------|
|                            |                                            |  |                |              | File Surface Geometry Bridge Drainage Survey Evaluation Modeler Drafting Quantities Tools Help |                  |         |                                   |             |            |                                                                                                    |
|                            |                                            |  |                | Surface Name | <b>Description</b>                                                                             | <b>File Name</b> | By Whom | <b>Last Revised</b>               | Access Mode | Preference | <b>Cross Sectio</b>                                                                                                    |
| <b>Surfaces</b><br>Default |                                            |  | <b>Default</b> |              |                                                                                                |                  | hcross  | 1/23/2013 10:3                    | Read-Write  | Default    | Default                                                                                                    |
|                            |                                            |  |                |              |                                                                                                |                  |         |                                   |             |            |                                                                                                    |
|                            |                                            |  |                |              |                                                                                                |                  |         |                                   |             |            |                                                                                                    |
|                            |                                            |  |                |              |                                                                                                |                  |         |                                   |             |            |                                                                                                    |
|                            |                                            |  |                |              |                                                                                                |                  |         |                                   |             |            |                                                                                                    |
|                            |                                            |  |                |              |                                                                                                |                  |         |                                   |             |            |                                                                                                    |
|                            | Surfaces 곮 Geometry 1 +                    |  | $\overline{4}$ |              |                                                                                                |                  | m.      |                                   |             |            |                                                                                                    |
|                            |                                            |  |                |              |                                                                                                |                  |         |                                   |             |            |                                                                                                    |

**Figure L2-1** InRoads Interface

**2.** Click on the **Surfaces Tab** (Located at the bottom – left hand side of the InRoads Explorer Interface). If this tab is not visible – use the scroll bars to scroll to the **Surfaces Tab**. **E** Surfaces Surfaces TAB Default Scroll Bars<u> 롦</u> Geometry Surfaces  $\rightarrow$ *Opens the Surface Tab in the InRoads Explorer Interface.*

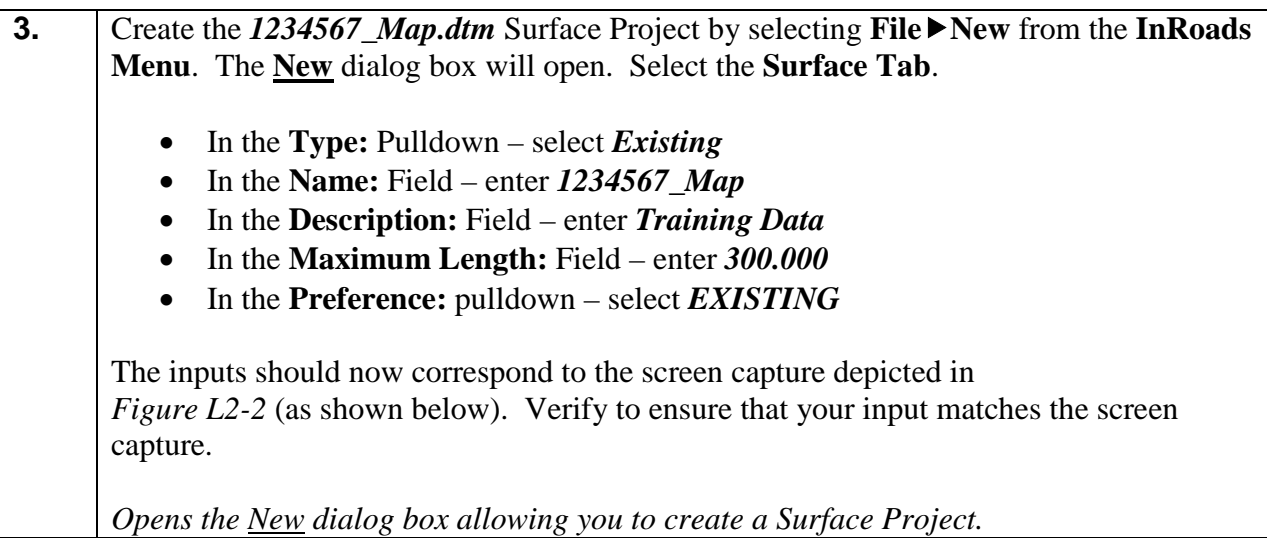

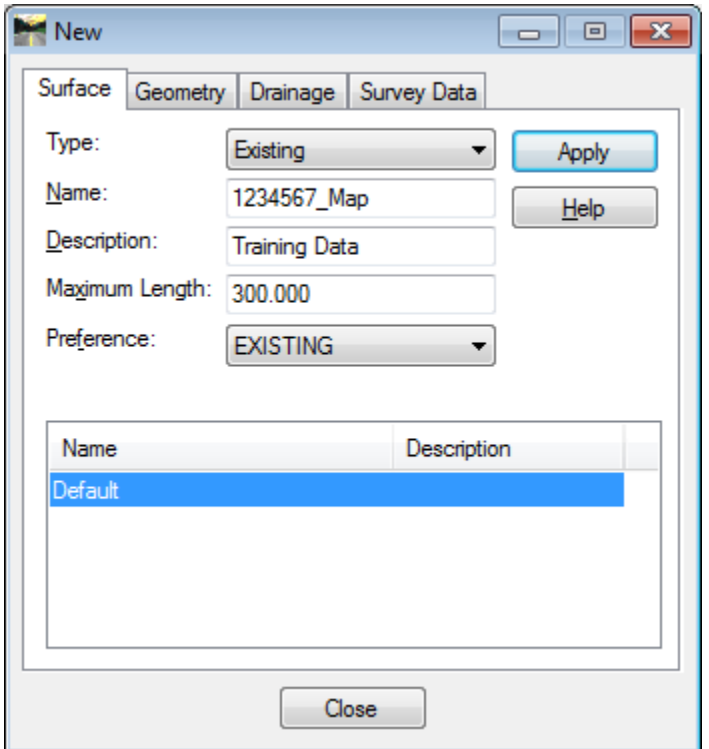

**Figure L2-2** "New" Surface Project

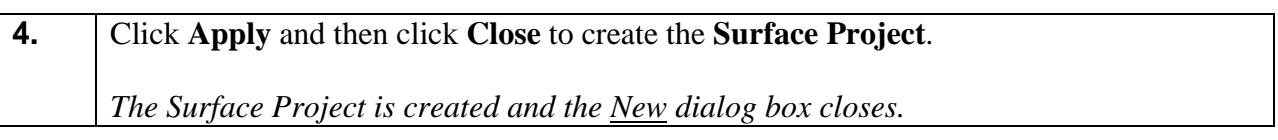

**5.** Even though the InRoads Surface Project was created – it has not yet been saved. InRoads retains the data in temporary memory but does not save the data on the fly. It is highly recommended to Save the project periodically after any major modifications or changes to the data.

- Select **FileSave Surface** from the **InRoads Menu**.
- The **Save As** dialog box will appear as shown in *Figure L2-3*.

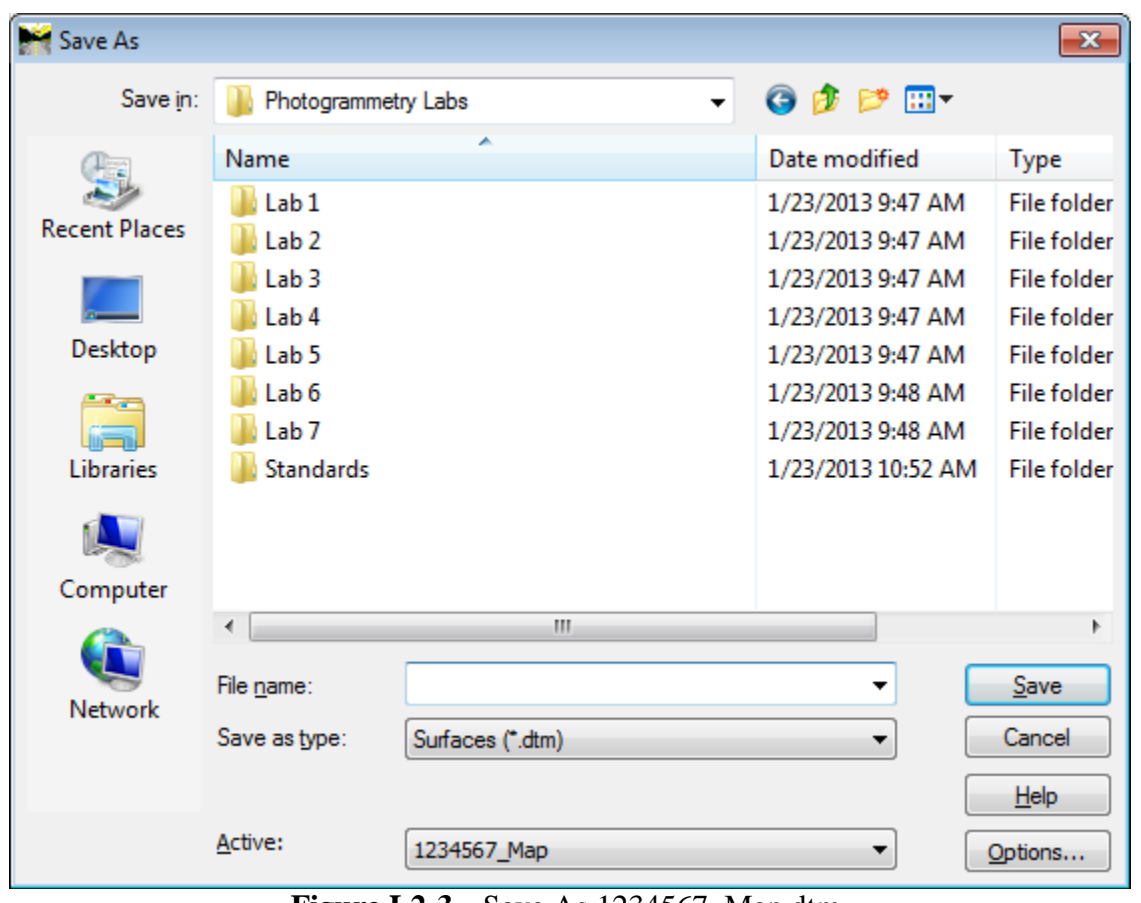

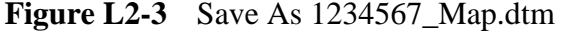

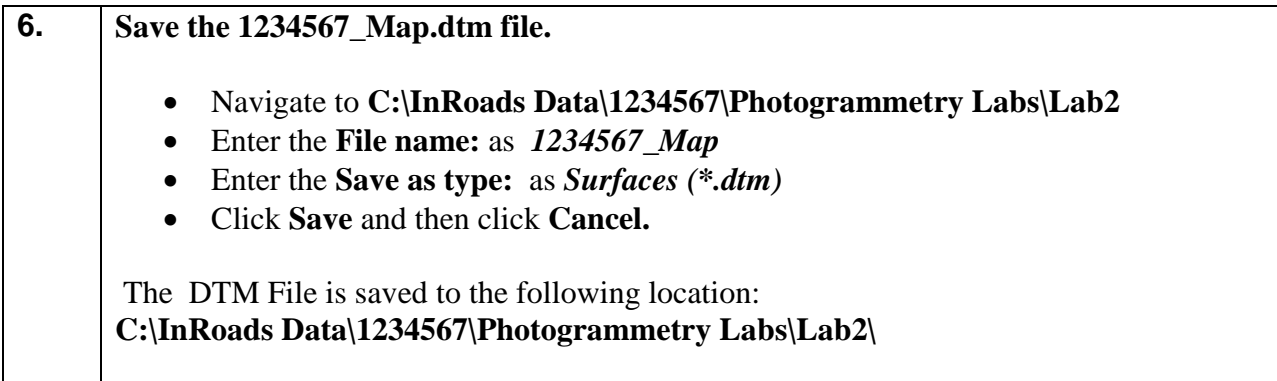

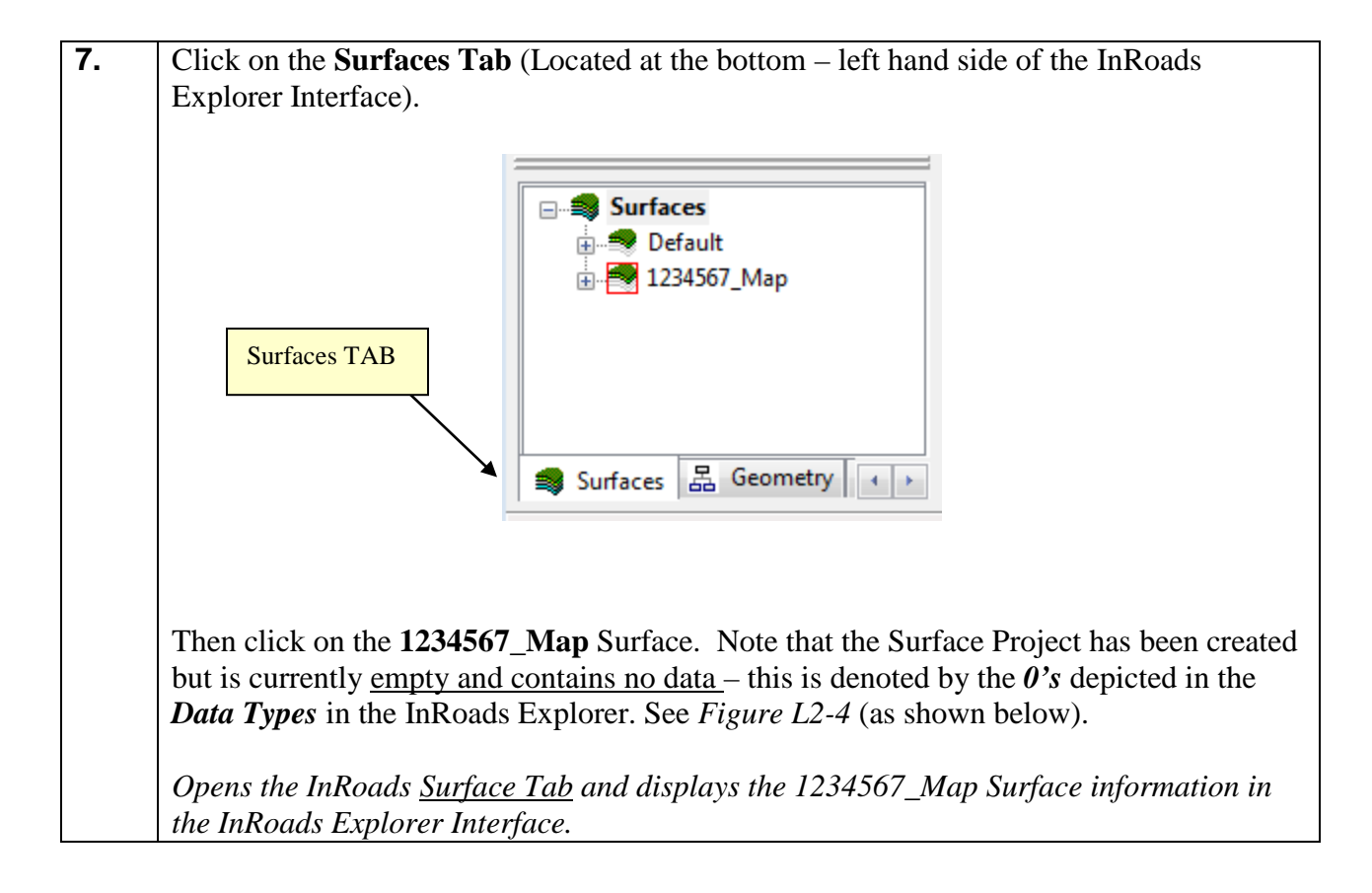

| Bentley InRoads Suite V8i (SELECT series 2)<br>-8-1<br>$\Box$                                  |                           |              |                 |              |              |  |  |  |  |  |  |  |
|------------------------------------------------------------------------------------------------|---------------------------|--------------|-----------------|--------------|--------------|--|--|--|--|--|--|--|
| File Surface Geometry Bridge Drainage Survey Evaluation Modeler Drafting Quantities Tools Help |                           |              |                 |              |              |  |  |  |  |  |  |  |
|                                                                                                | Data Type                 | Active       | <b>Features</b> | Deleted      | Total        |  |  |  |  |  |  |  |
| <b>□ Surfaces</b>                                                                              | <b>Preakline Features</b> | $\mathbf{0}$ | $\mathbf{0}$    | $\mathbf{0}$ | $\mathbf{0}$ |  |  |  |  |  |  |  |
| <b>Example</b> Default                                                                         | Contour Features          |              | n               | 0            |              |  |  |  |  |  |  |  |
| <b>E.</b> 1234567_Map                                                                          | C Exterior Features       |              |                 | n            |              |  |  |  |  |  |  |  |
|                                                                                                | X Inferred Breaklines     |              |                 |              |              |  |  |  |  |  |  |  |
|                                                                                                | O Interior Features       |              |                 |              |              |  |  |  |  |  |  |  |
|                                                                                                | *** Random Features       |              |                 |              |              |  |  |  |  |  |  |  |
|                                                                                                | Range Points              |              |                 | 0            |              |  |  |  |  |  |  |  |
|                                                                                                | Triangles                 |              |                 |              |              |  |  |  |  |  |  |  |
| Surfaces 品 Geometry 1                                                                          | $\blacktriangleleft$      | m.           |                 |              |              |  |  |  |  |  |  |  |
| Finished saving 'C:\InRoads Data\1234567\Photogrammetry Labs\Lab 2\1234567_Map.dtm'            |                           |              |                 |              |              |  |  |  |  |  |  |  |

**Figure L2-4** Surface Tab – InRoads Explorer (Before File Importation)

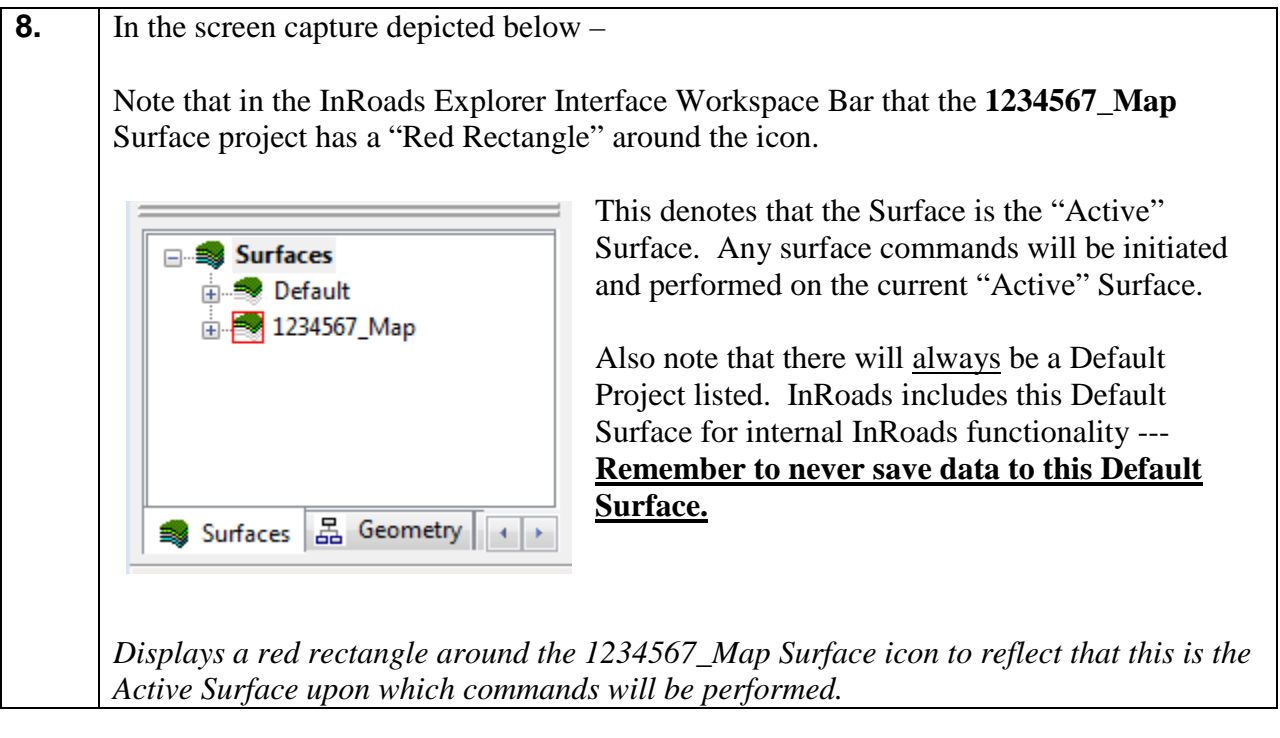

#### **Lab 2B Import Mapping Data from the MicroStation DGN File**

In the following Lab – the 3D Photogrammetric Data from the Mapping DGN file will be imported into the 1234567\_Map.dtm database by using the InRoads **FileImportSurface Advanced** command. After the DGN Data has been imported – the Surface Features will be saved to the 1234567\_Map.dtm Surface Project.

#### **\*\*Please Note:\*\***

- In the following steps, you will be opening the 1234567\_Map.dgn file. This is the file that is generated from Softcopy and contains both the 2D and 3D Photogrammetric DGN elements. Only the 3D elements will be imported into InRoads from this DGN file.
- Also, please ensure that you do not delete any elements in this DGN!! This is the original DGN Mapping file that is generated from Softcopy. If the Data in this DGN file is ever deleted, the data will then have to be regenerated from the Mapping Software. Only delete data from the GDOT 3D Working File.dgn.

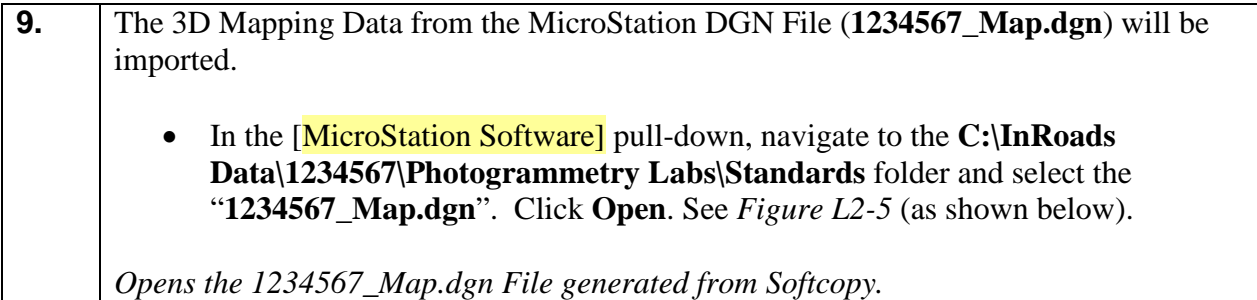

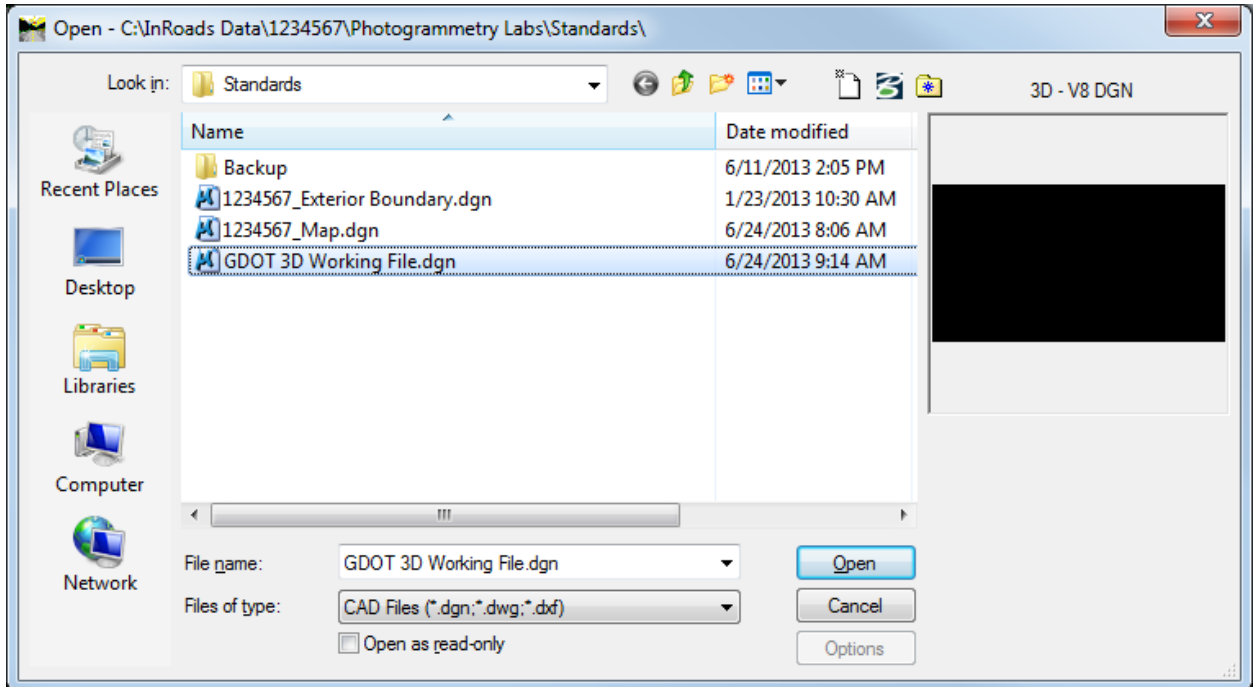

**Figure L2-5** MicroStation – Open dialog

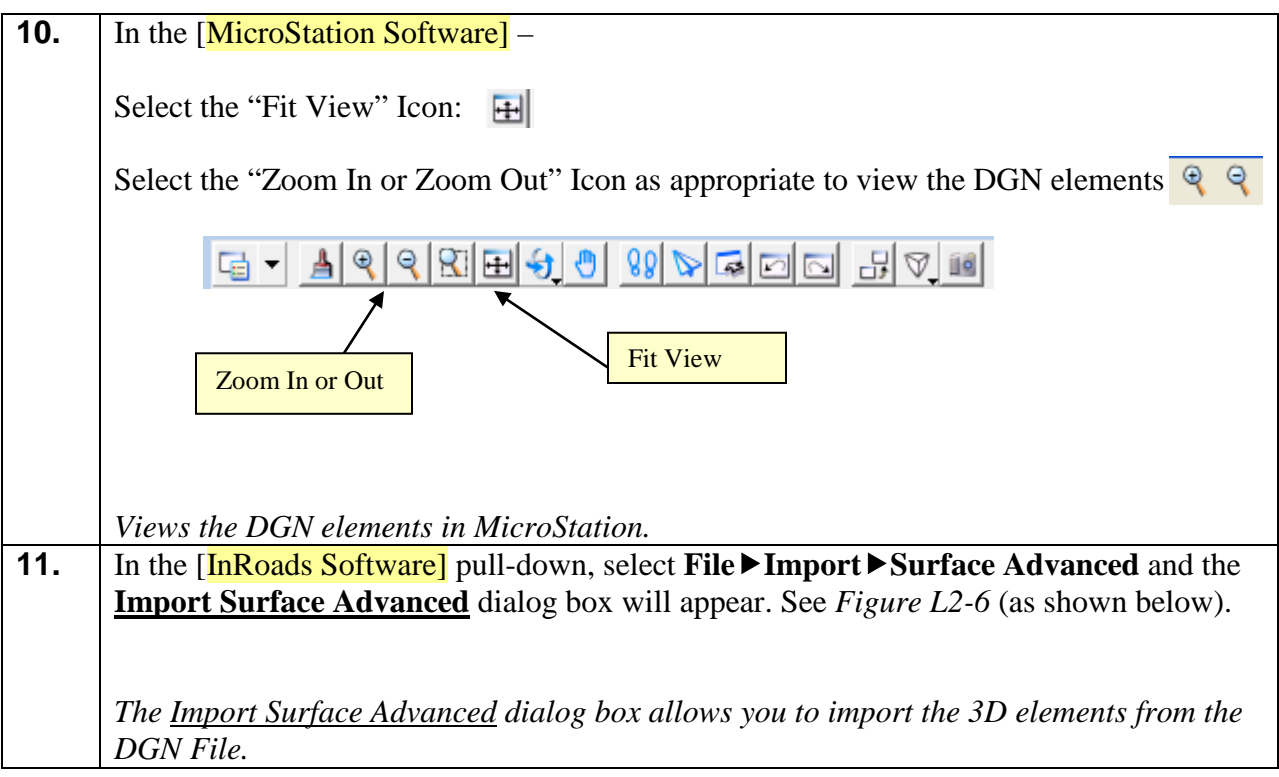

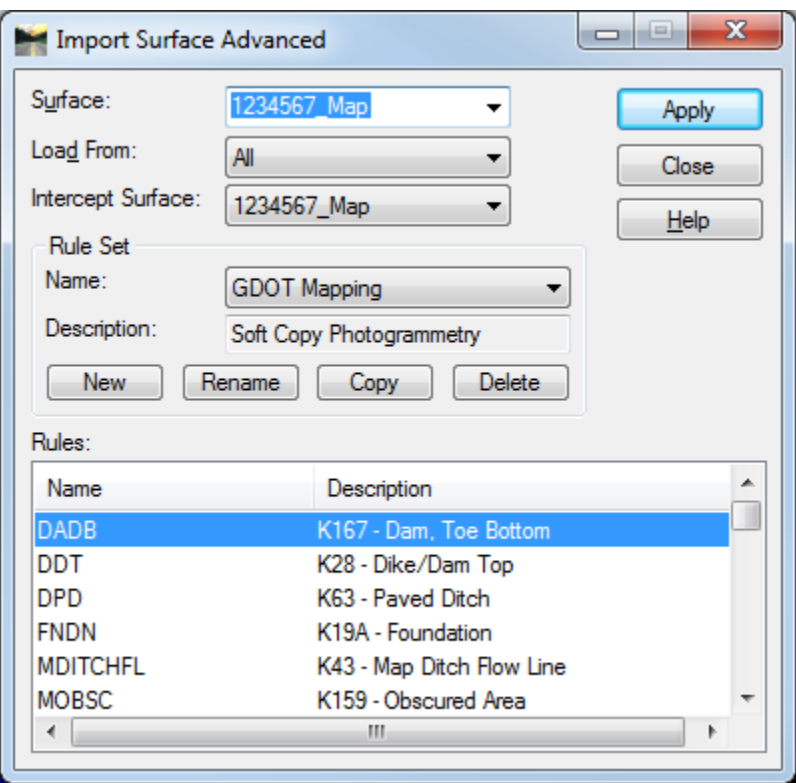

**Figure L2-6** Import Surface Advanced

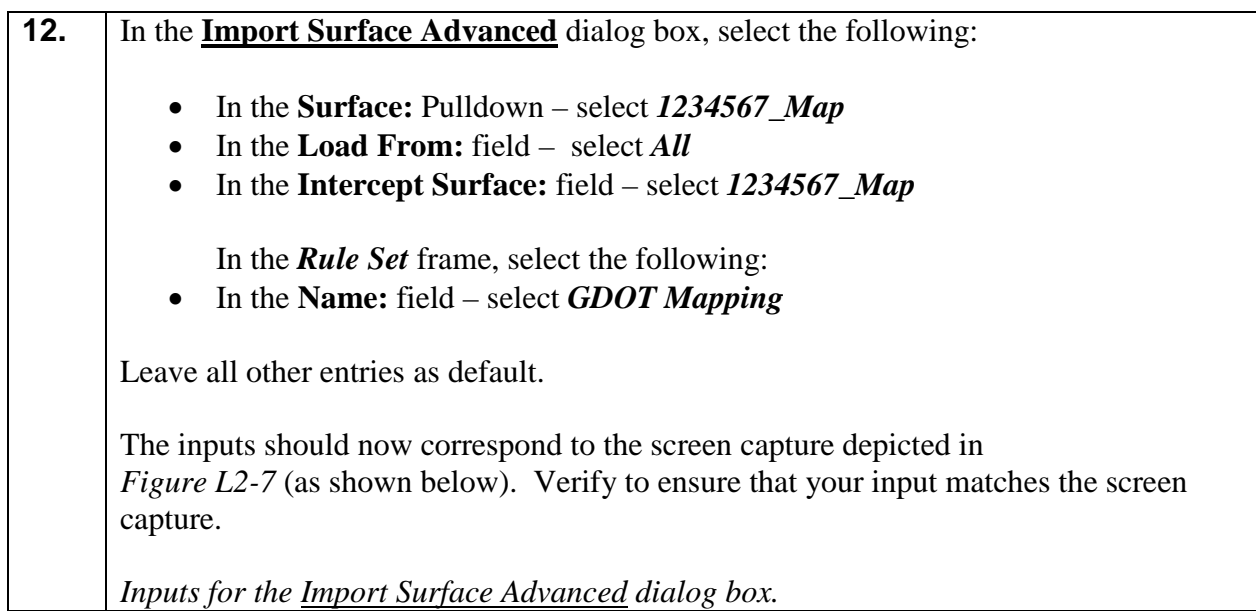

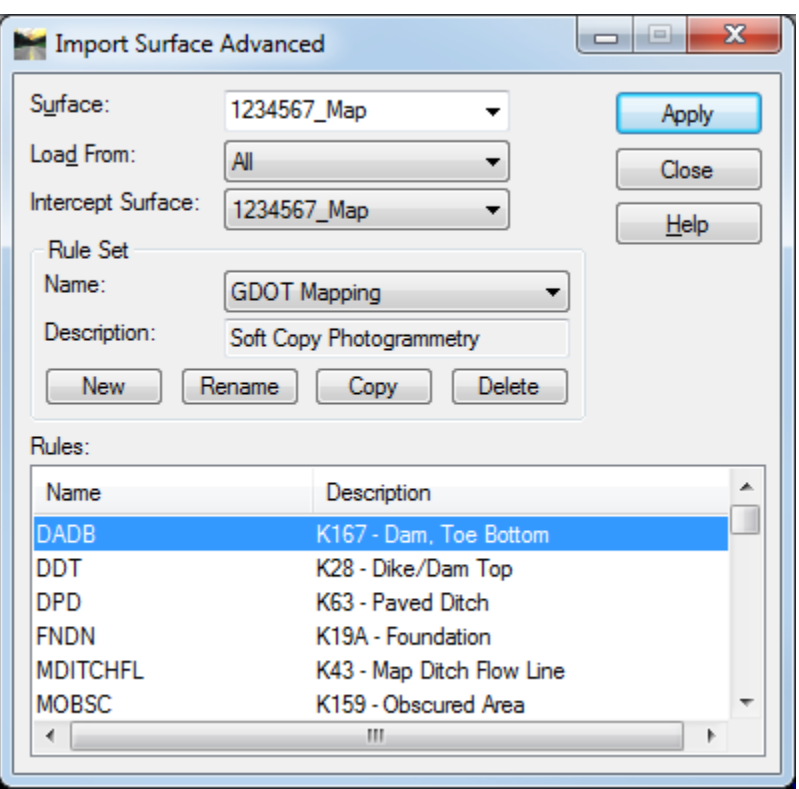

**Figure L2-7** Import Surface Advanced

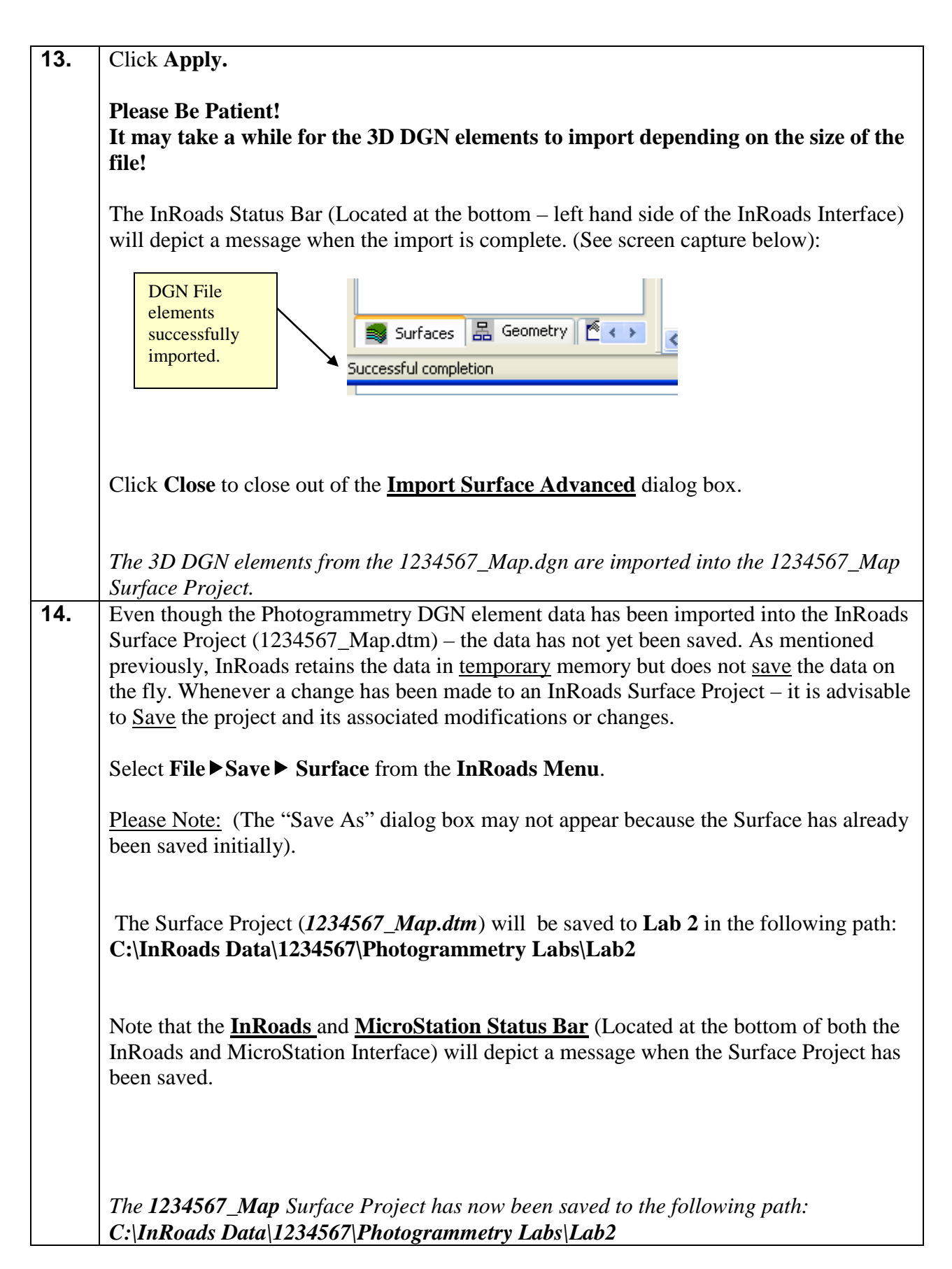

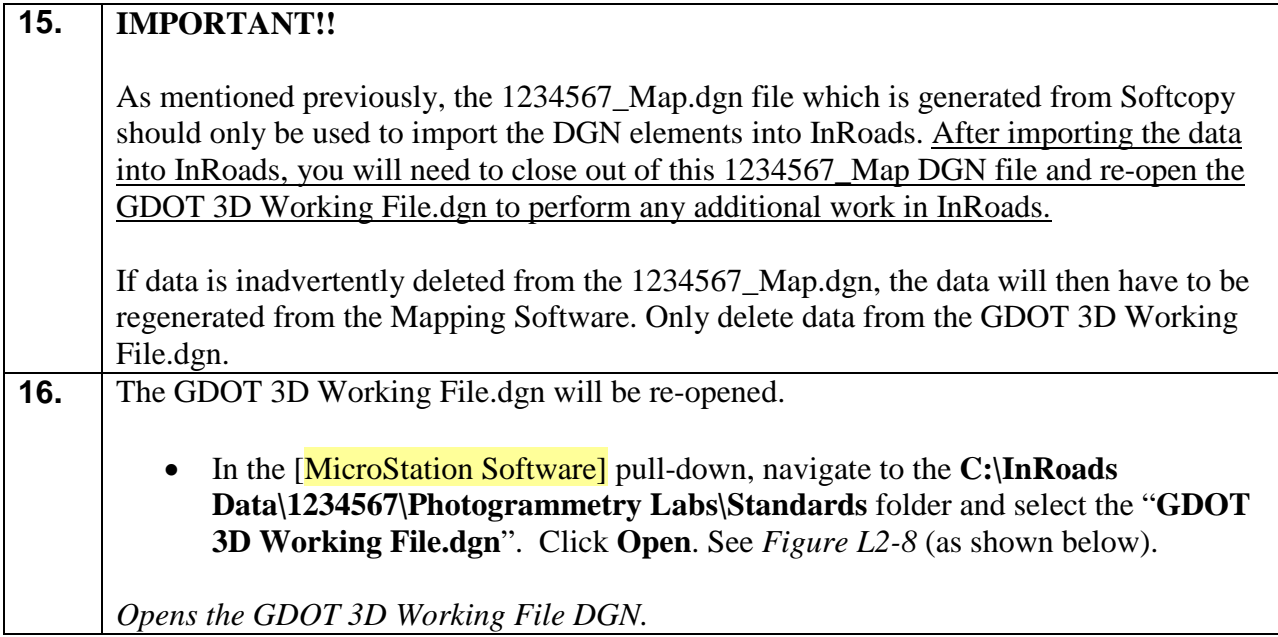

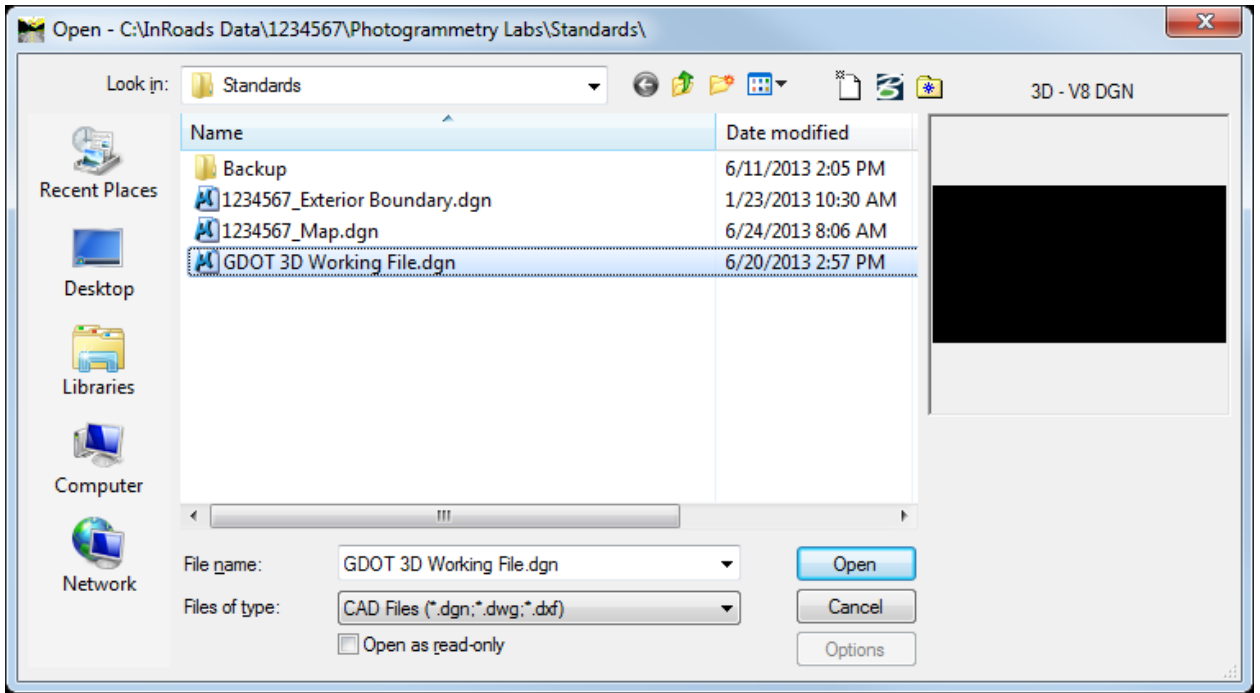

**Figure L2-8** MicroStation – Open dialog

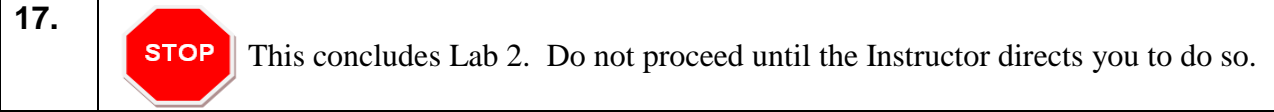

# **Lab 3 Resolving Crossing Segments**

### **Objective**

During the processing of the Photogrammetry data, situations can occur where breaklines may overlap or breaklines may cross at mismatched elevations. If these segment crossings are not resolved, erroneous point and breakline data may affect the triangulation and accuracy of the DTM (Digital Terrain Model). These crossings need to be addressed and resolved prior to the final creation of the DTM Surface to ensure that an accurate Surface Model is generated.

A Surface must first be triangulated in order to resolve crossing segments. This is a preliminary triangulation only – the final creation and processing of the Existing DTM Surface will be discussed in later Labs. InRoads contains a **View Crossing Segments** command which not only views the crossing and/or overlaps but also generates a Crossing Segments report. InRoads also contains a **Resolve Crossing Segments** command which is an automated tool which can assist in the repairing of crossing and overlapping segments that have small differences in elevation.

There are several tools and methods in InRoads to resolve crossing segments and mismatched elevations. The following Lab depicts one method of resolving this issue.

The objective of Lab 3 is to:

- Create a "Preliminary" triangulated Surface to check for crossing segments
- Utilize the **View Crossing Segments** command to determine the location of crossing segments
- Utilize the **Resolve Crossing Segments** command to assist in the resolution of crossing segments

# **Lab3A Create a "Preliminary" Triangulated Surface**

In this section of the lab you will be creating a "Preliminary" triangulated surface which will be utilized in resolving crossing breaklines. A triangulated surface must first exist in order to use the Crossing Segments commands.

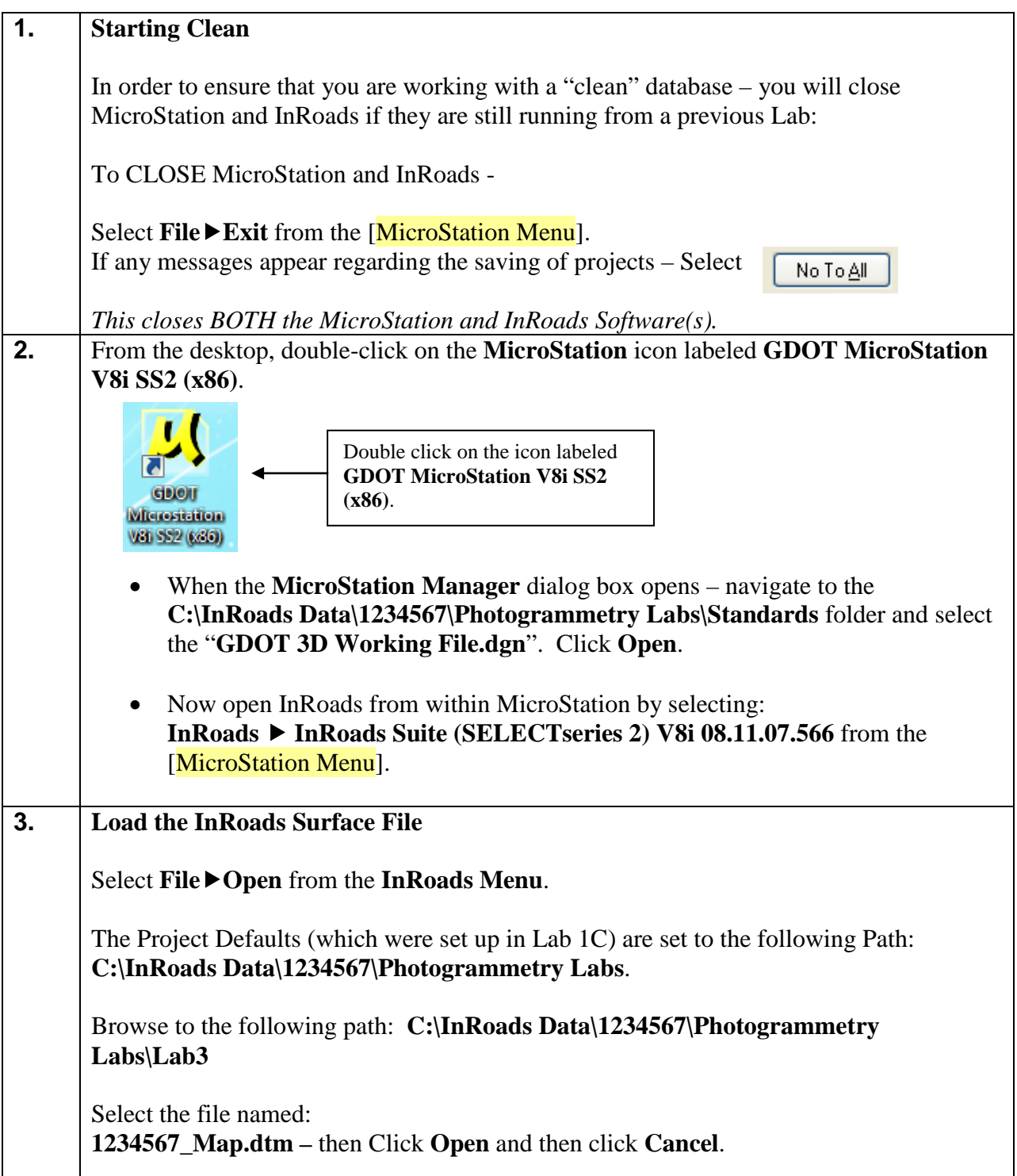
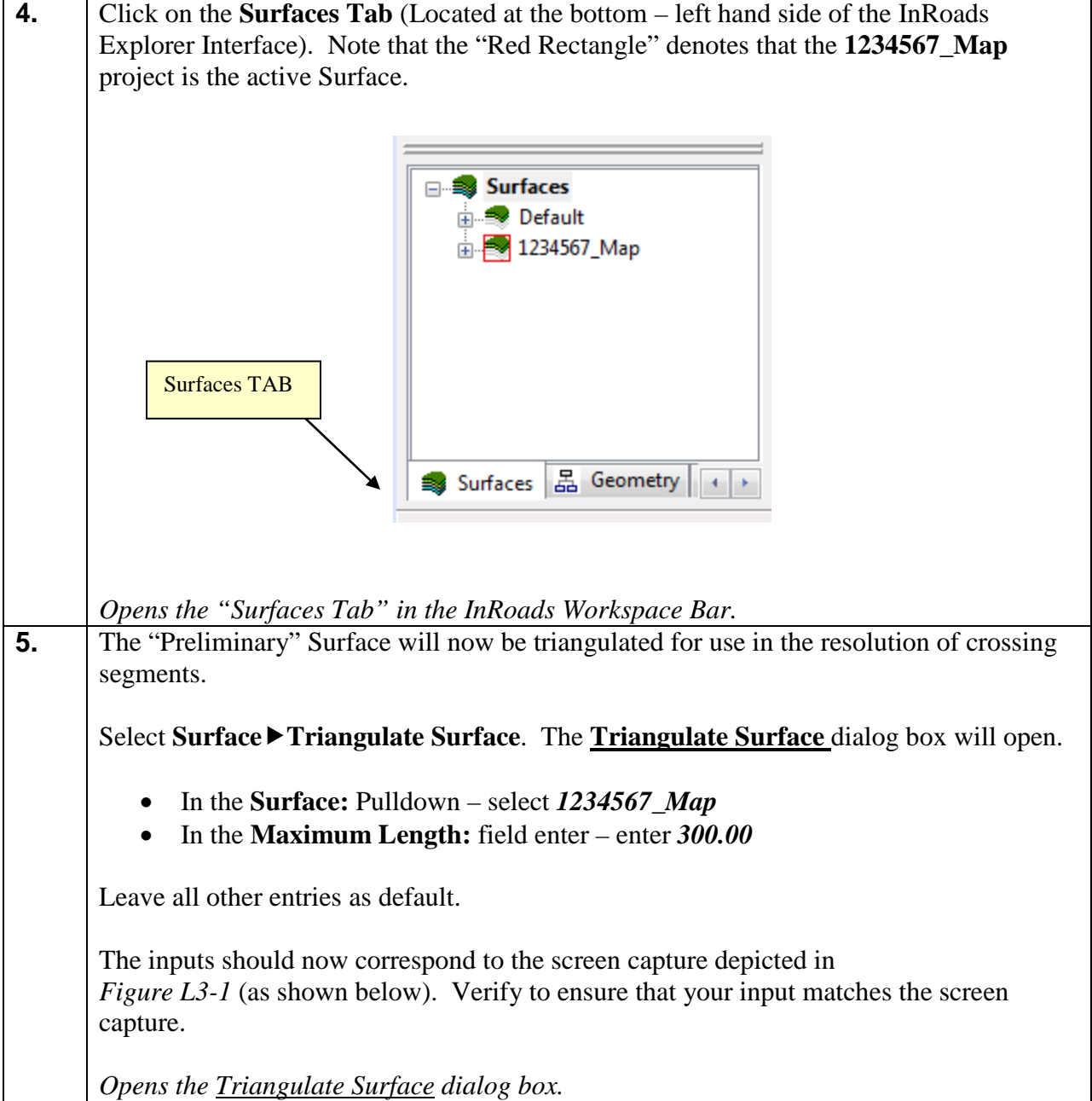

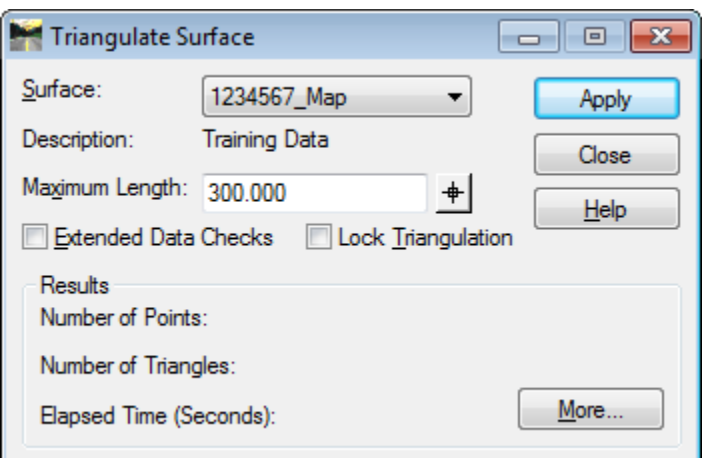

**Figure L3-1** Triangulate Surface

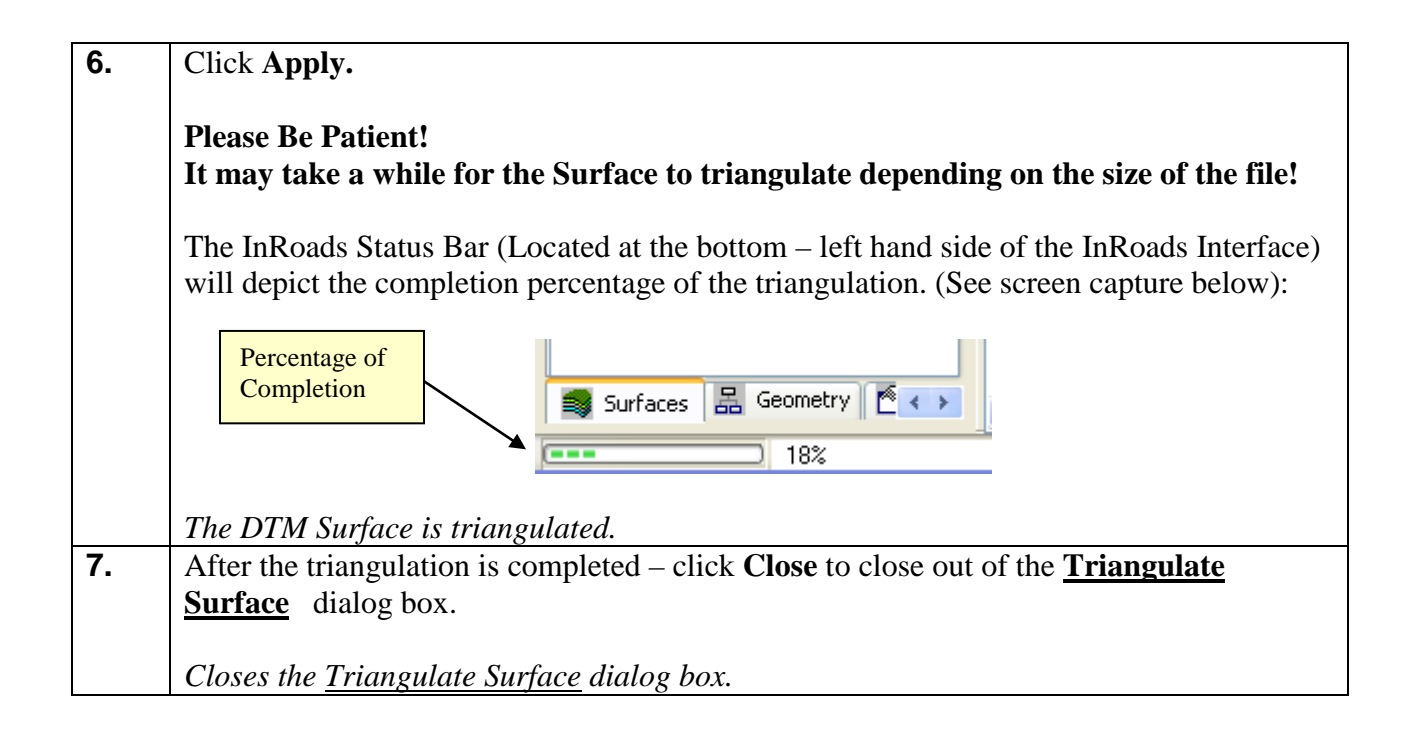

### **Lab3B View Crossing Segments**

In the following Labs, the **View Crossing Segments** and the **Resolve Crossing Segments** commands will be used to eliminate certain segment crossings. (NOTE: Not all segment crossings will be resolved in this Lab.)

The **View Crossing Segments** command requires a surface to be triangulated before using this utility. This utility can be used -- not only for the viewing of the crossing segments -- but also to generate a Report detailing information of the crossing segments. When using the **View Crossing Segments** command -- crossing segment points are represented by a **Yellow X**. Mismatched elevations are represented by a **Red O**. Basically there are two main types of crossing segments: overlaps and mismatched elevations.

**Overlaps:** InRoads has a basic rule that the longest segment of two overlaps is dominant. Based on this rule InRoads automatically "ignores" the shorter segment during the triangulation process and triangulates according to the dominant breakline. The resolution of these overlaps is determined during the triangulation process. The Segment Crossings which have been resolved during the triangulation are represented by (a  $\frac{\text{Yellow X}}{\text{A}}$ ). These segment crossings with (a Yellow  $\overline{X}$ ) can be ignored.

**Mismatched Elevations:** Mismatched elevations occur when crossing breaklines have the same XY Coordinate but different elevations (Z). Minimal elevation differences (any elevation difference less than 0.020) can be repaired using the InRoads **Resolve Crossing Segments** command (*Automatic Option*). Any elevation differences that are greater than 0.020 must be manually repaired by using the InRoads **Resolve Crossing Segments** (*Interactive Option*). If a specific elevation needs to be modified to correct the crossing segment – the Surface Edit Feature Points command may be used. The Mismatched Elevations are represented by (a Red O). These must be resolved to ensure an accurate surface.

The **View Crossing Segments** command is used to assist in determining the location of segment crossing points – both visually and in Report format.

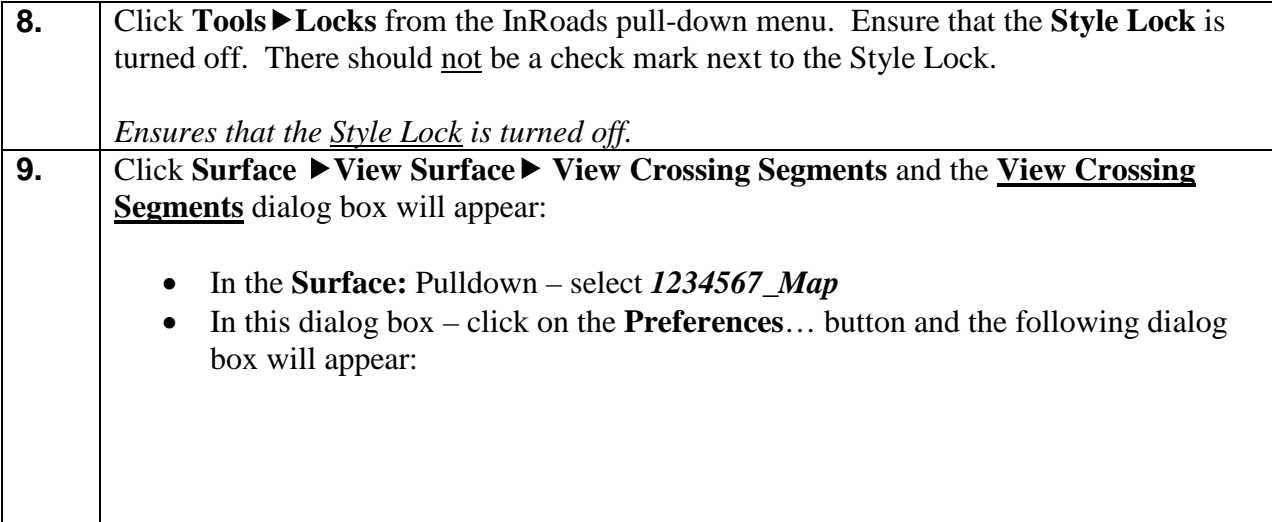

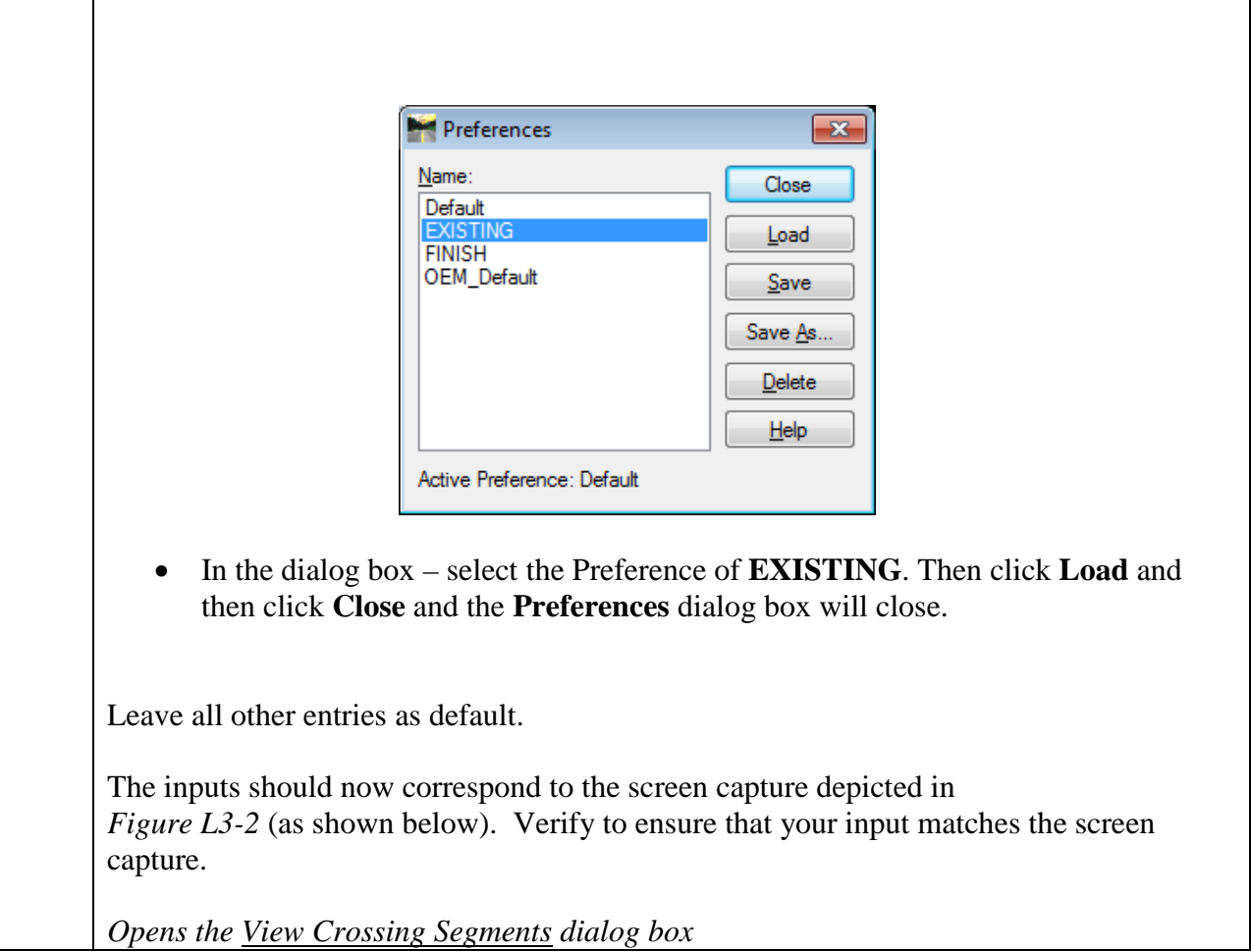

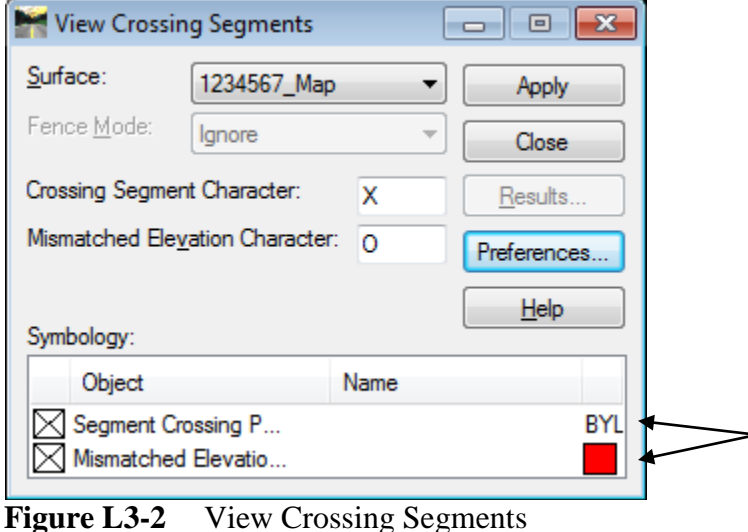

**\*FYI**: Segment Crossing Points and Mismatched elevations are both placed in MicroStation on the named level 'ECON\_E\_Crossing-Breakline-Cell'. Segment Crossing Points are viewed with a yellow X and are controlled through 'ByLevel'. Since ByLevel can only control one symbol at a time, the Mismatched elevations are not set up as ByLevel. Mismatched elevations will view as a red O and are manually set in the InRoads Text Symbology dialog which can be accessed by double clicking the Mismatched Elevation text under the Object heading. This information is provided to explain why one object says BYLEVEL and the other object has a red square in the View Crossing Segments dialog.

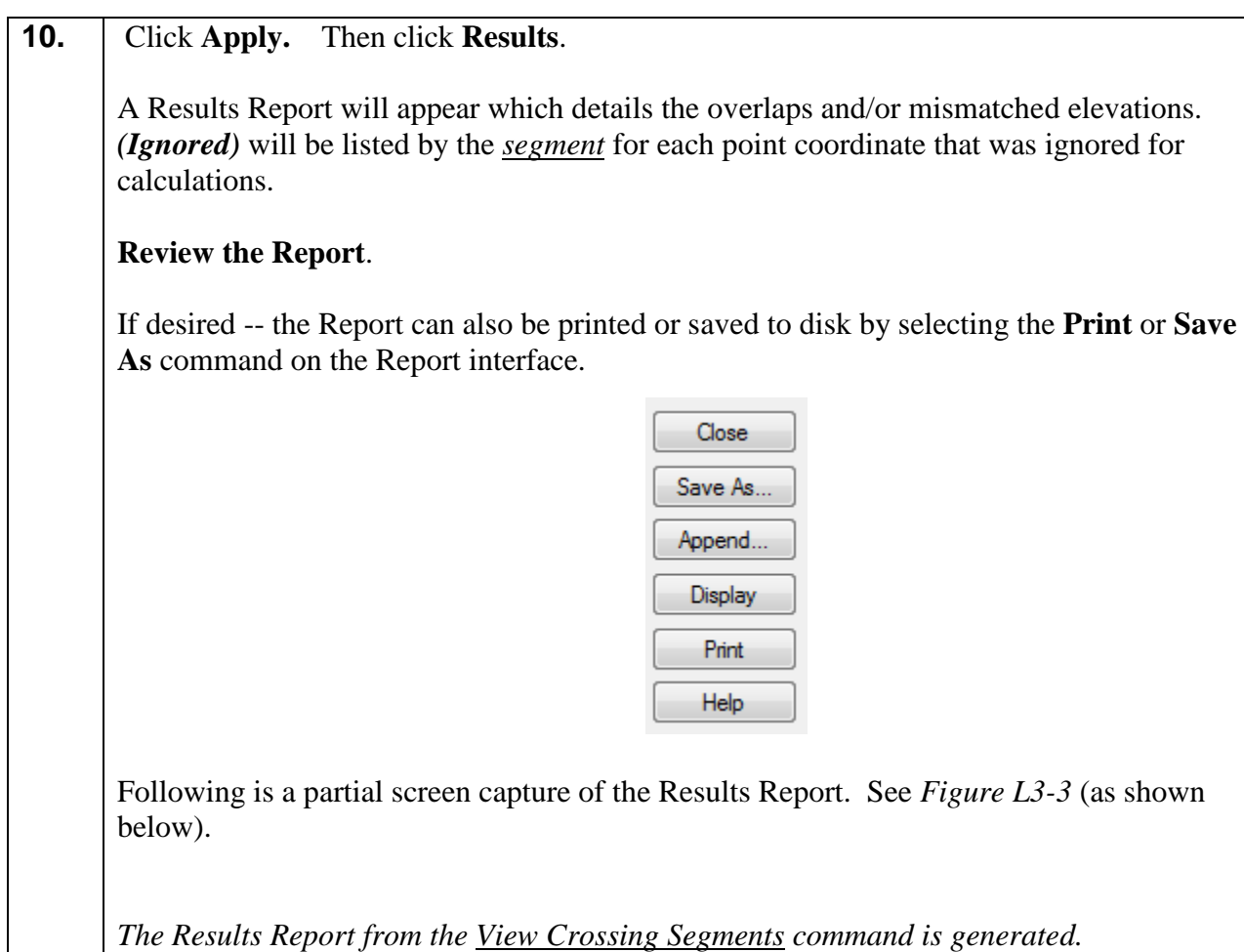

| <b>Results</b>                                                                                                    |                       | - - 0                                          |
|----------------------------------------------------------------------------------------------------|-----------------------|------------------------------------------------|
| View Crossing Segments<br>Overlapping Segment<br>TPBL78 (Ignored)<br>(1957136.461, 1357104.991,<br>(1957136.461, 1357104.991,<br>TPBL78<br>(1957136.007, 1357107.500, 1110.112)<br>(1957136.461, 1357104.991, 1109.941) | 1109.941<br>1109.865) | Close<br>Save As<br>Append<br>Display<br>Print |
| Overlapping Segment<br>TPBL22 (Ignored)<br>(1957891.154, 1357115.090, 1122.800)<br>(1957891.154, 1357115.090,<br>TPBL22<br>(1957893.182, 1357117.101, 1122.540)<br>(1957891.154.1357115.090.1122.800)<br>m.             | 1122.827)             | Help                                           |

**Figure L3-3** Results Report (View Crossing Segments)

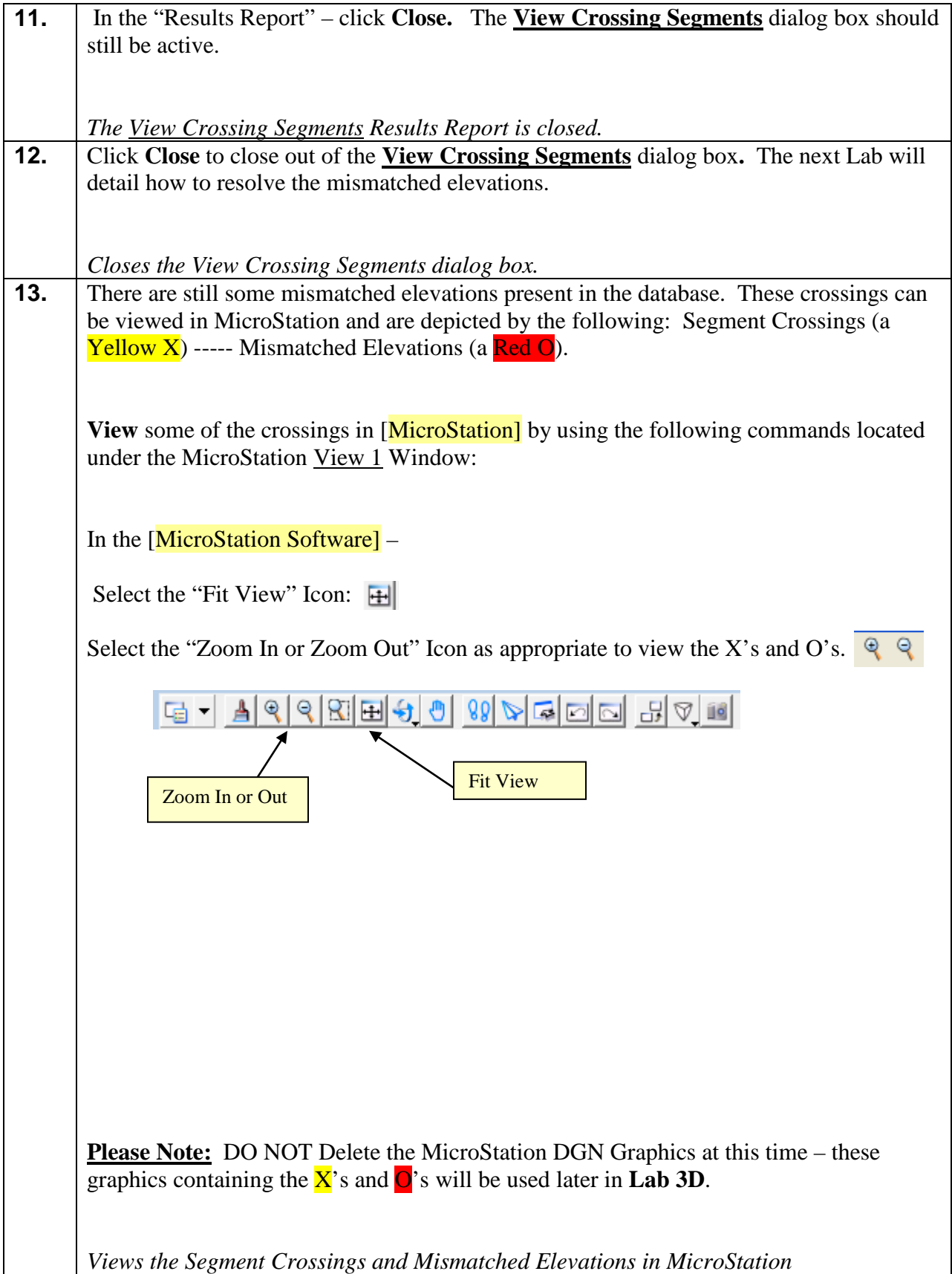

#### **Lab3C Resolve Crossing Segments – Automatic Mode**

In the following Lab, the **Resolve Crossing Segments** command will be used to eliminate mismatched elevations.

#### (NOTE: Not all mismatched elevations will be resolved in this Lab.)

The **Resolve Crossing Segments** command requires a surface to be triangulated before using this utility. The *Automatic* Mode Option resolves all crossing segments with mismatched elevations that have a Delta Tolerance of 0.020 or less. This is considered the standard GDOT default tolerance. Any mismatched elevations with a 0.020 tolerance or less are considered to be of minimum significance. Any mismatched elevations greater than a Delta Tolerance of 0.020 should be manually evaluated and resolved by using the **Resolve Crossing Segments** command or the **Edit Surface** Tools. The **Resolve Crossing Segments** command uses a **Match Elevation**  of **Median** (point elevation) to resolve the mismatched elevations with a 0.020 tolerance or less.

After utilizing the **Resolve Crossing Segments** command the first time in a dataset – all mismatched elevations of tolerance 0.020 or less will be resolved and a Results Report will list these items which have been resolved. The Unresolved mismatched elevations are **Not** listed in the Results Report. These mismatched elevations are listed by using the *Interactive* Mode Option in the **Resolve Crossing Segments** command.

#### **Please Note:**

After using this command and resolving the mismatched elevations – the surface must be retriangulated in order to view the Surface Data.

The **Resolve Crossing Segments** command is used to assist in resolving mismatched elevations (Points which contain the same XY Coordinate but different Z elevations).

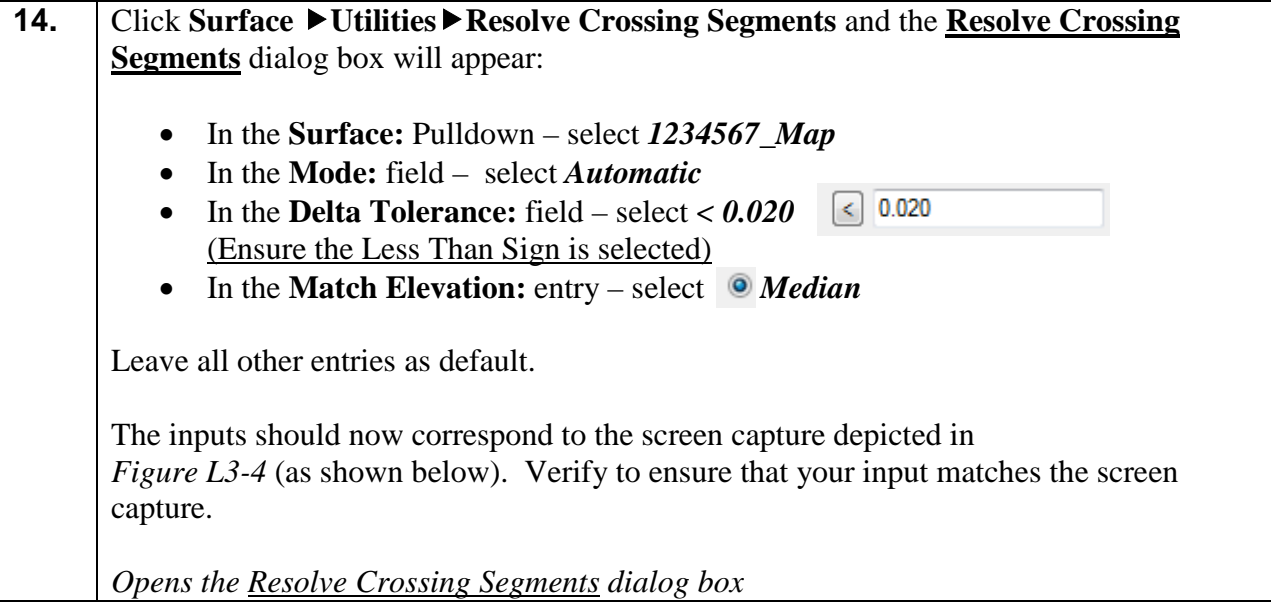

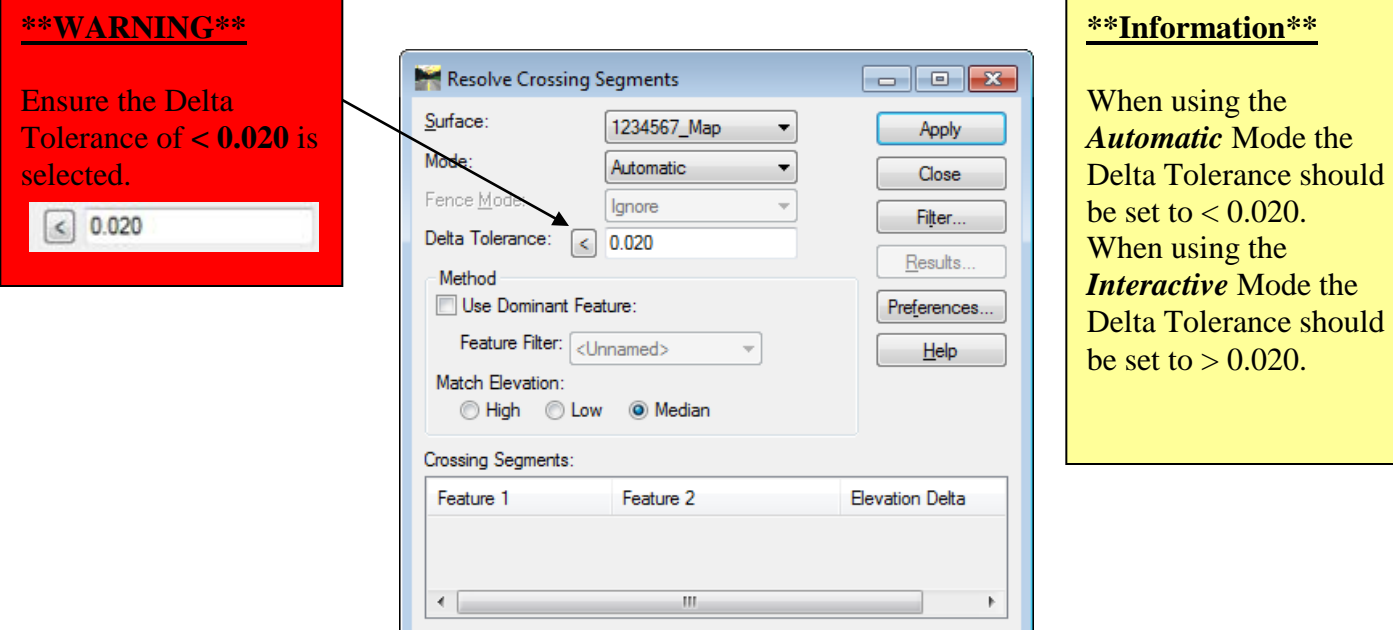

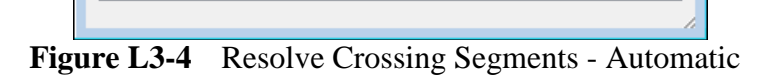

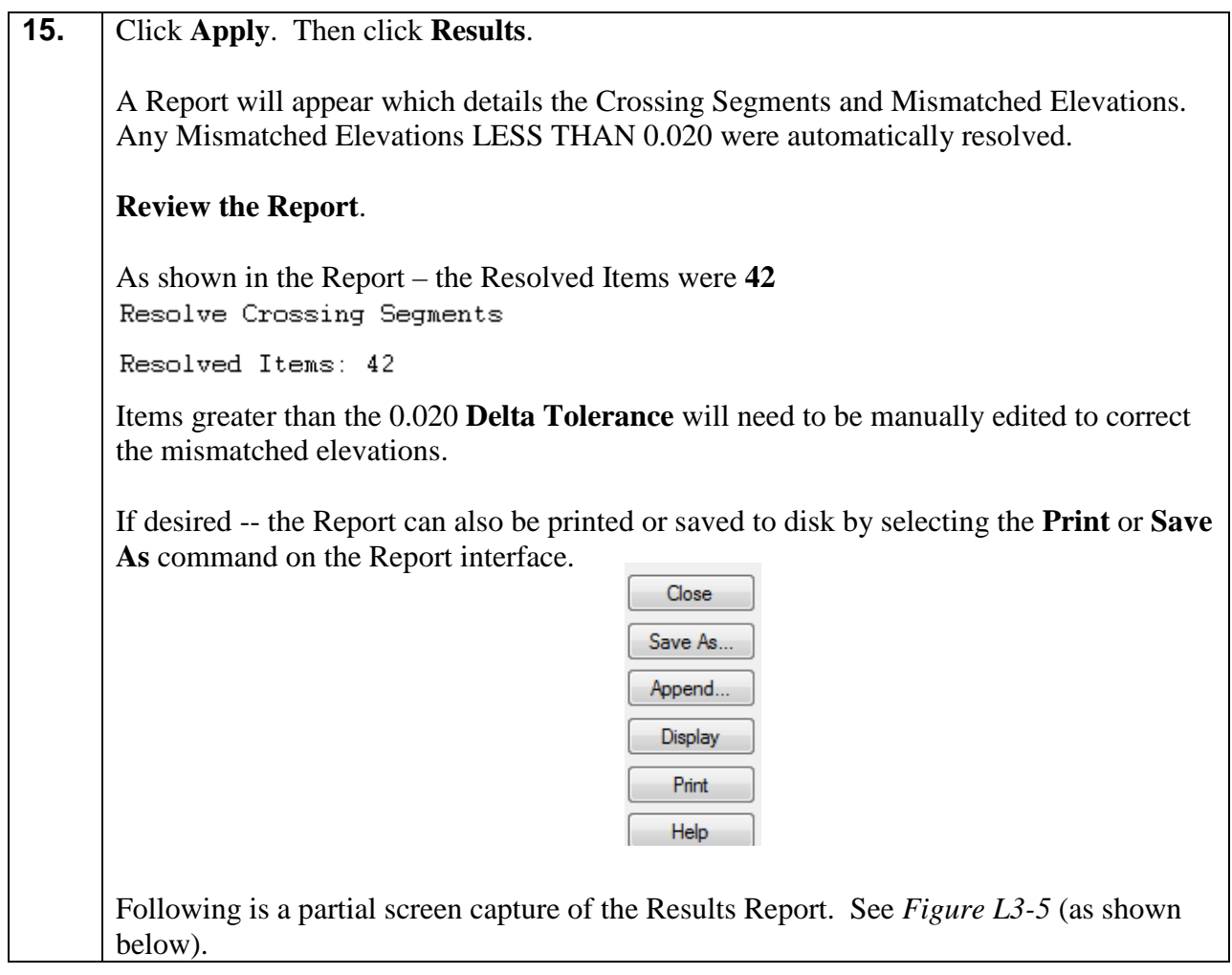

| <b>Results</b>                                                                |           | <u> - 0 X</u> |
|-------------------------------------------------------------------------------|-----------|---------------|
| Mismatched elevation<br>MOBSC38                                               |           | Close<br>▴    |
| (1960057.003, 1362280.802)<br>(1960045.580, 1362280.949, 1065.725)            | 1064.874) | Save As       |
| MOBSC33<br>(1960056.991, 1362280.784,<br>(1960075.327, 1362332.508, 1070.417) | 1064.874) | Append        |
| Point of Intersection<br>(1960056.997.1362280.802.1064.874)                   |           | Display       |
| (1960056.997.1362280.802.1064.876)<br>Elevation Delta                         |           | Print         |
| 0.002<br>New Point of Intersection<br>(1960056.997.1362280.802.1064.875)      |           | Help          |
| Method of Calculation<br>(Median)                                             |           |               |
| m.                                                                            |           |               |

**Figure L3-5** Results Report (Resolve Crossing Segments)

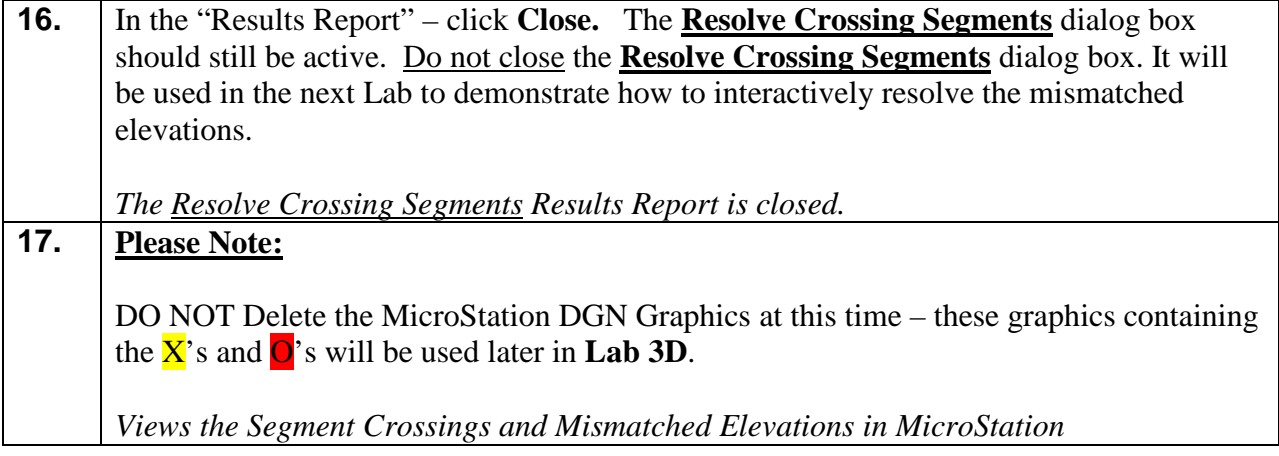

# **Lab3D Resolve Crossing Segments – Interactive Mode**

As mentioned in the previous Lab, the **Resolve Crossing Segments** command *Automatic* Mode Option resolves all crossing segments with mismatched elevations that have a Delta Tolerance of 0.020 or less. Any mismatched elevations greater than a Delta Tolerance of 0.020 will be manually evaluated and resolved by using the **Resolve Crossing Segments** *Interactive* Mode Option or the **Edit Surface** Tools commands. The following Lab demonstrates the use of the *Interactive* Mode Option.

**Please note**: There are also several **Edit Surface** commands which may be used to eliminate mismatched elevations.

In the following Lab, the **Resolve Crossing Segments** *Interactive* Mode Option will be used to eliminate certain segment crossings of mismatched elevations. (NOTE: Not all mismatched elevations will be resolved in this Lab).

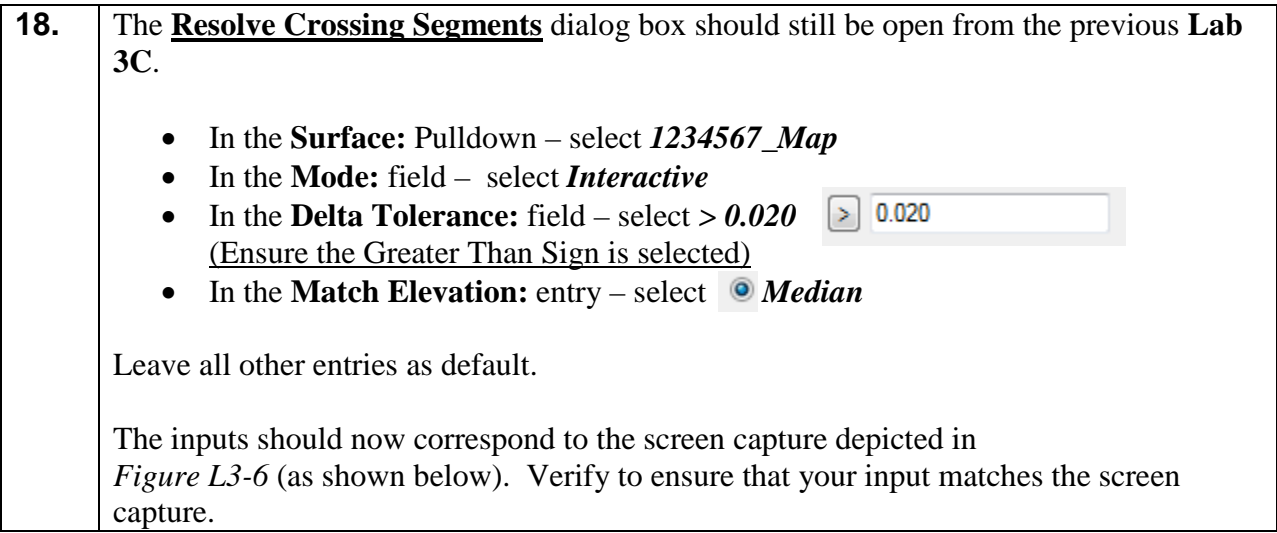

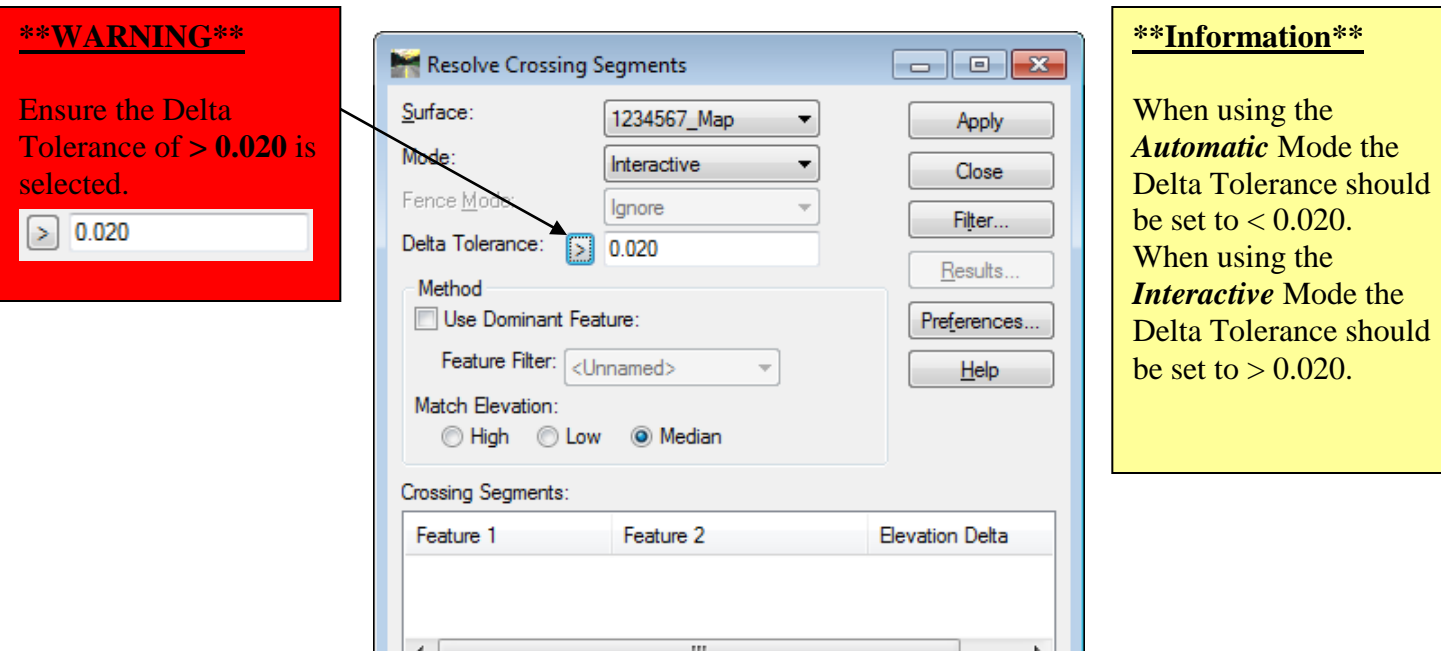

**Figure L3-6** Resolve Crossing Segments – Interactive

| 19. | Click Apply.                                                                                                    |
|-----|----------------------------------------------------------------------------------------------------|
|     | A List of Crossing Segments (highlighted in red) will appear in the list field of the dialog<br>box. There are 19 Crossing Segments that will need to be manually resolved. The<br>Feature 1, Feature 2 and the Elevation Delta of the mismatched elevation crossings are<br>also depicted. |
|     | The <b>Resolve Crossing Segments</b> dialog should now correspond to the screen capture<br>depicted in Figure $L3-7$ (as shown below). Verify to ensure that your input matches the<br>screen capture.                                                                                      |

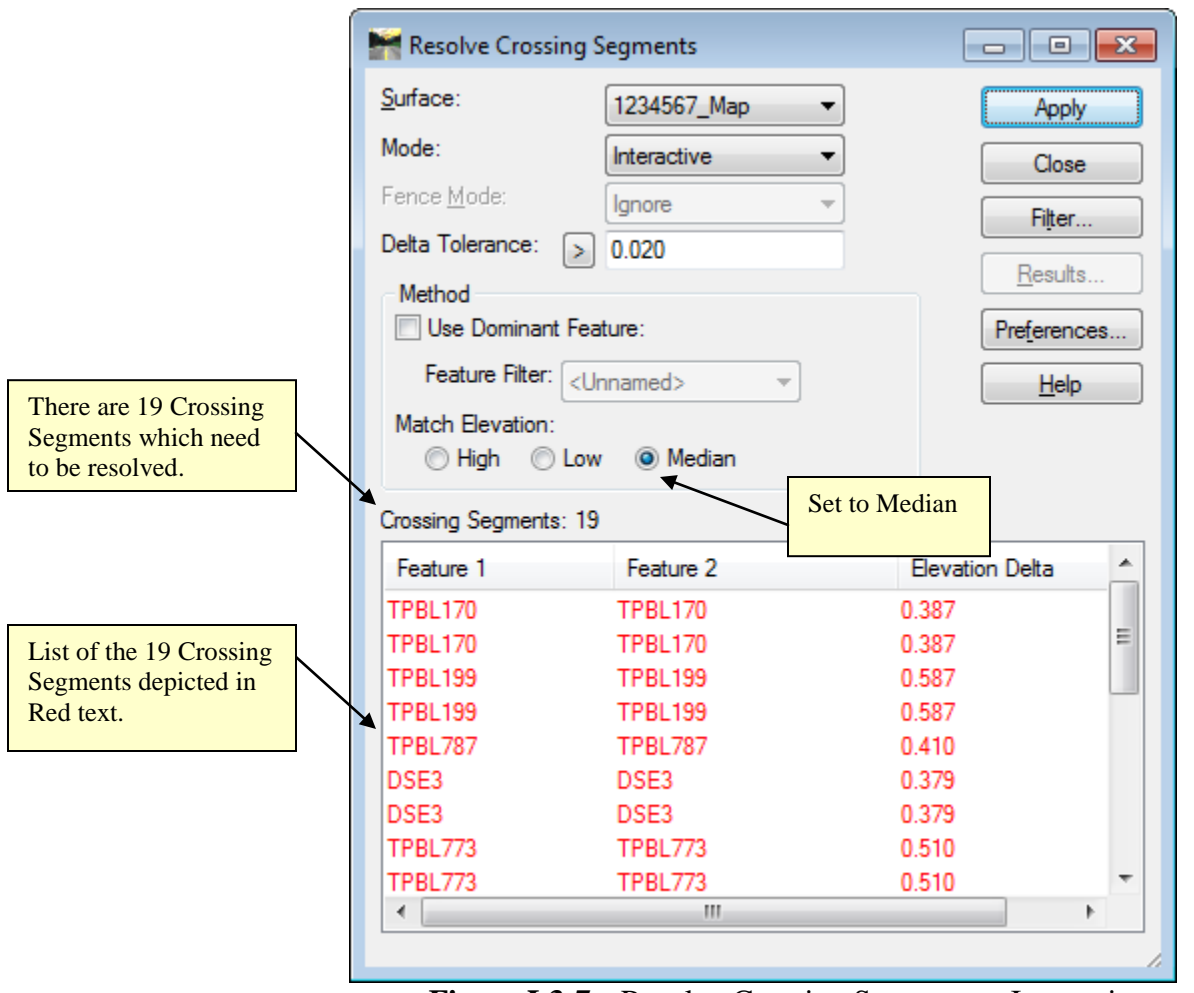

**Figure L3-7** Resolve Crossing Segments – Interactive

#### **20. For Information Only**

In **InRoads Select Series 2**, the method for manually resolving crossing segments/mismatched elevations has changed. The crossing can now be interactively resolving using the **Resolve Crossing Segments** dialog. There are three methods to choose in order to resolve the crossings: **High**, **Low** and **Median**.

The method for the option to utilize will be up to the Survey Data Engineer. The method selected depends on the situation and will need to be manually evaluated by the SDE before resolving the crossing. Once the **High**, **Low** or **Median** option is selected, any modifications or resolutions will reflect the current Match Elevation setting that is selected.

In the following Steps, we will utilize the Match Elevation **Median** option. **O** Median

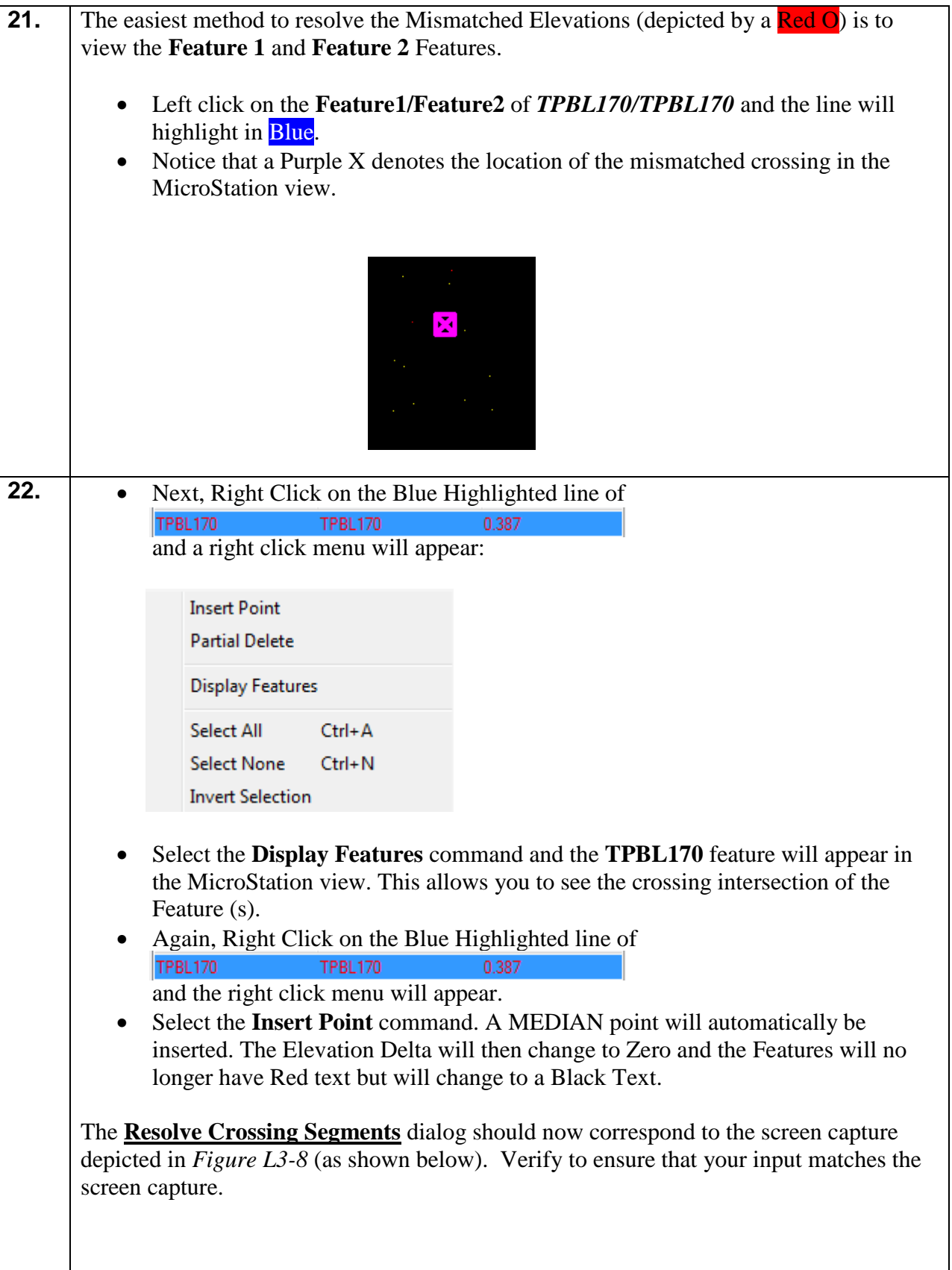

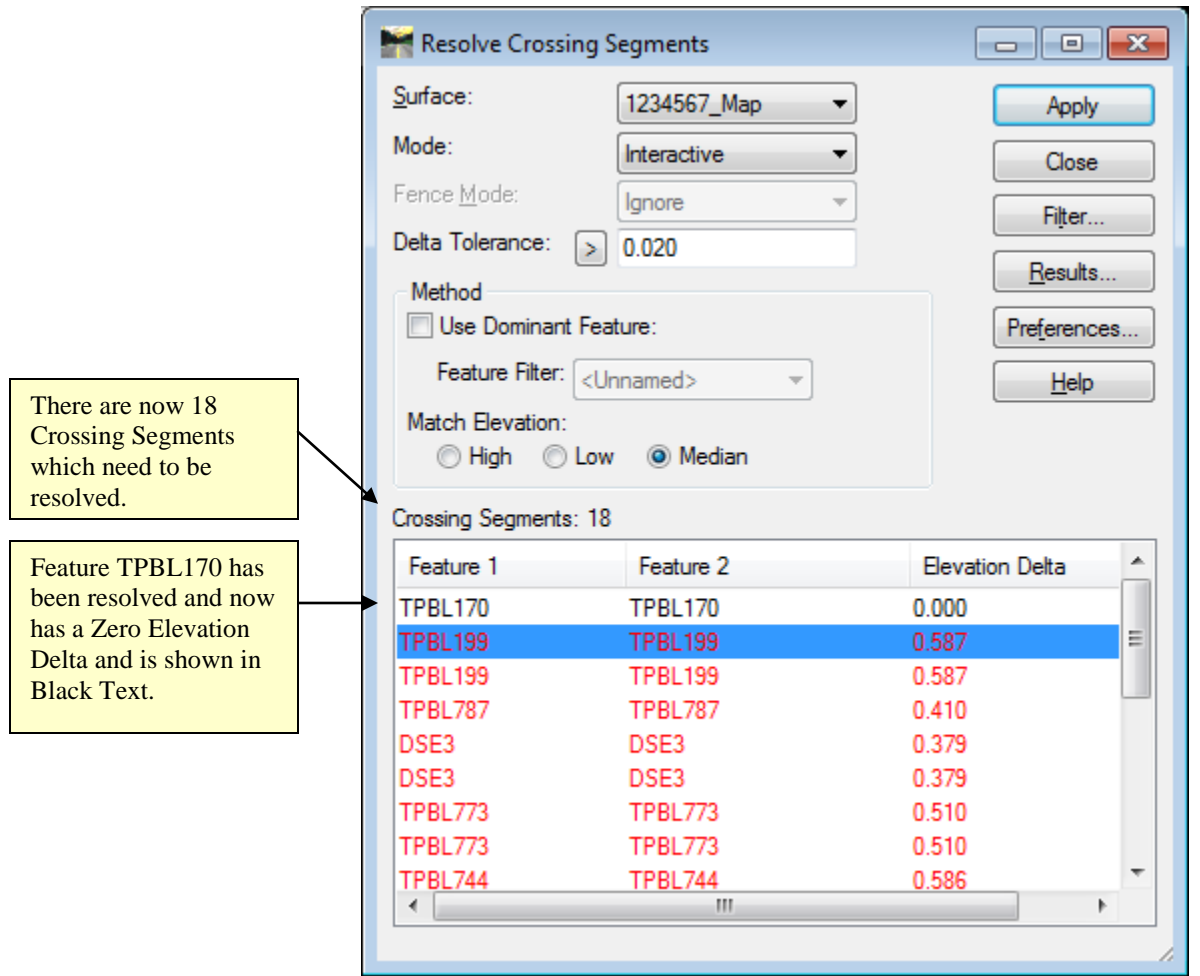

**Figure L3-8** Resolve Crossing Segments – Interactive

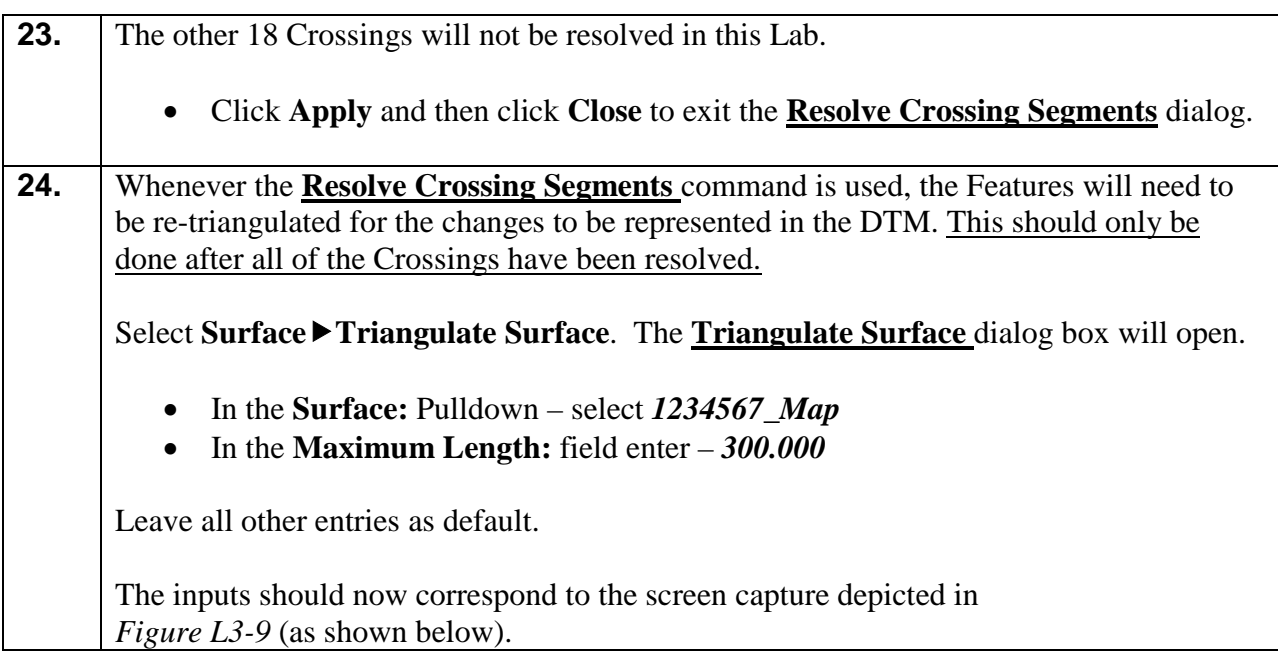

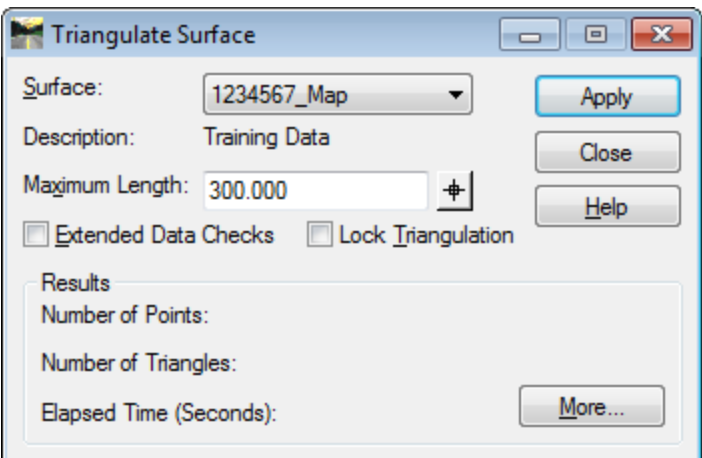

**Figure L3-9** Triangulate Surface

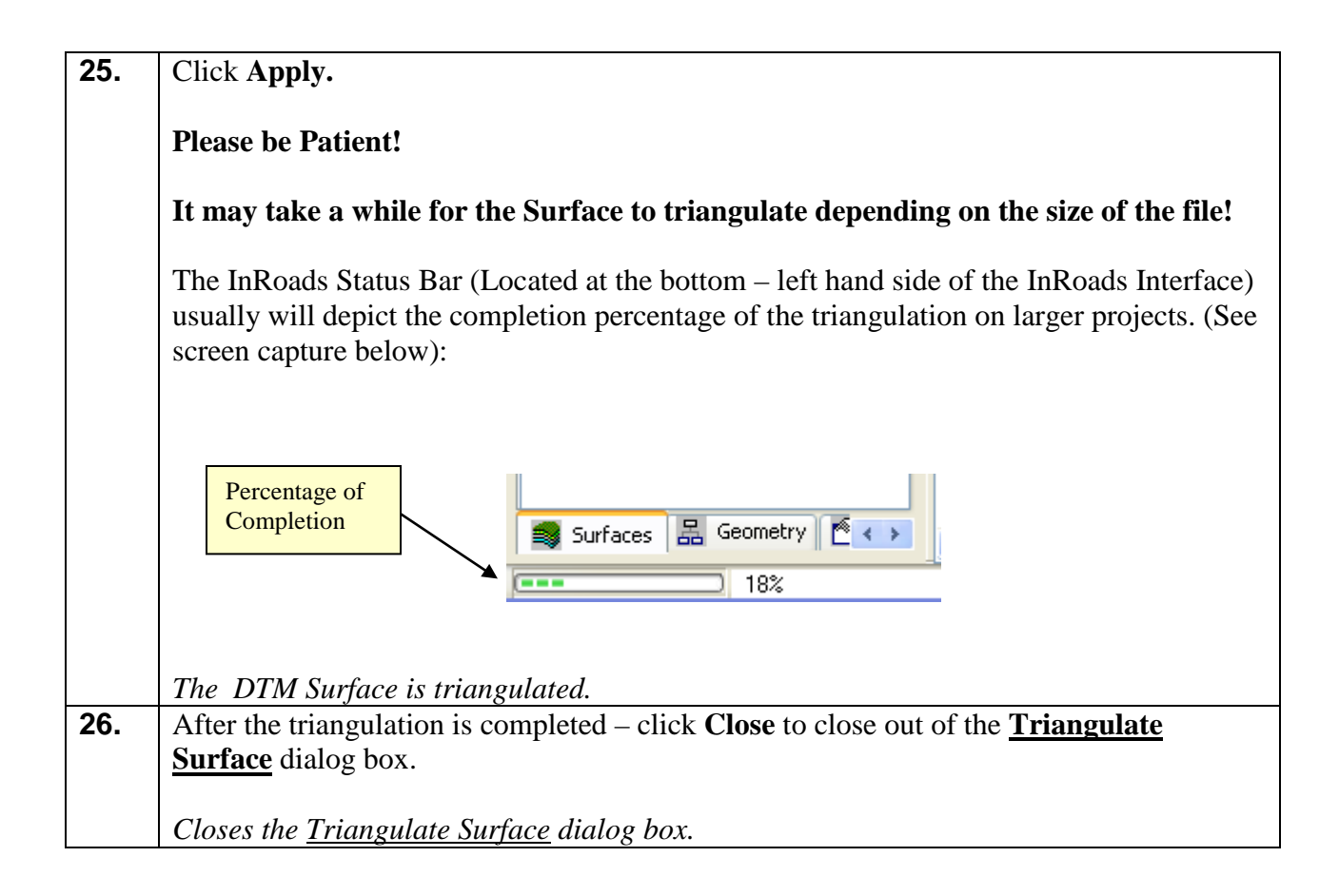

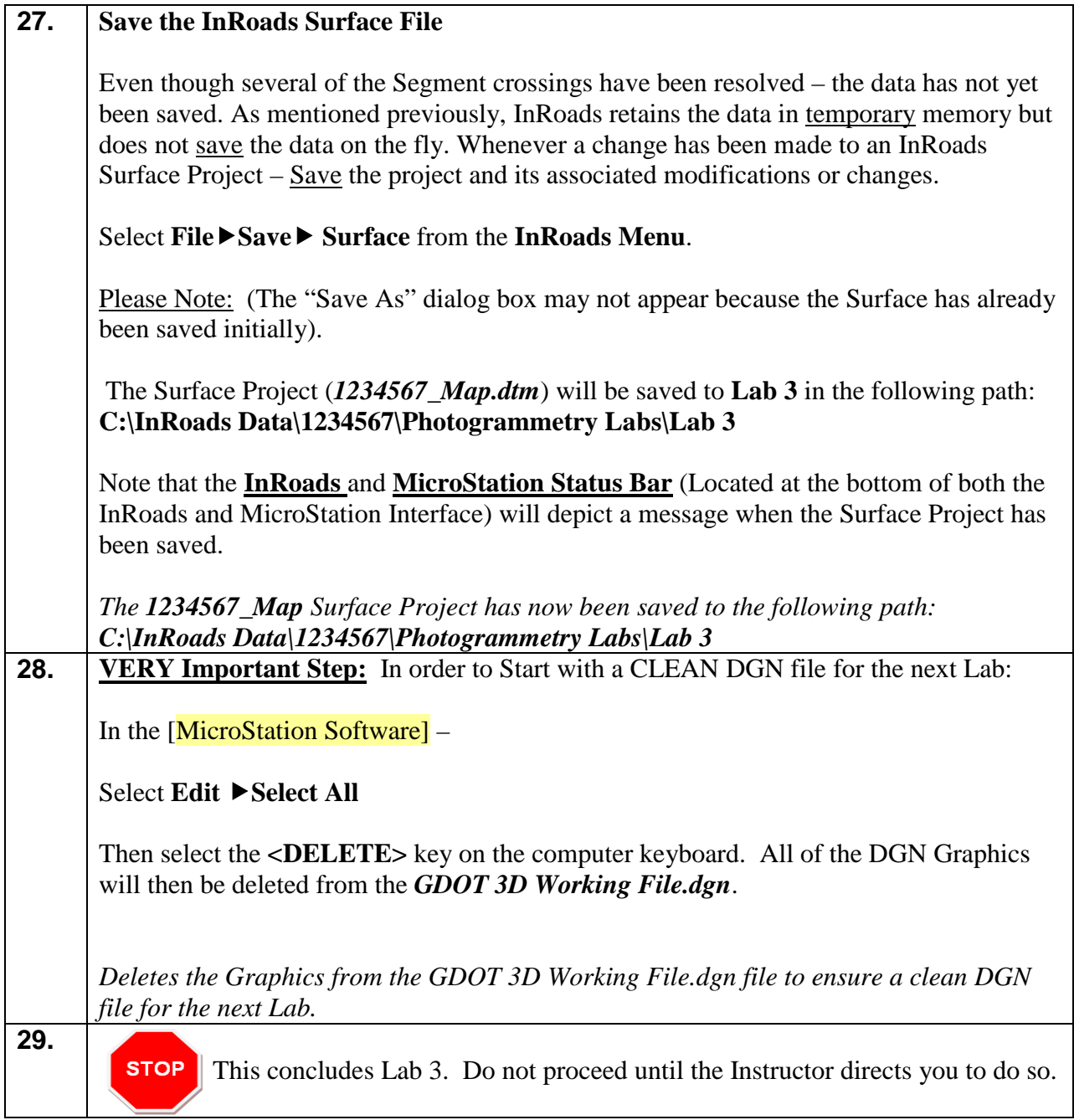

# **Lab 4 Create an Exterior Mapping Boundary**

# **Objective**

After the Segment Crossings have been resolved – an Exterior Boundary (a Limit Line with Feature Style of (**TOPO\_E\_TLIML**) will be created to represent the bounds of the mapping data. This Exterior Boundary is also used in the trimming of extraneous triangles from the Mapping DTM Surface. During the creation of a DTM Surface, extraneous triangles (erroneous triangle data) will be generated which does not represent actual Surface data. A common situation where this occurs is at "T Intersections". In order to remove these triangles (which represent inaccurate data) an Exterior Boundary is required.

Although there are several methods to create an Exterior Mapping Boundary – the method depicted in the following Lab represents a common practice which will work for most situations. Due to the current InRoads Software functionality, InRoads requires that the Exterior Boundary be composed of existing surface data located just inside of the outer-most Feature Points represented in the DTM Project. In order to create the Exterior Boundary (and the exterior Boundary points) – a MicroStation SmartLine command can be used to digitize new points or connect existing points in MicroStation. This Boundary MUST be a complex shape (one continuous entity) so that the DTM triangulation will honor the limits of the Exterior Boundary.

#### **\*Please Note the following InRoads Requirements:**

- InRoads has a requirement that only **ONE Exterior Boundary** may be present in a DTM Project.
- The Exterior Boundary must be one continuous complex shape.
- The Existing Feature Points (or new digitized points) on the exterior Boundary must be located on the Existing Surface in order for the Boundary to trim triangles correctly. The Exterior Boundary will be draped on the Existing DTM Surface (in order to obtain point elevations) – so always ensure that the Boundary is located on actual surface data.
- If there are Obscured Areas on the outside of the Surface data the Exterior Boundary must not include these areas inside of the Exterior Boundary.
- Interior Obscured Areas can be included inside the Exterior Boundary.

The objective of Lab 4 is to:

• Create an Exterior Mapping Boundary in MicroStation

### **Lab4 Create an Exterior Mapping Boundary**

In this Lab you will be creating an Exterior Boundary which will represent the extents of the Mapping Data. This Exterior Boundary will be used in a later Lab to trim extraneous triangles from the Existing Surface Model.

The majority of the Lab work for the generation of the Exterior Boundary will be performed in the [MicroStation Software]. The user will need to become familiar with MicroStation commands in order to successfully perform the steps to generate the Exterior Boundary.

#### **Please Note:**

The user is not expected to complete the task of creating an entire Exterior Boundary for this Lab. The creation of the Exterior Boundary is a time-consuming task which goes beyond the scope of this Lab. The purpose of this Lab is to give the user the tools and methods to accomplish the creation of an Exterior Boundary.

A completed Exterior Boundary will be provided for the user before starting **Lab 5**.

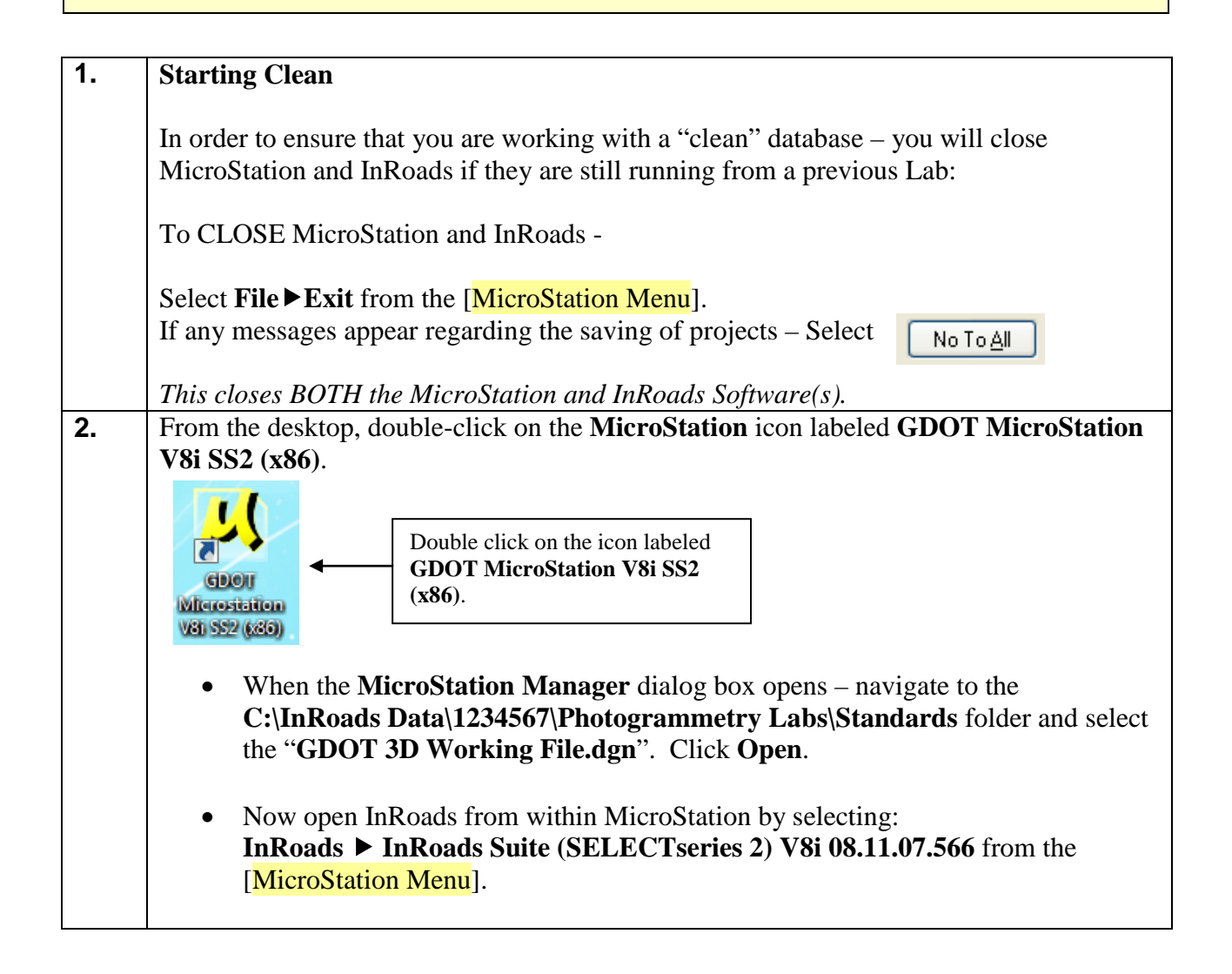

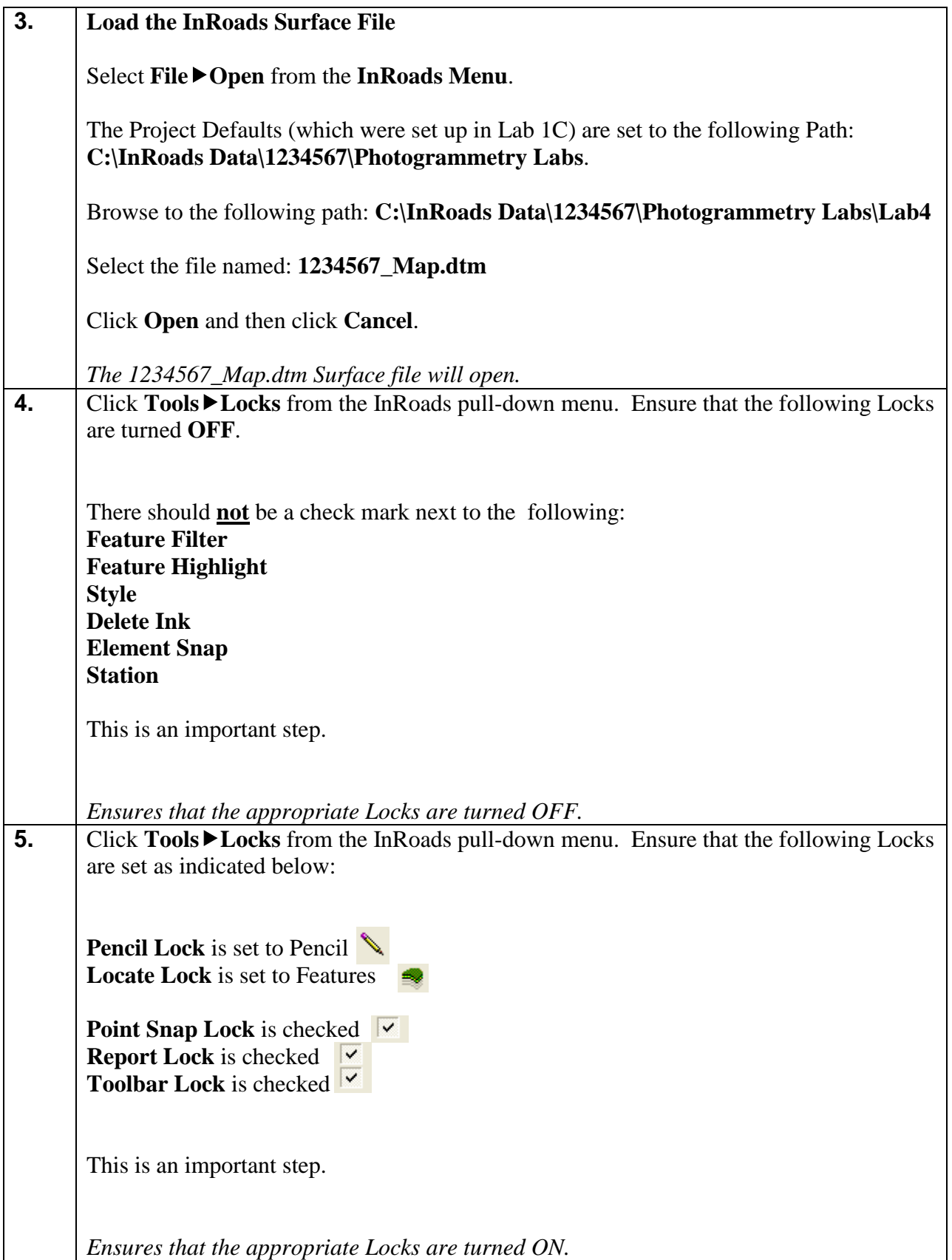

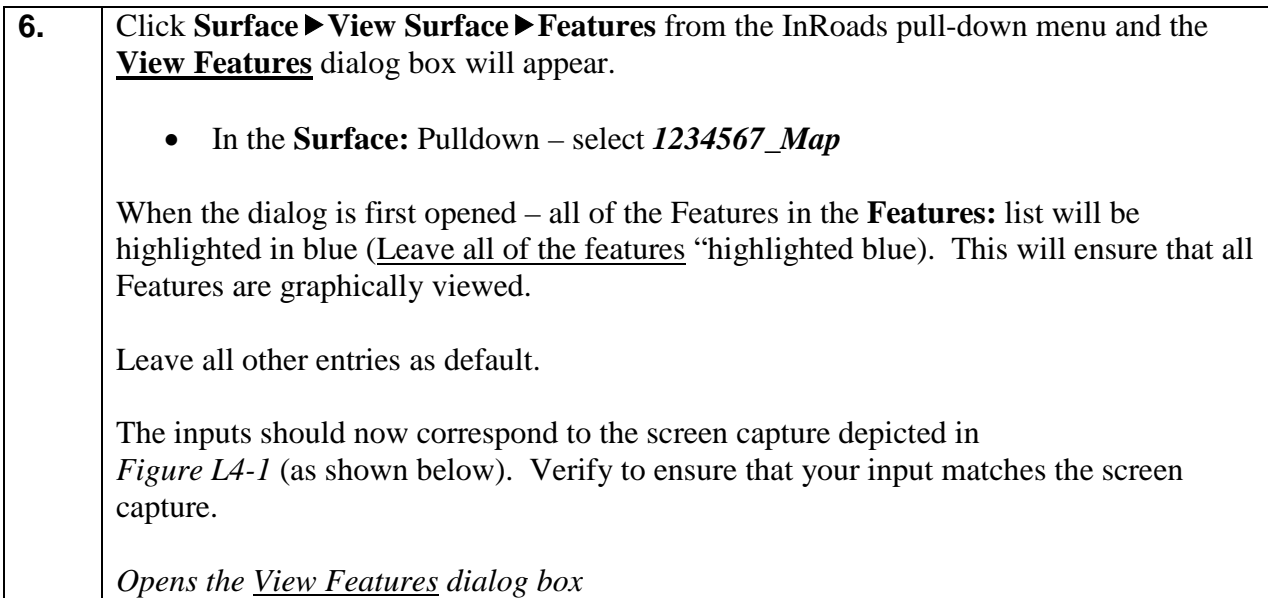

| View Features    |                 | ж                 |
|------------------|-----------------|-------------------|
| Surface:         | 1234567 Map     | <b>Apply</b>      |
| Fence Mode:      | lanore          | Close             |
|                  |                 | Filter            |
|                  |                 | Edit Style.       |
|                  |                 | <b>Help</b>       |
| Features:        |                 |                   |
| Name             | Style           | $+$<br>Descriptio |
| <b>DEW</b>       | TOPO_E_DEW      |                   |
| DEW1             | TOPO_E_DEW      |                   |
| DEW <sub>2</sub> | TOPO E DEW      |                   |
| DEW <sub>3</sub> | TOPO_E_DEW      |                   |
| <b>DSE</b>       | TOPO E DSE      |                   |
| DSE1             | TOPO E DSE      |                   |
| DSE <sub>2</sub> | TOPO_E_DSE      |                   |
| DSE3             | TOPO E DSE      |                   |
| <b>MDITCHFL</b>  | TOPO_E_MDITCHFL |                   |
| <b>MDITCHFL1</b> | TOPO_E_MDITCHFL |                   |
| $\leftarrow$     | Ш               | Þ                 |

**Figure L4-1** View Features

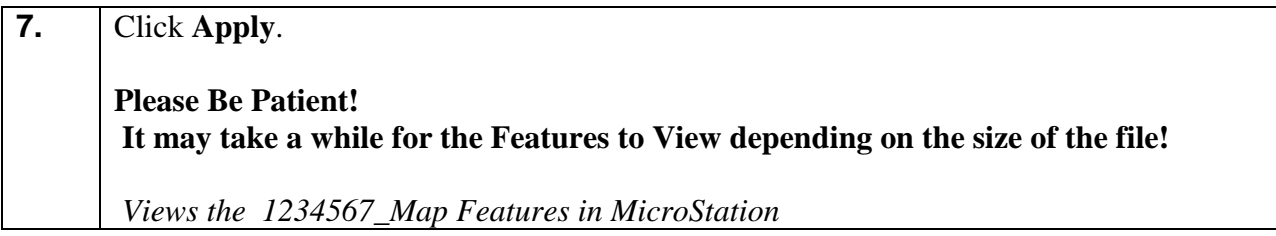

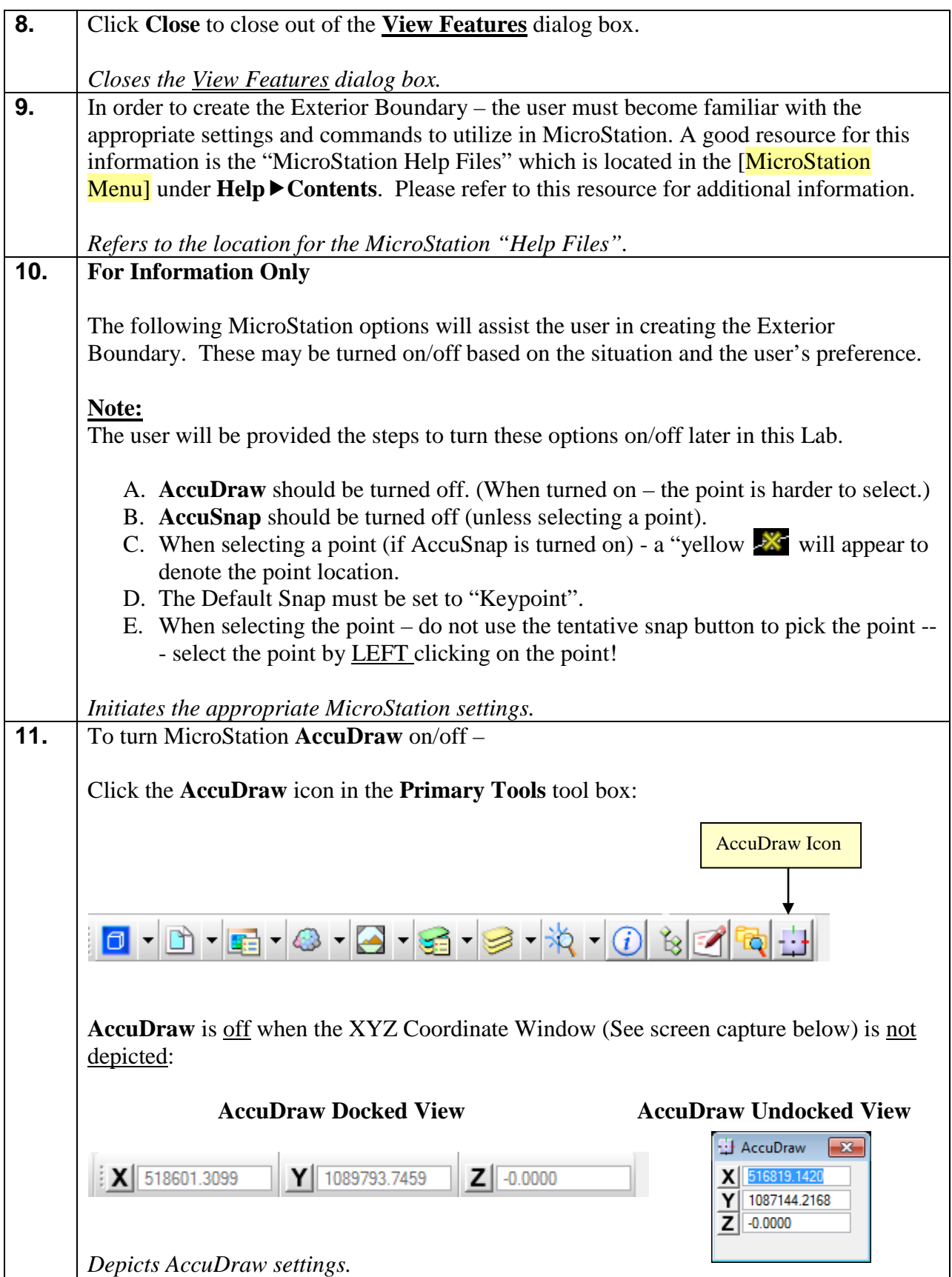

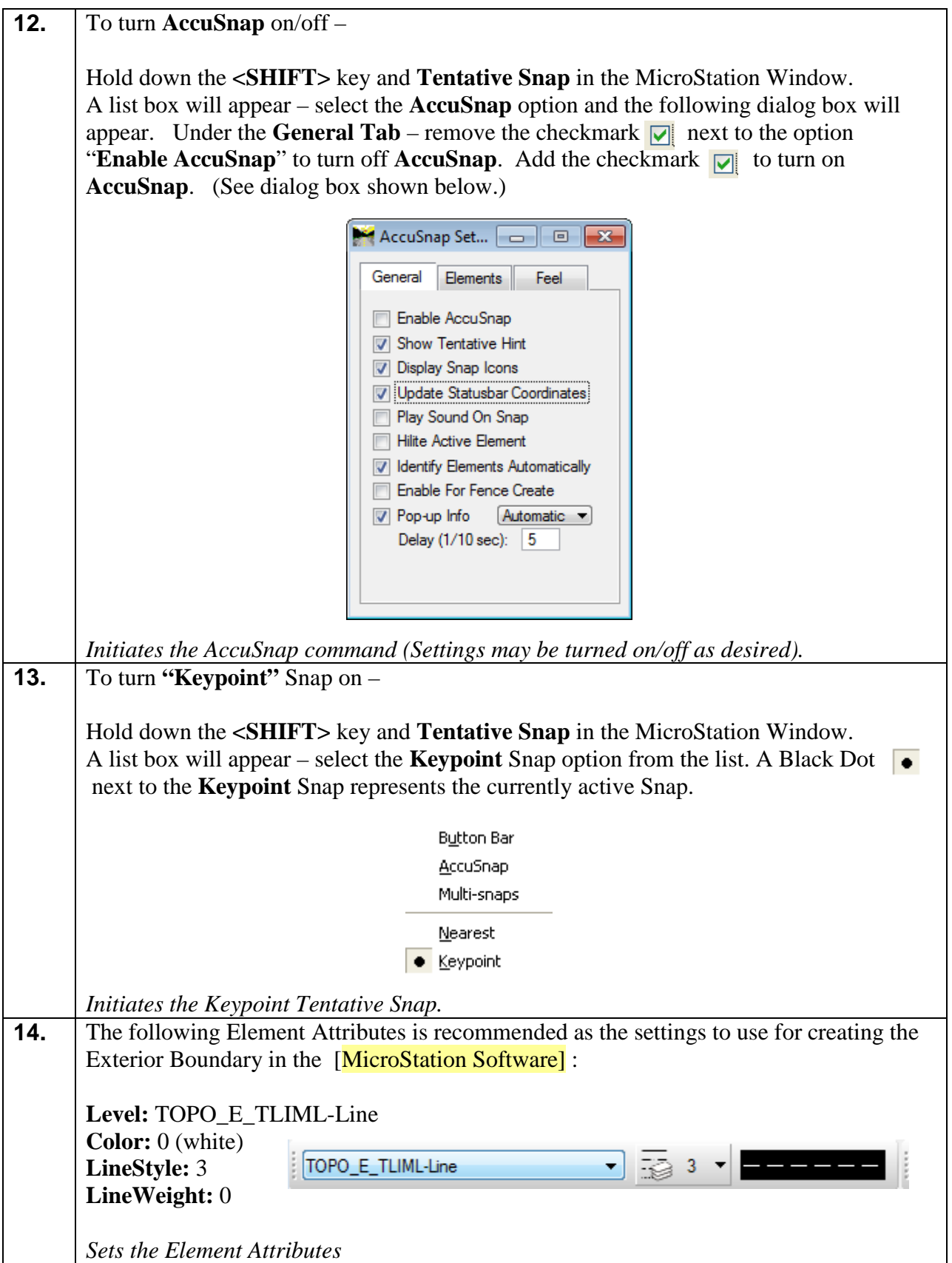

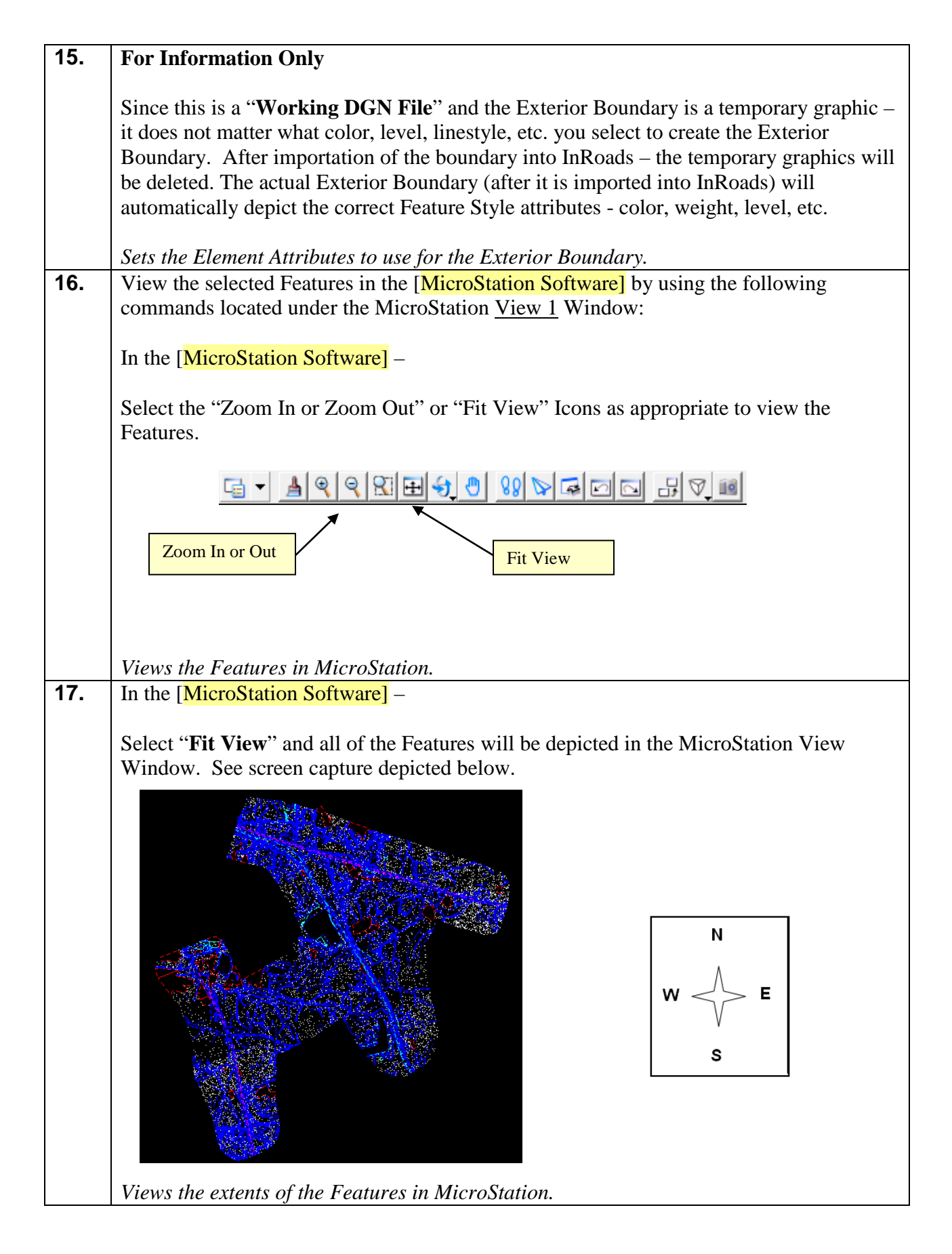

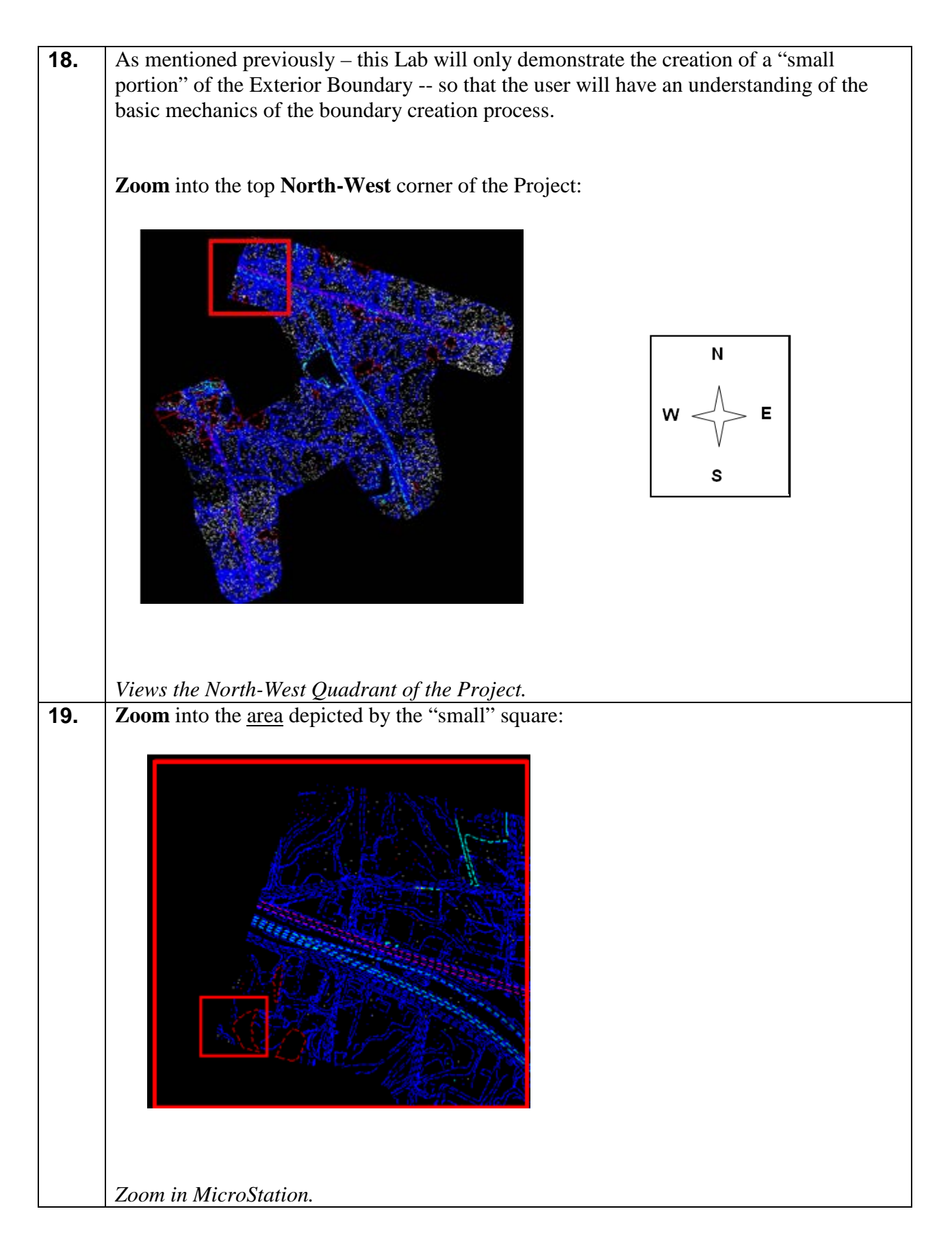

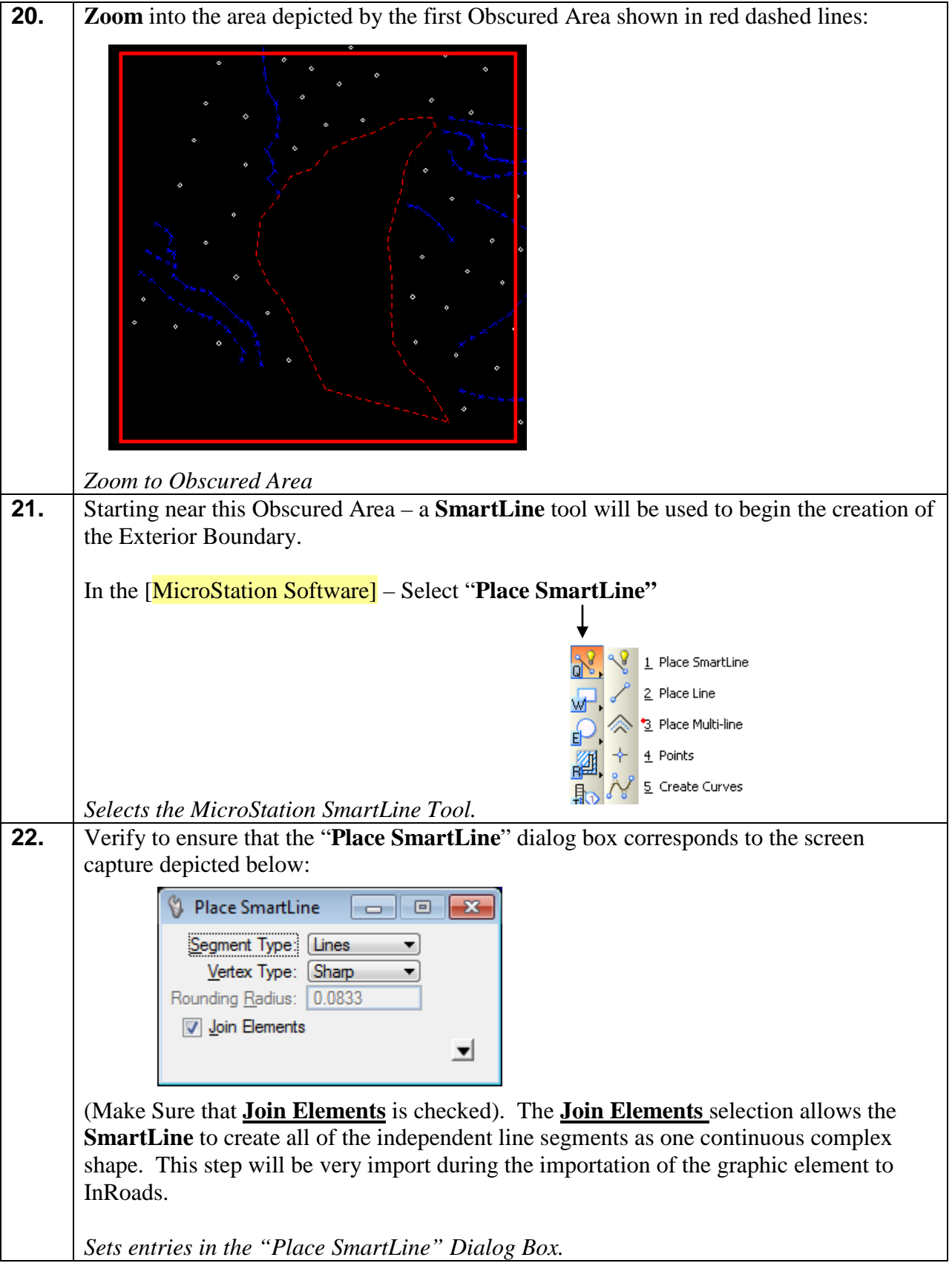

#### **23.**

**PLEASE NOTE:** When using the SmartLine tool – the purpose is to create a complex shape (Exterior Boundary) on **actual Surface Data.** The SmartLine does not have to be placed exactly on top of existing points (but remember that it cannot be placed inside of gaps or Interior Boundaries). It is good practice to draw the SmartLine at least **2 ft +/ inside** of the good Feature Data in an area away from the very edge of the Surface.

**Zoom** close to the point near the Obscured Area depicted by the "Arrow". Begin using the **SmartLine** tool to create the Exterior Boundary (as close to the obscured area as possible but remain on good DTM data) by selecting (Left clicking) an area near this first outermost boundary point, second outermost boundary point, etc. . The point itself does not need to be included in the selection – but it is very important that the area where the SmartLine is created is on Surface data which will be triangulated.

Zoom in and out as necessary in order to better select the area (+/- 2 Feet) near the outermost points. See screen capture depicted below:

**Begin using the Smartline at the Arrow:**

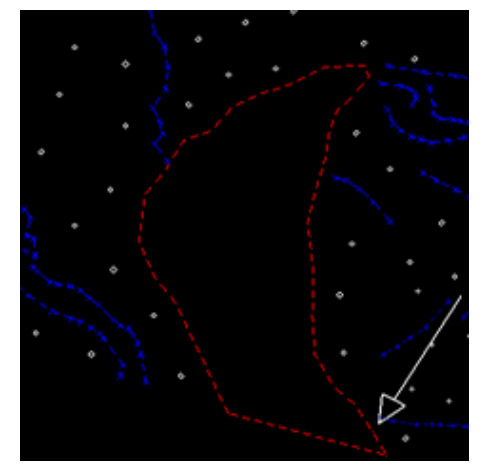

**Using the Smartline Tool – match the screen capture depicted below:**

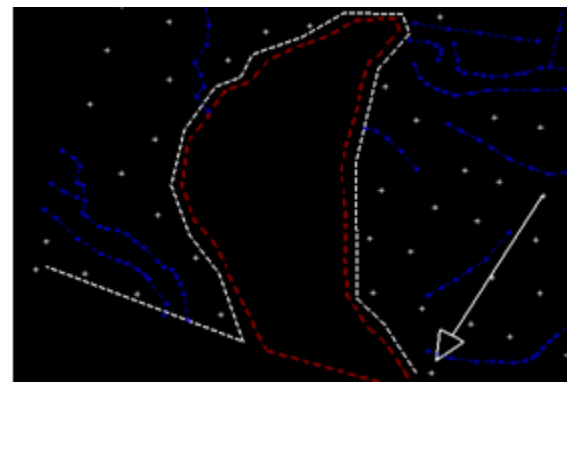

*Use the "SmartLine" Tool to begin creating the Exterior Boundary.* 

**24.** Continue creating the Exterior Boundary until you reach the last point at the top of the **North-West Quadrant**. The user may stop creating the Exterior Boundary at this point. See Screen Captures depicted below:

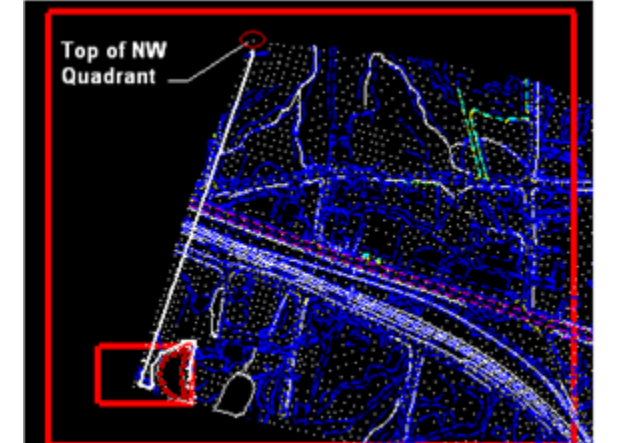

*Use the "SmartLine" Tool to create the Exterior Boundary.*

# **25. For Information Only**

An Exterior Boundary must be a complex shape. Although a continuous SmartLine is a complex shape – during the course of creating the Exterior Boundary there are situations which may occur when the SmartLine is dropped before completing the Exterior Boundary. If this should happen -- the "segments" of the SmartLine will need to be joined into a Complex Shape.

The following steps depict the process of creating a complex shape.

*Details information regarding a complex shape.*

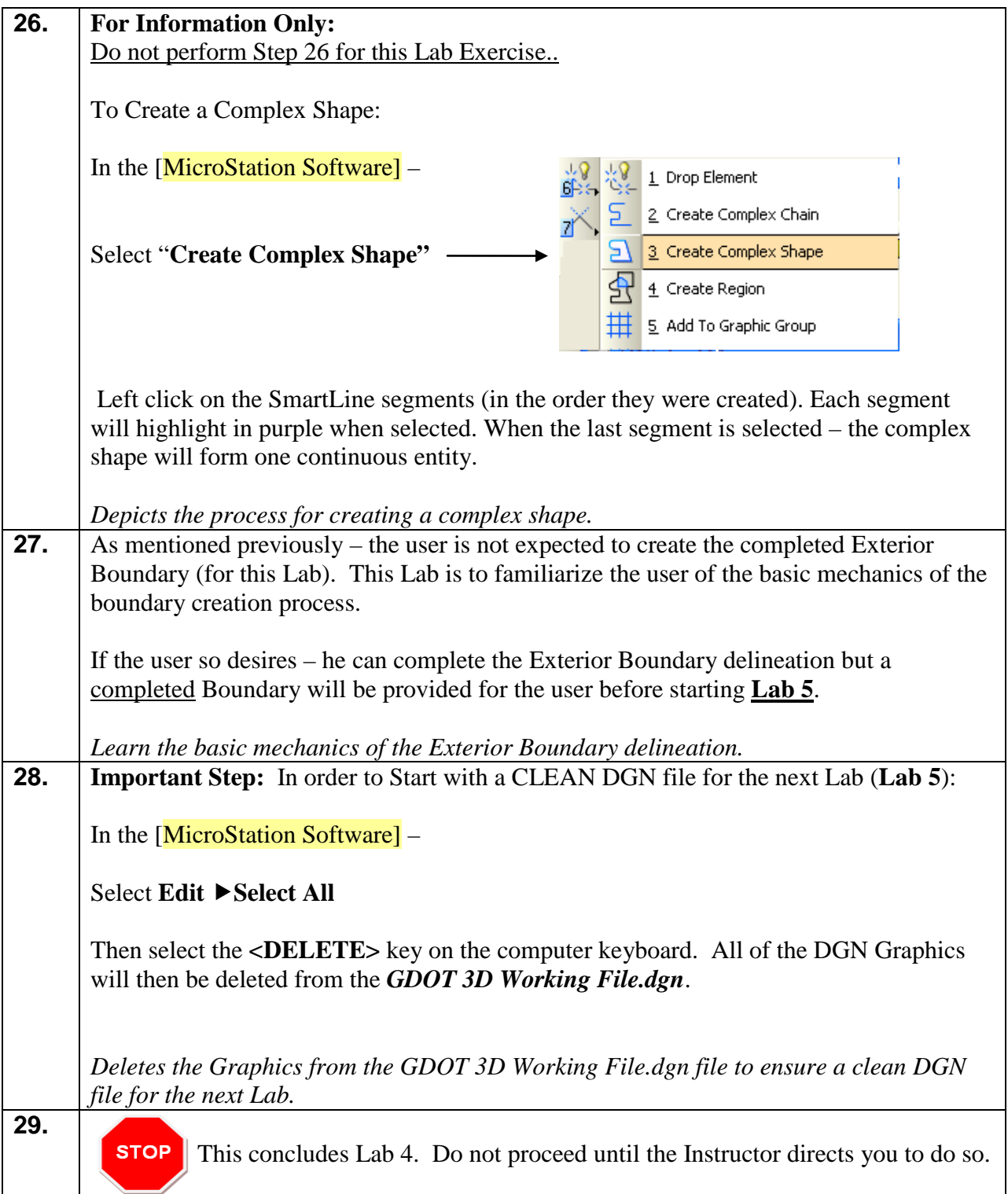

# **Lab 5 Import the Exterior Boundary**

# **Objective**

After the Exterior Boundary has been created in MicroStation, the graphic complex shape will be imported into the InRoads Existing Surface Model. The Exterior Boundary will be given a Feature Style of **TOPO\_E\_TLIML** and will be tagged as Point Type of **Exterior**. This Exterior Boundary will be used to trim out extraneous (bogus) triangles from the Mapping DTM Surface.

The following requirements must be met for the Exterior Boundary to import correctly.

#### **InRoads Requirements for Exterior Boundary Importation:**

- InRoads has a requirement that only **ONE Exterior Boundary** may be present in a DTM Project.
- The Exterior Boundary must be one continuous complex shape.
- The Existing Feature Points (or new digitized points) on the exterior Boundary must be located on the Existing Surface in order for the Boundary to trim triangles correctly. The Exterior Boundary will be draped on the Existing DTM Surface (in order to obtain point elevations) – so always ensure that the Boundary is located on actual surface data.

A completed Exterior Boundary will be provided for **Lab 5**. This Boundary is a Complex Shape which was created in MicroStation by using the SmartLine Command.

#### **Please Note:**

**Lab 5B was created for tutorial purposes only in order to have a "completed" Exterior Boundary already created for the user. In a "Real World" project -- the user would skip (Lab 5B). Only Lab 5A and Lab 5C would be applicable for production projects.** 

The objective of Lab 5 is to:

- Create a "Preliminary" triangulated Surface to "Drape" the Exterior Boundary
- Merge the Exterior Boundary from a Reference File to the "Working DGN File"
- Import the Exterior Boundary into InRoads

# **Lab5A Create a "Preliminary" Triangulated Surface**

In this section of the lab you will be creating a "Preliminary" triangulated surface which will be used later in (Lab 5C) to "drape" the Exterior Boundary on in order to obtain point elevations (Delta Z).

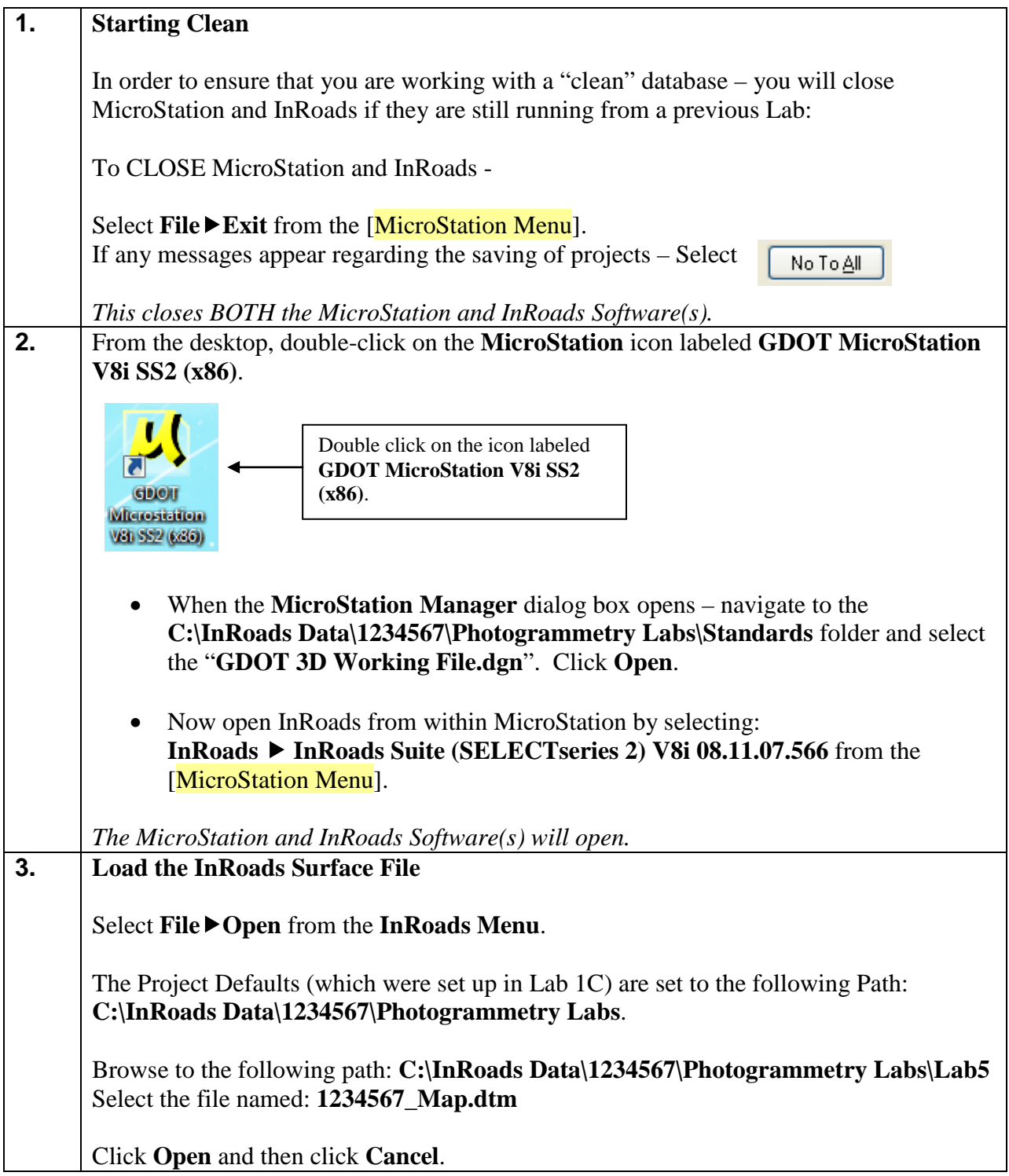

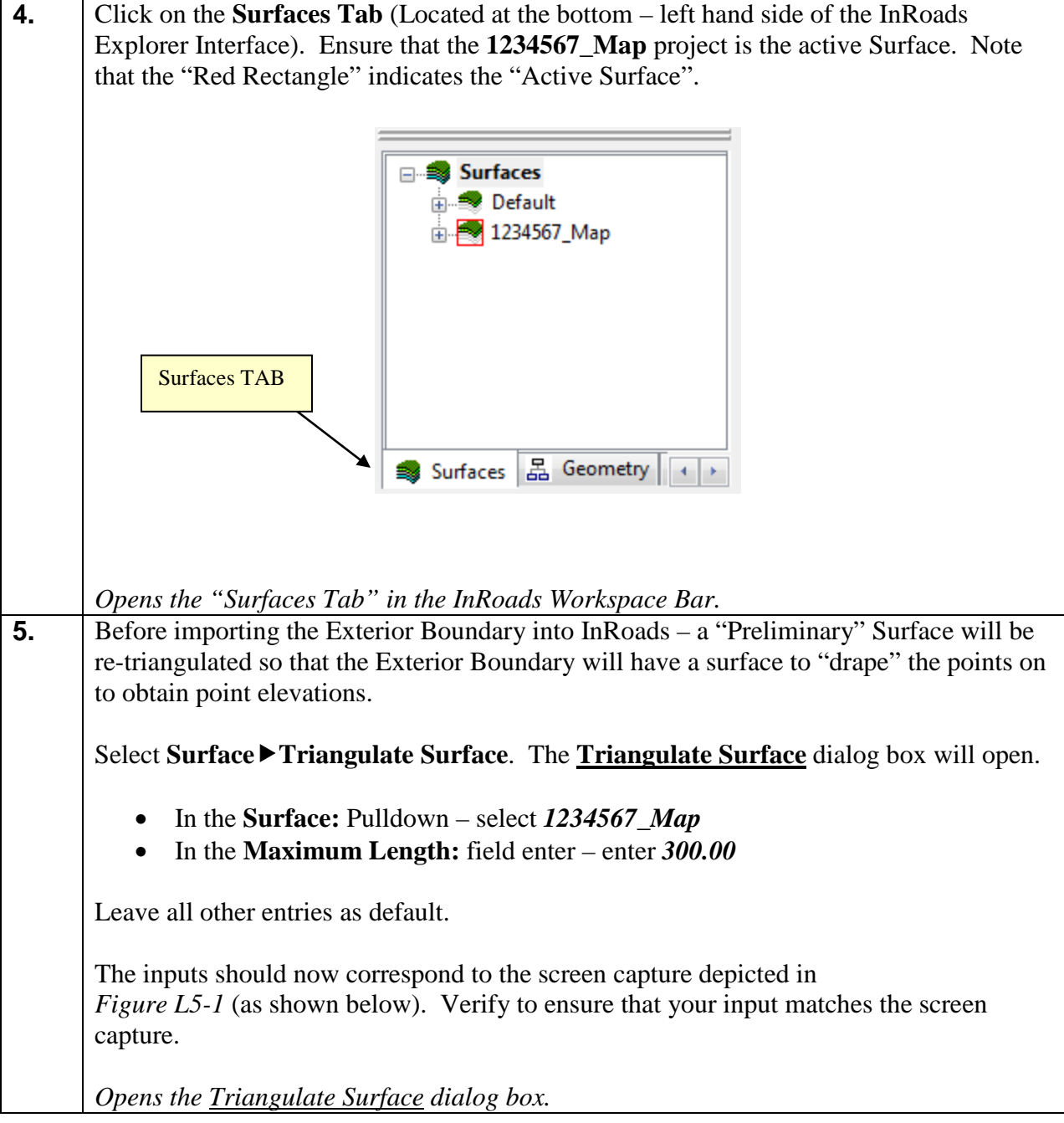

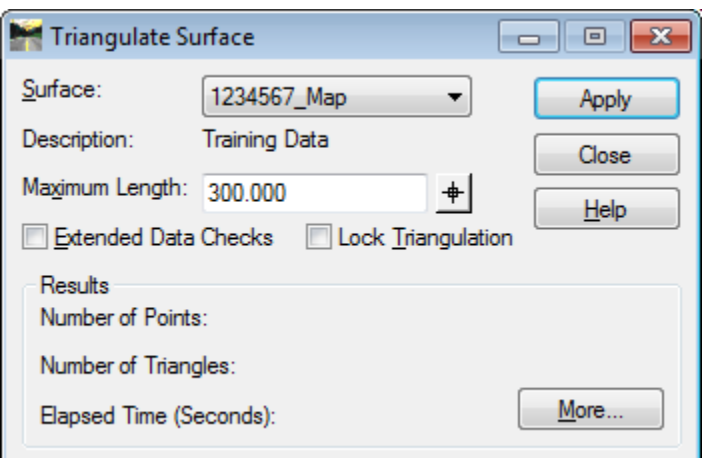

**Figure L5-1** Triangulate Surface

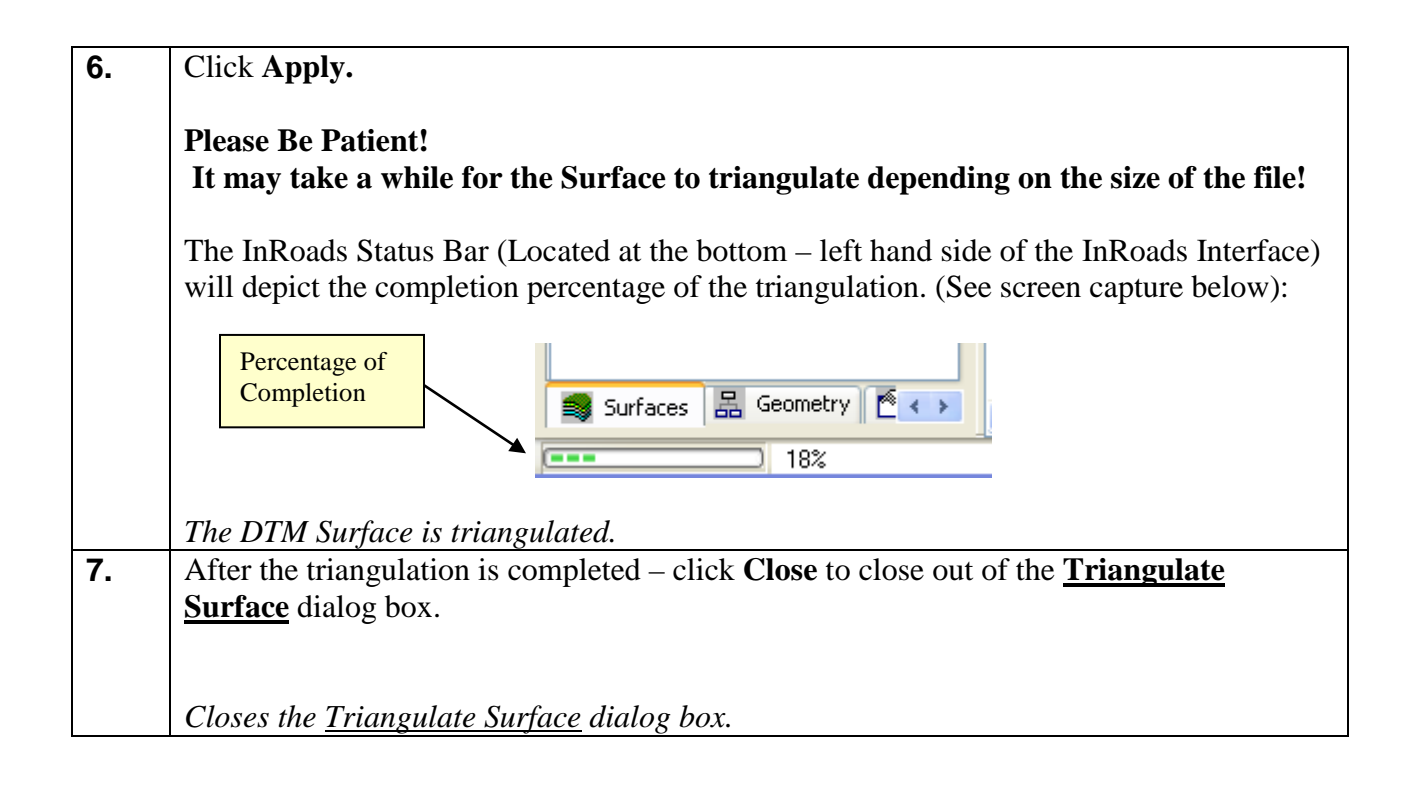

#### **Lab5B Merge the Exterior Boundary from a Reference File**

#### **NOTE:**

For this tutorial (Lab 5B) only – the Exterior Boundary is located in a Reference File (normally the Exterior Boundary would be created in the "Working DGN File") – but for tutorial purposes and to ensure continuity – the Exterior Boundary is provided in a Reference File format.

In this section of the lab you will merge the Exterior Boundary (created in MicroStation) from a Reference File to the Working DGN File

**8.** To view the Exterior Boundary in the [MicroStation Software] -- use the following commands located in the MicroStation View 1 Window: In the [MicroStation Software] – Select **FileReferences** from the [MicroStation Menu] and the "**References**" dialog box will open. In **Slot 1** – the Reference File (**1234567\_Exterior Boundary**) has been attached but is not currently displayed. Place a "Check Mark" under the **Display** and **Snap** options. Display — Snap The inputs should now correspond to the screen capture depicted in *Figure L5-2* (as shown below). Verify to ensure that your input matches the screen capture.

*Opens the "References" dialog box in MicroStation.*

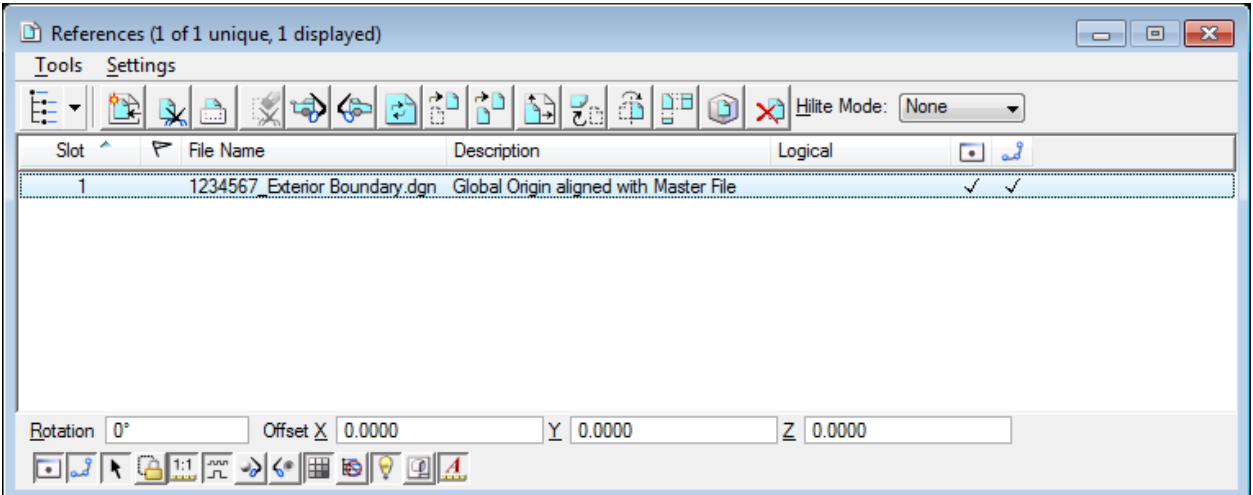

**Figure L5-2** References

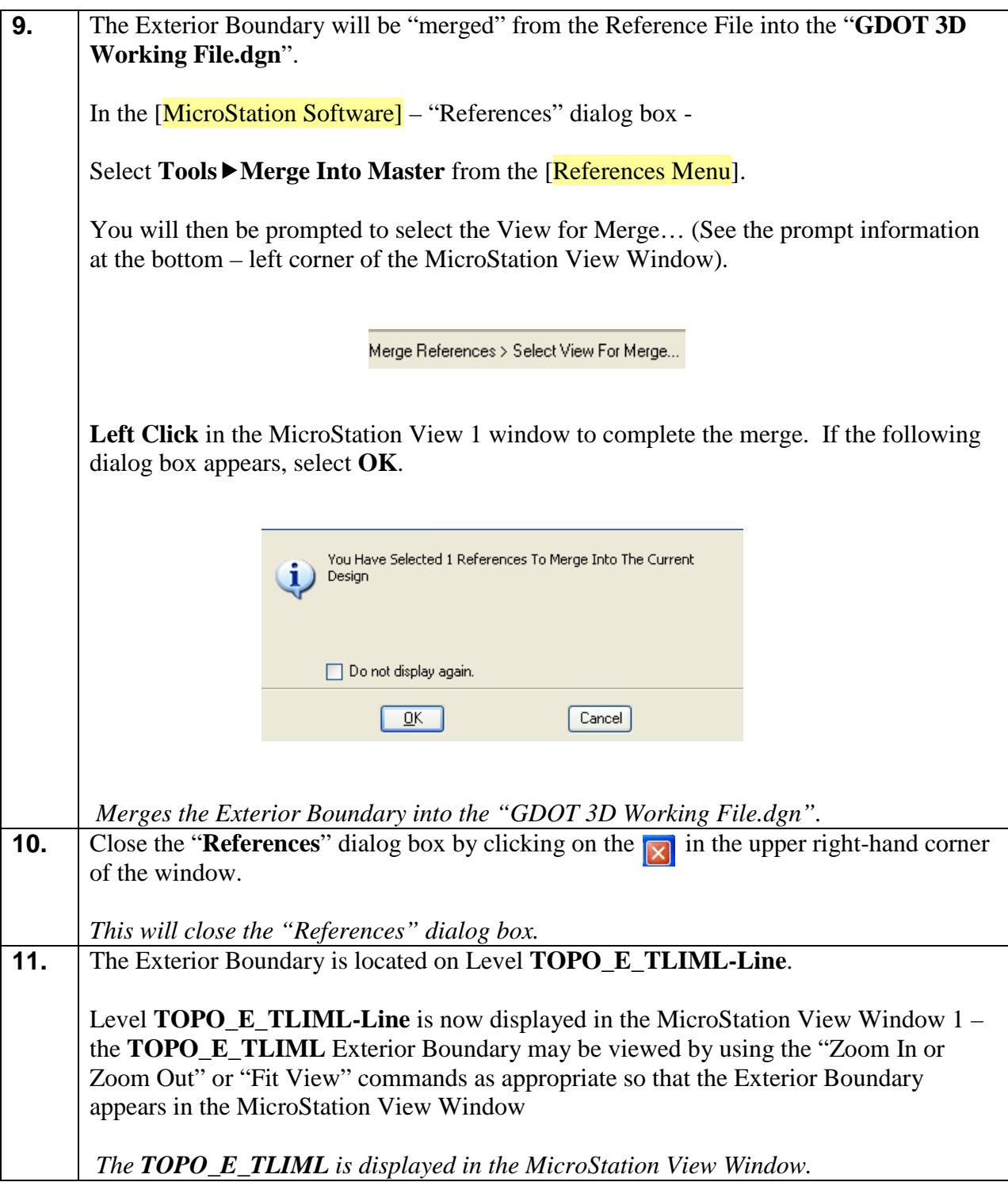

# **Lab5C Import the Exterior Boundary (TLIML) into InRoads**

In this section of the lab you will be importing the Exterior Boundary (the complex shape created in MicroStation) into the **1234567\_Map.dtm** Surface Project. The Exterior Boundary will be draped onto the triangulated surface in order to obtain point elevations (Delta Z). The Exterior Boundary will then be available for trimming of the extraneous triangles from the DTM Surface.

*(On a side note: The Interior Boundaries – TOPO\_E\_MOBSC Feature Style ---- Obscured Areas are tagged internally by InRoads to automatically be obscured. There is no extra step in the obscuring of interior areas of the DTM – these extraneous triangles are already trimmed).*

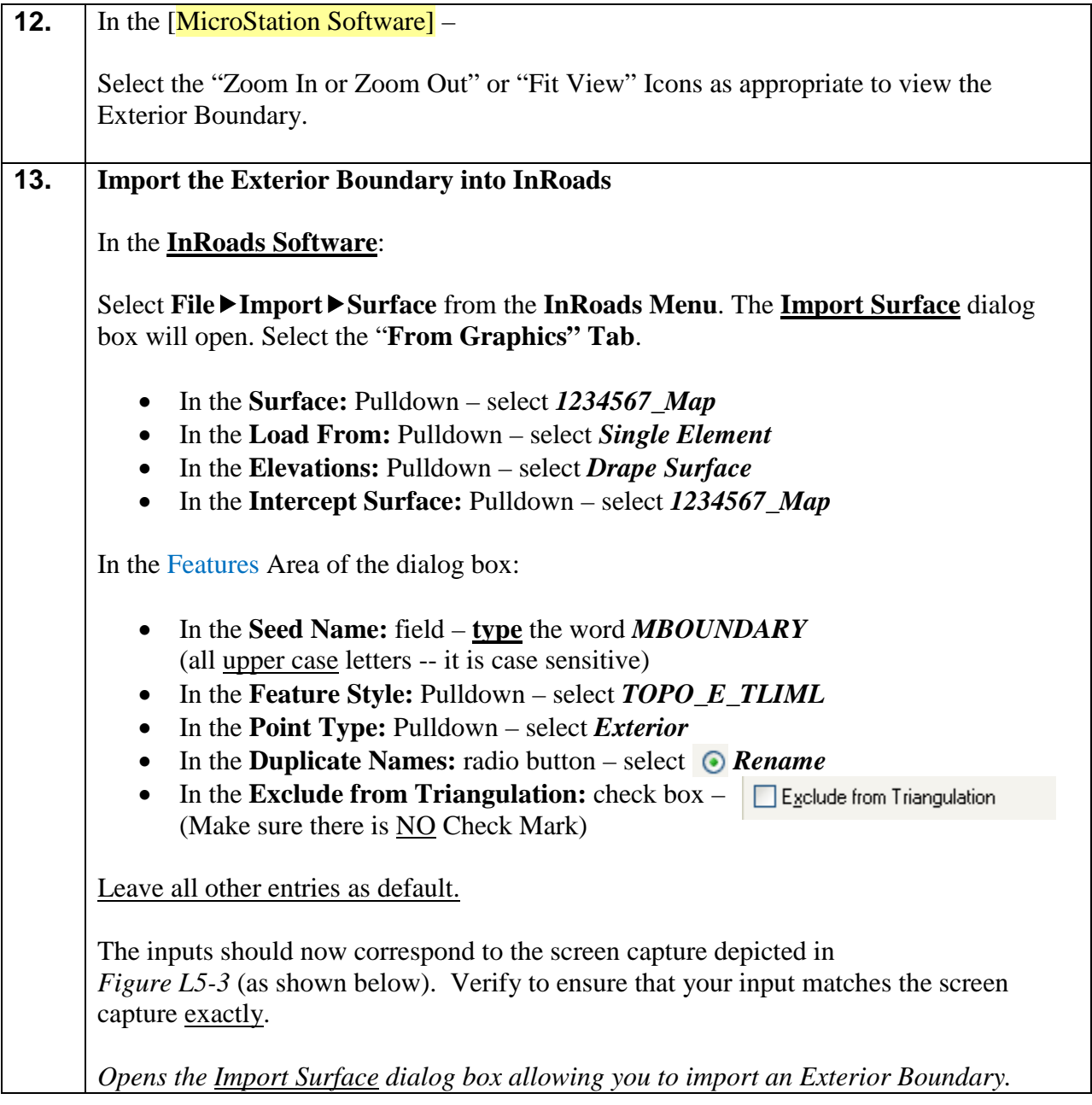

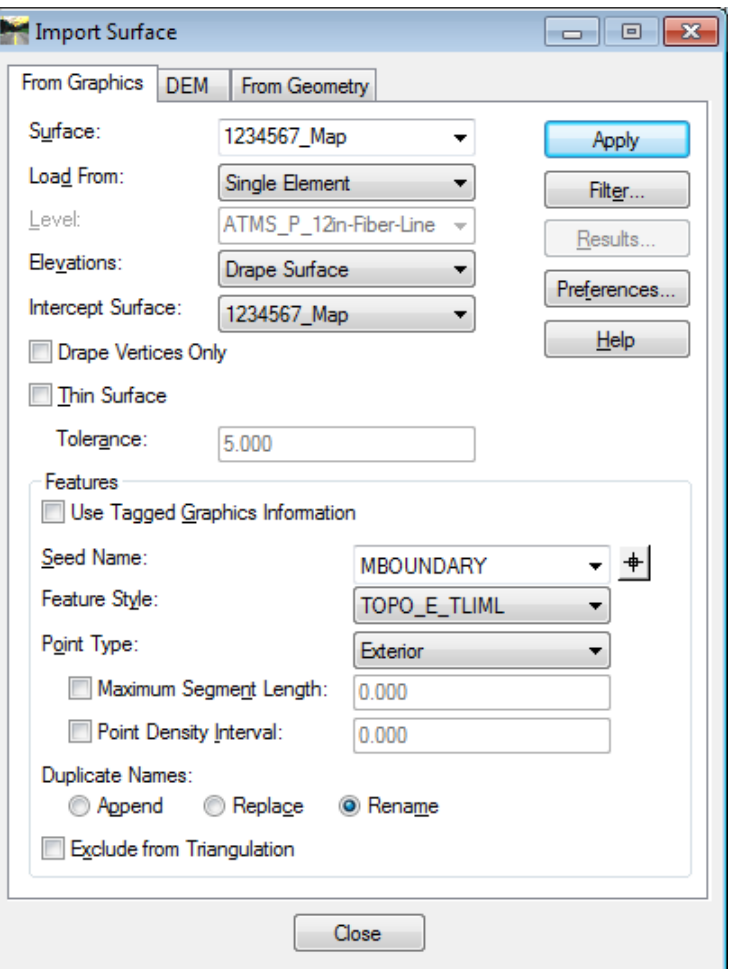

**Figure L5-3** Import Surface (From Graphics) Tab

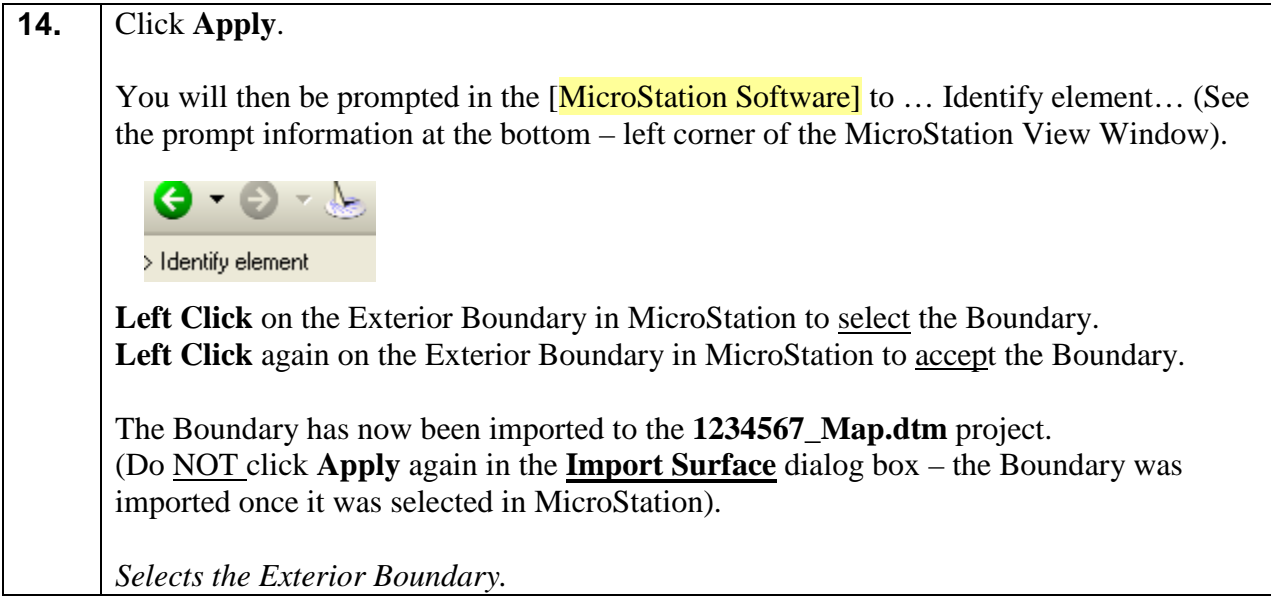
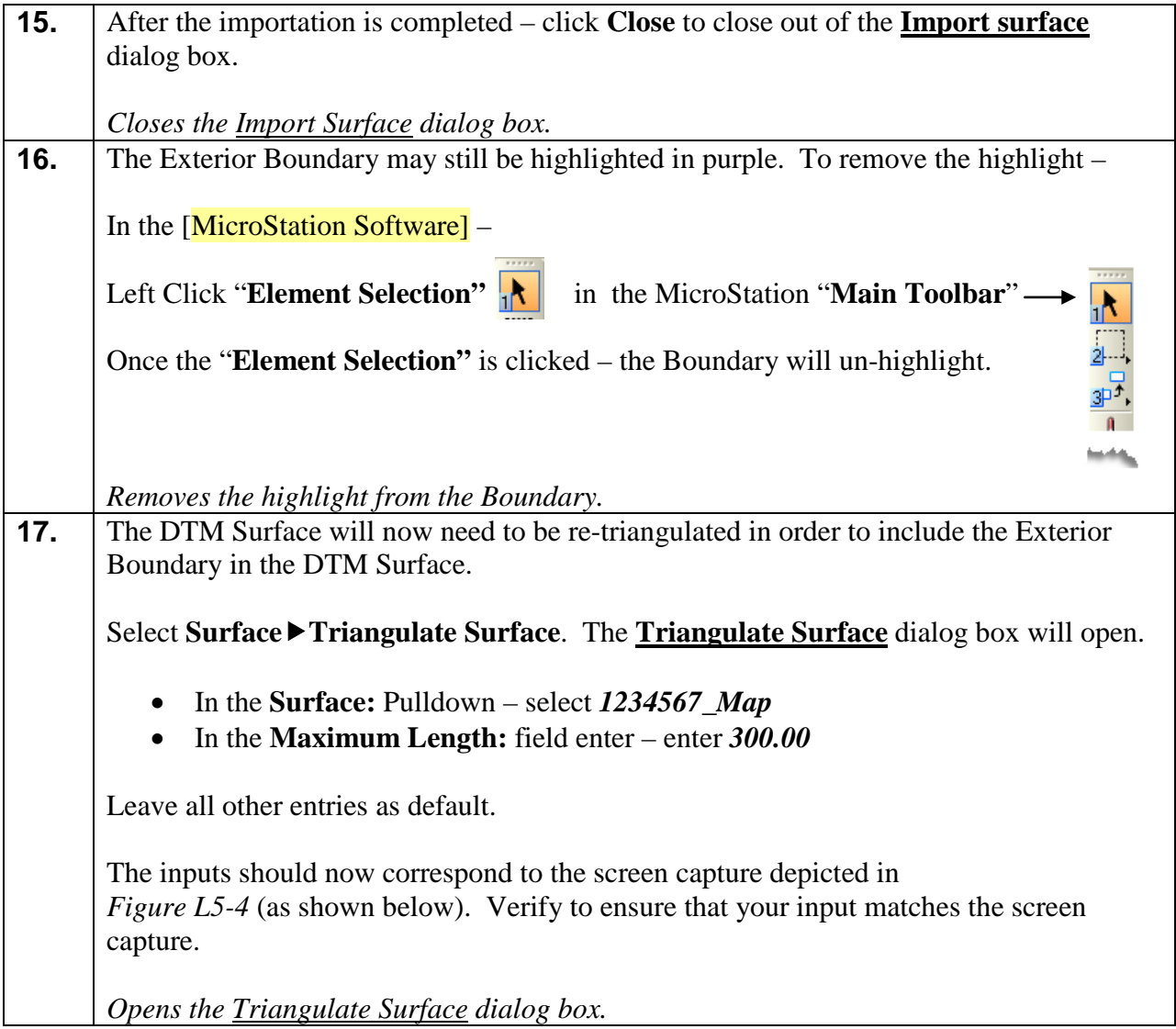

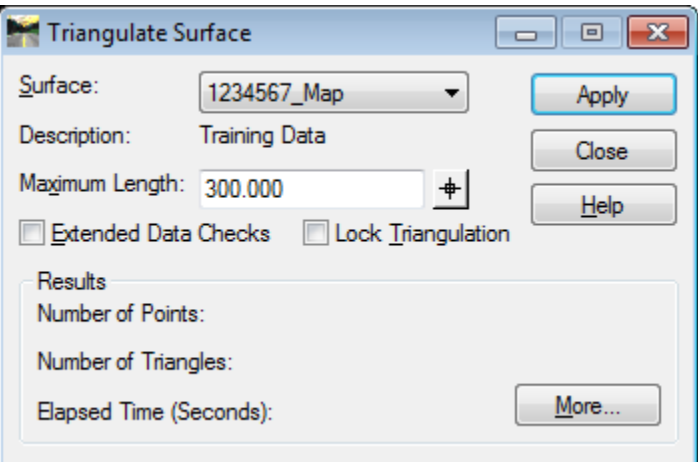

**Figure L5-4** Triangulate Surface

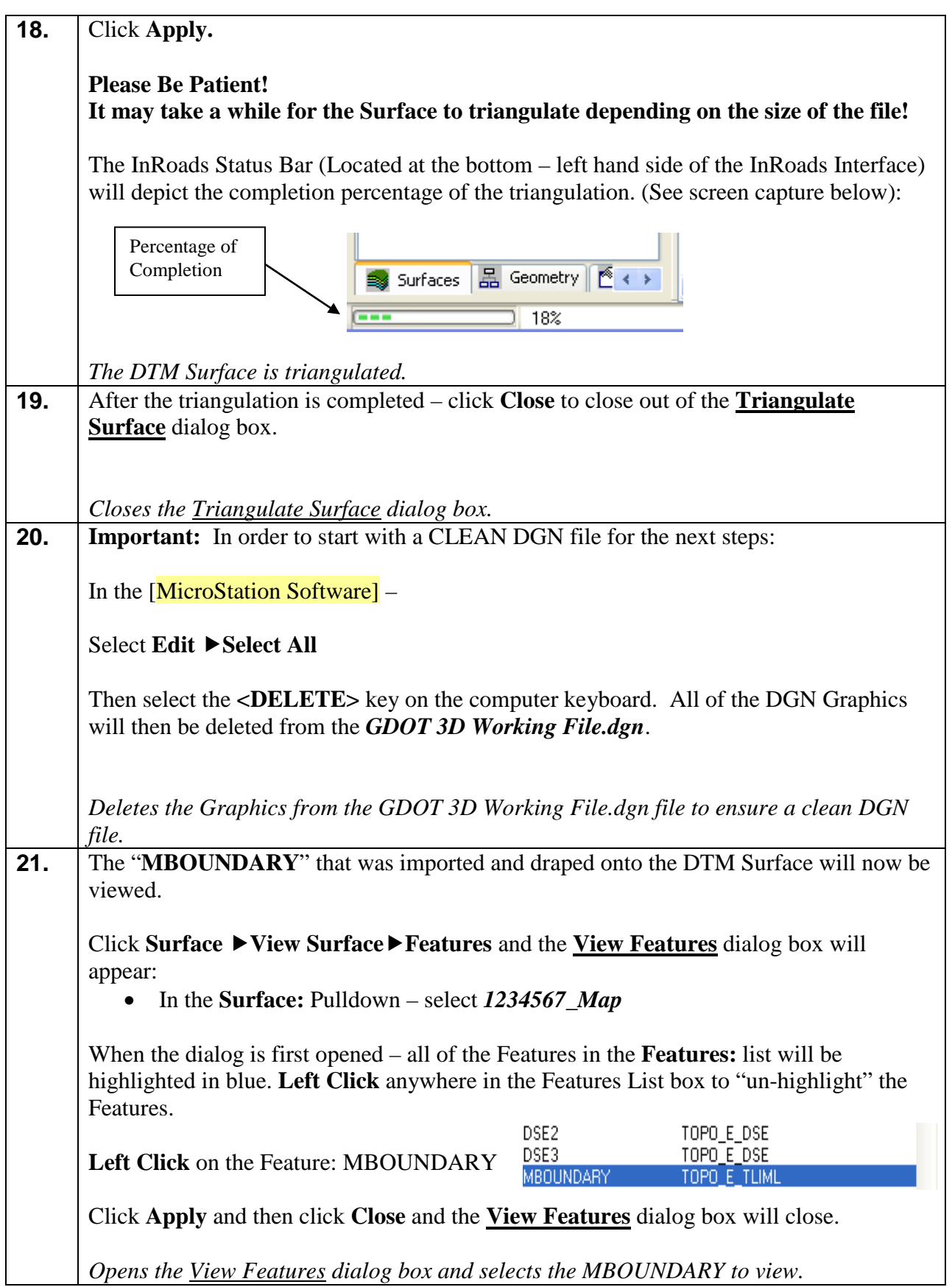

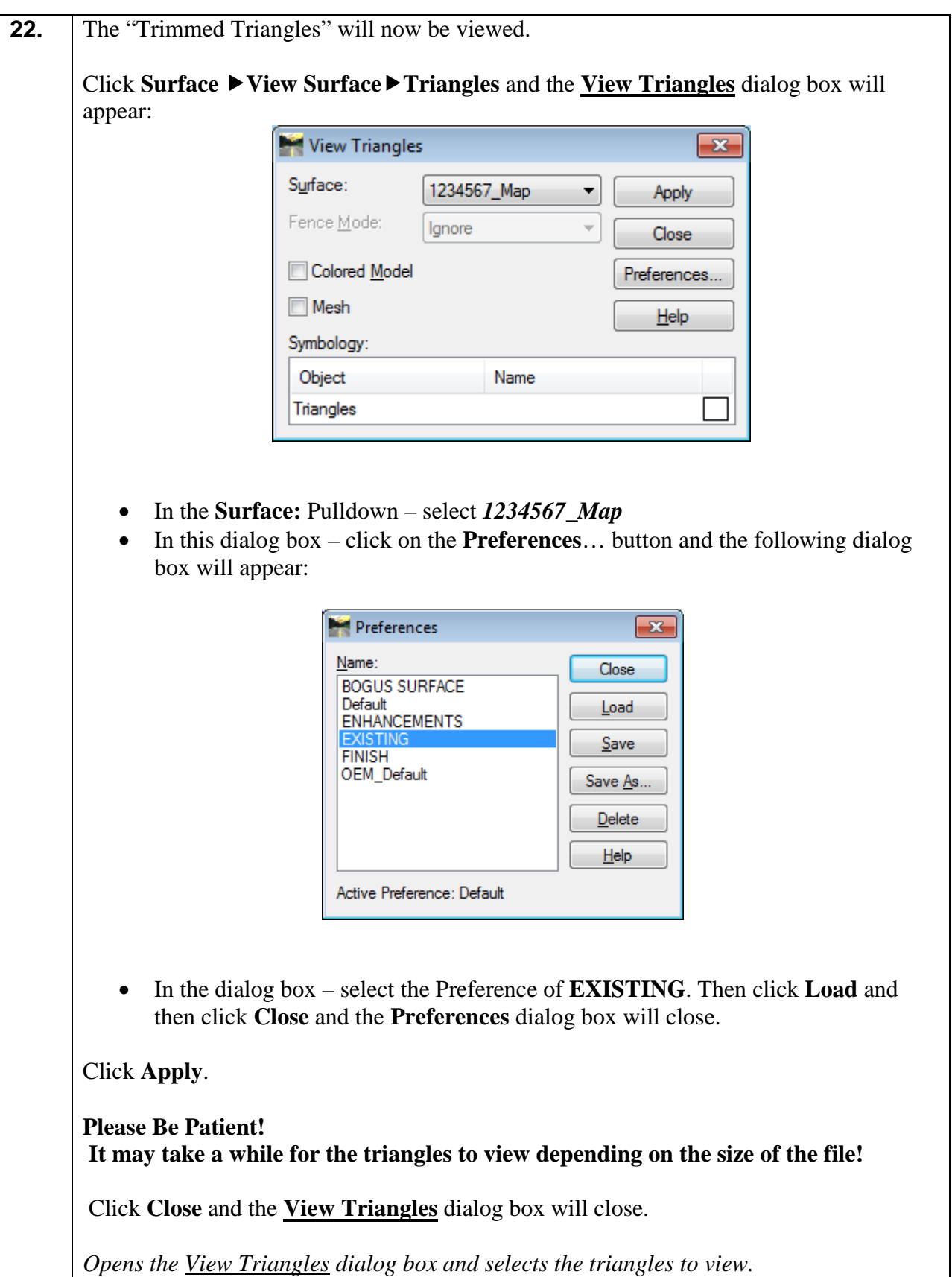

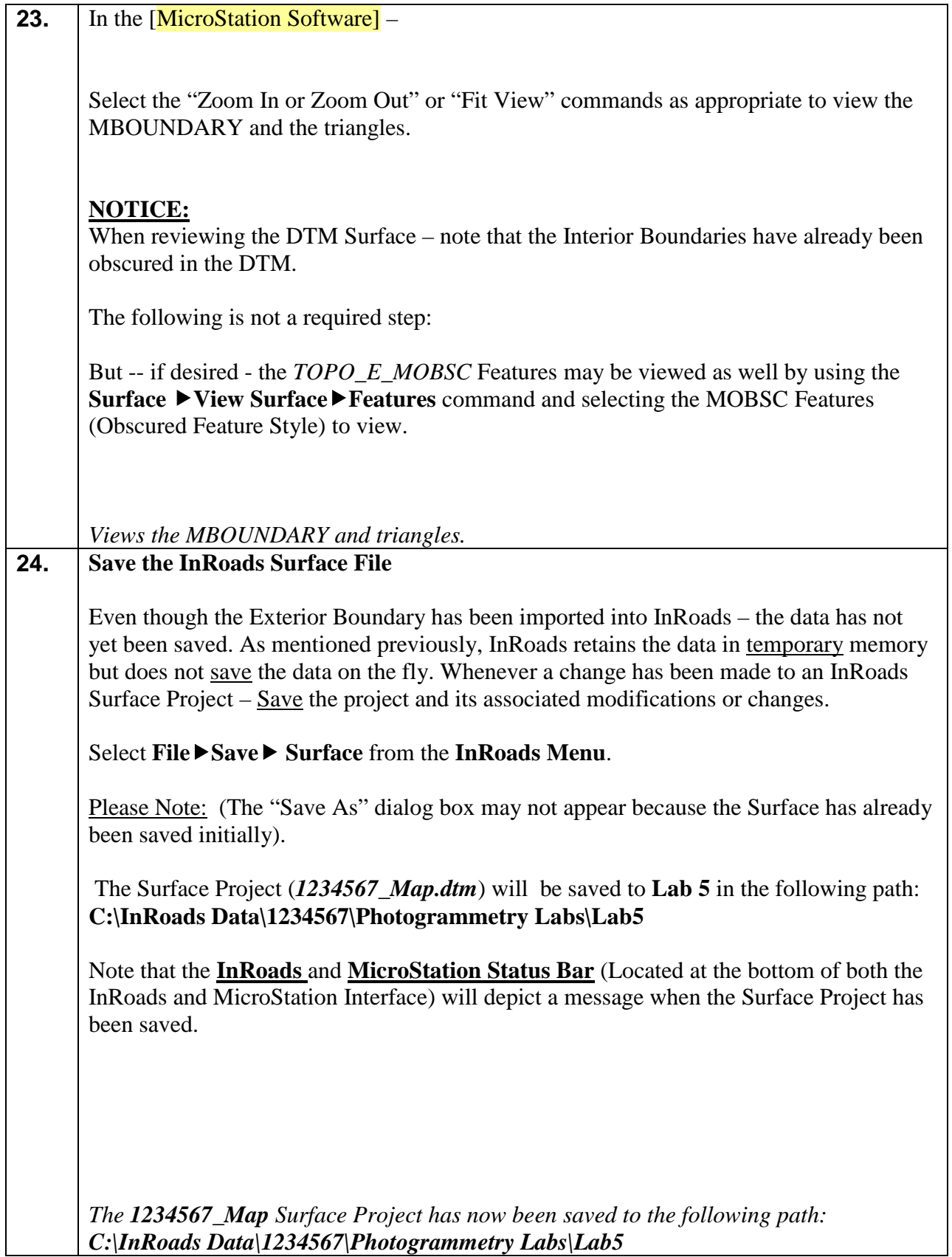

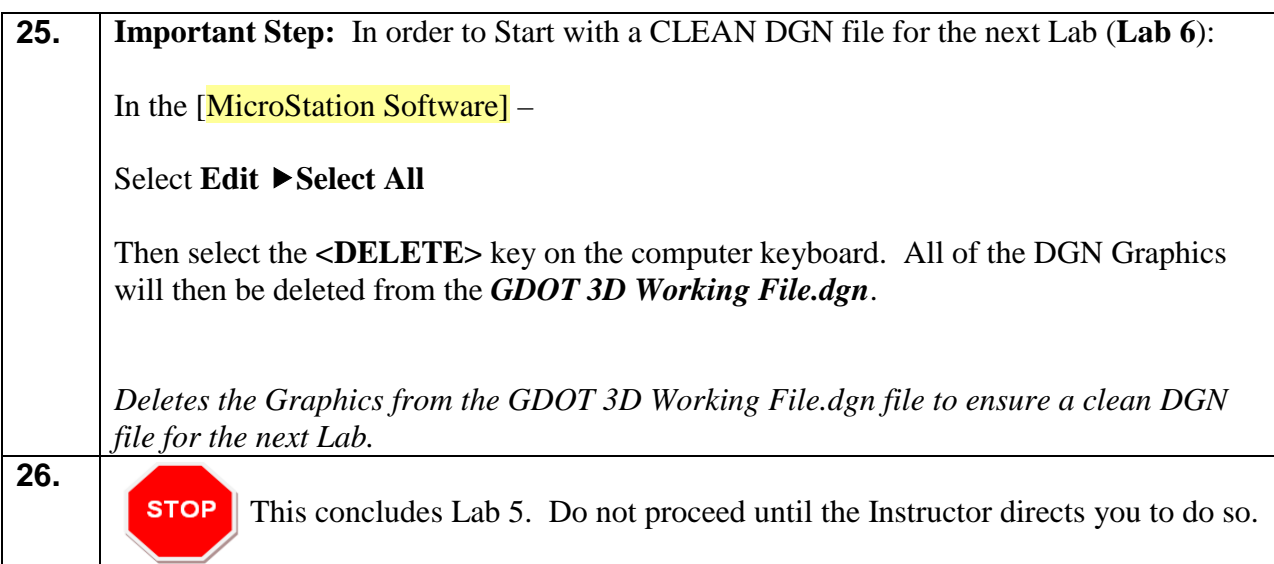

## **Lab 6 Resolve DTM Errors**

#### **Objective**

After the Exterior Boundary has been incorporated into the DTM – the final processing of the DTM Surface can begin. The Exterior and Interior Boundaries have already been included into the DTM to ensure that all of the appropriate extraneous triangles and obscured areas are trimmed and/or obscured. The Crossing Segments have also been resolved.

The next step in the process is to review the DTM Surface to ensure that there is no erroneous or "bad" data included in the DTM. This review will determine if there are any elevations that are incorrect or bad shots that were picked up. The DTM will be reviewed in a 3D environment as a "shaded model" to assist in the resolutions of any "spikes" or erroneous data. This Lab will examine the process of resolving any "spikes" or bad data in the DTM Surface and review/resolve any crossing segments which may have been introduced when the Exterior Boundary was incorporated, etc.

The objective of Lab 6 is to:

- Review the DTM Surface as a shaded 3D model and check for any erroneous or "bad" data.
- Resolve any "spikes" or incorrect Mapping Data
- Review to ensure that no segment crossings have been introduced in the Surface

## **Lab6A Review the DTM Surface**

In this section of the lab you will be reviewing the **1234567\_Map.dtm** Surface to check for any erroneous data, busts in elevations, spikes, etc. The DTM will be viewed as a 3D shaded model to assist in the location of invalid data.

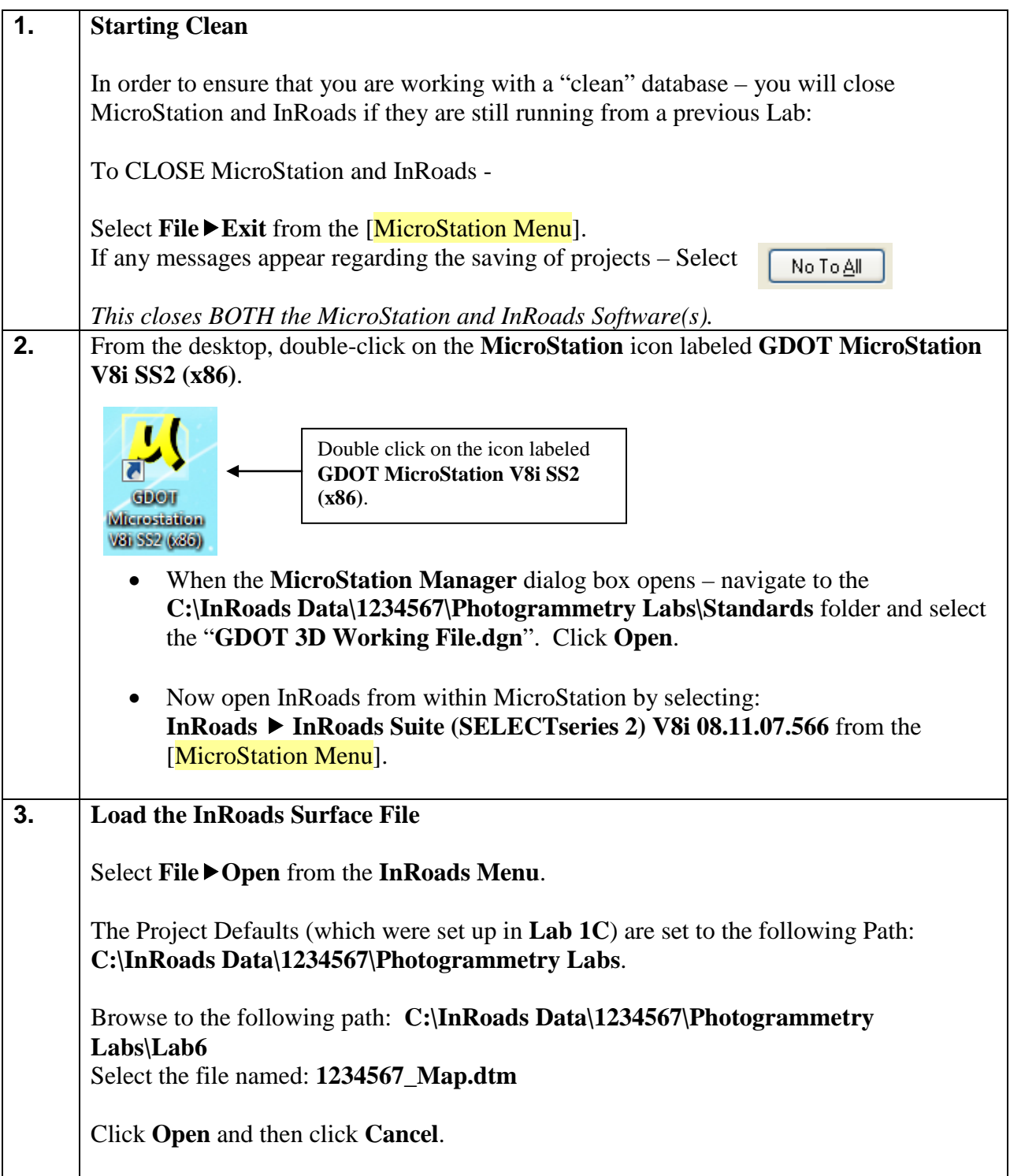

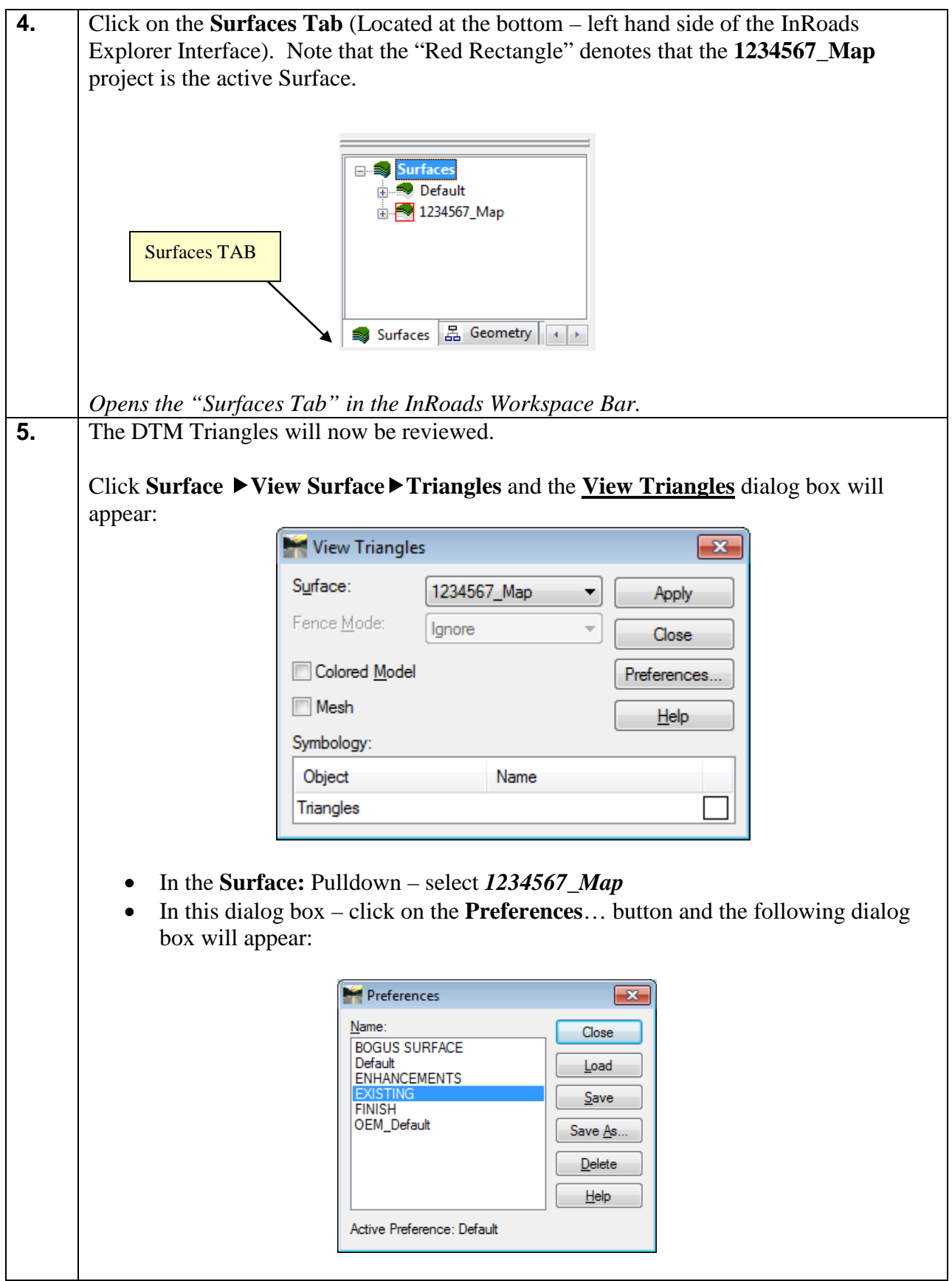

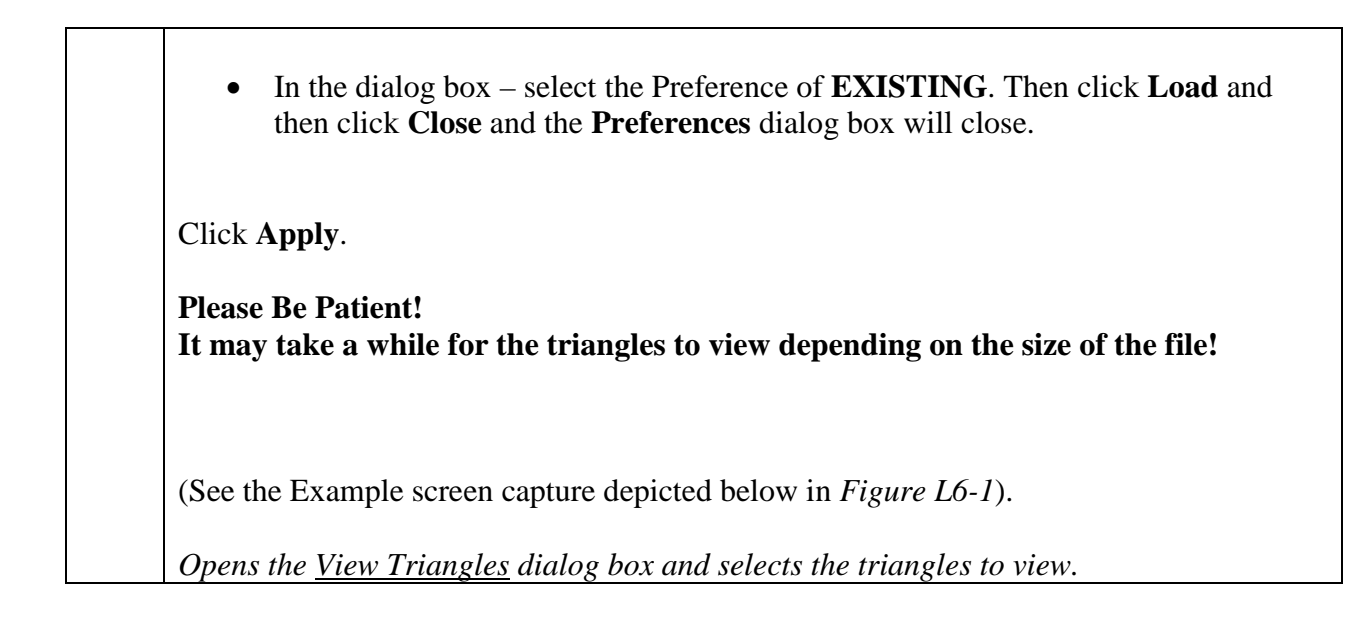

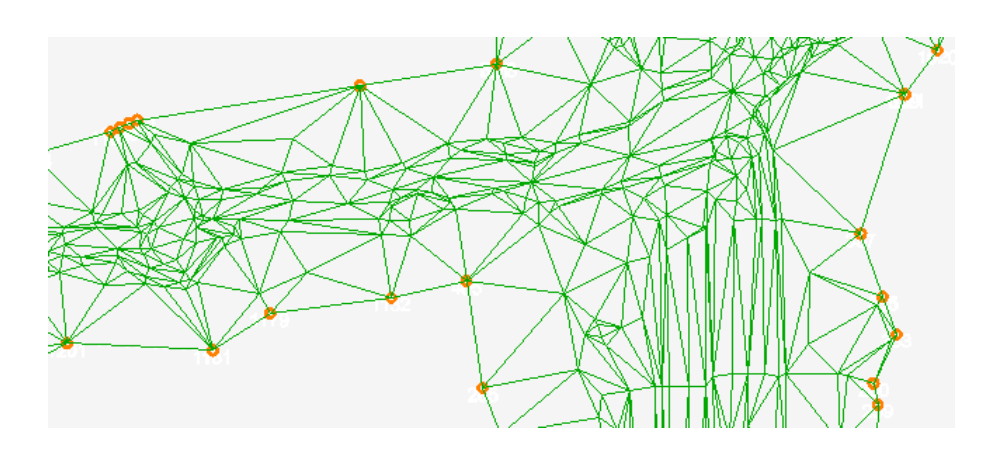

**Figure L6-1** Wireframe Triangles

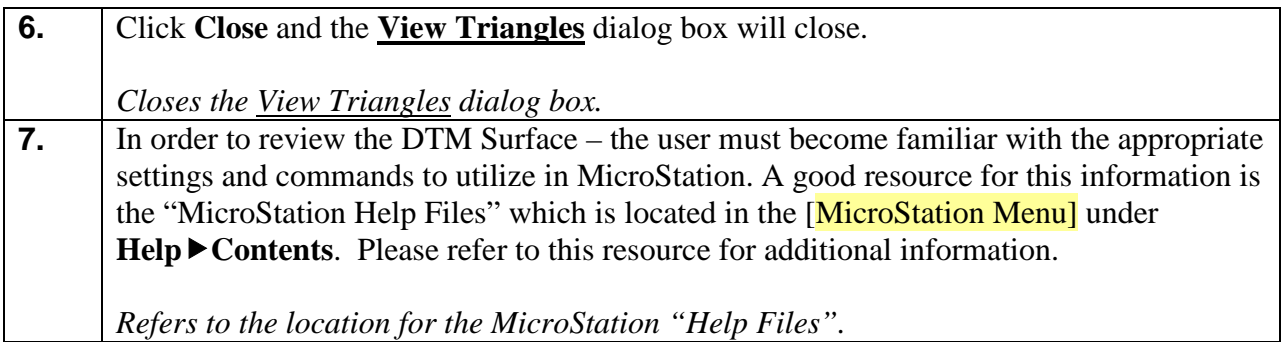

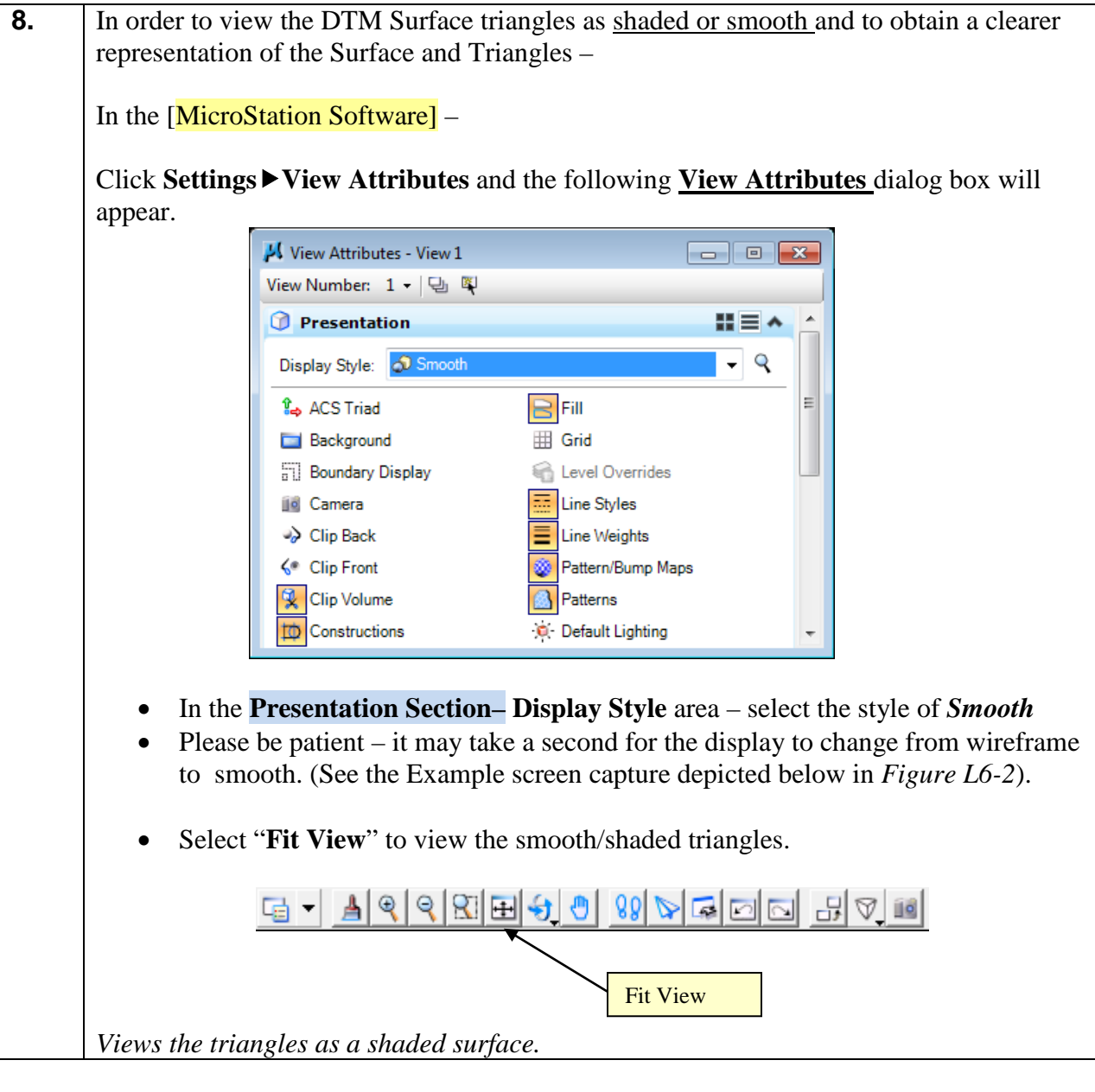

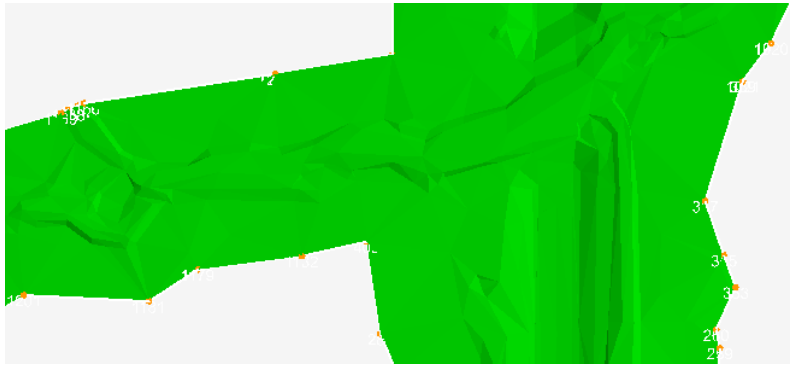

**Figure L6-2** Shaded Triangles

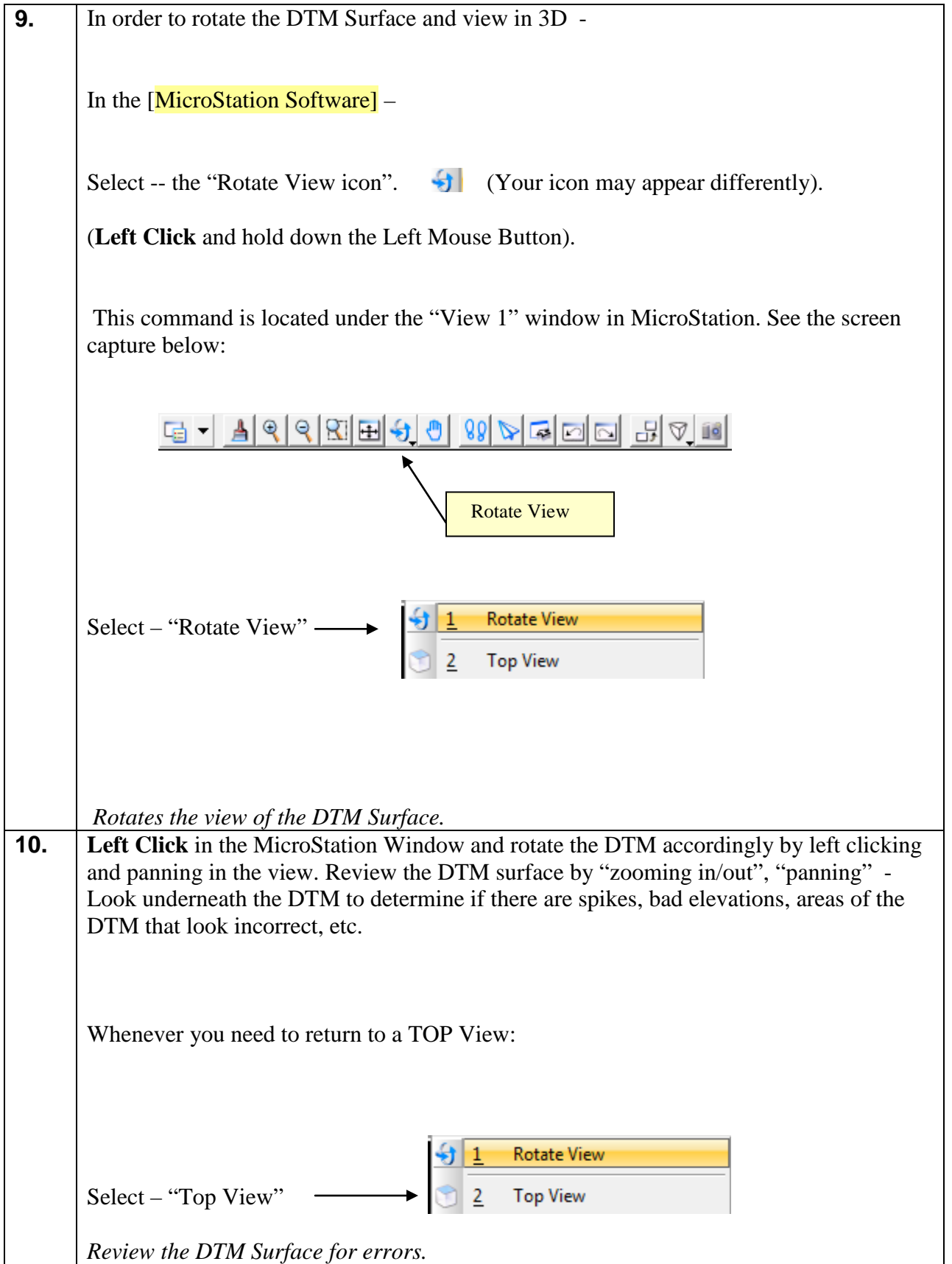

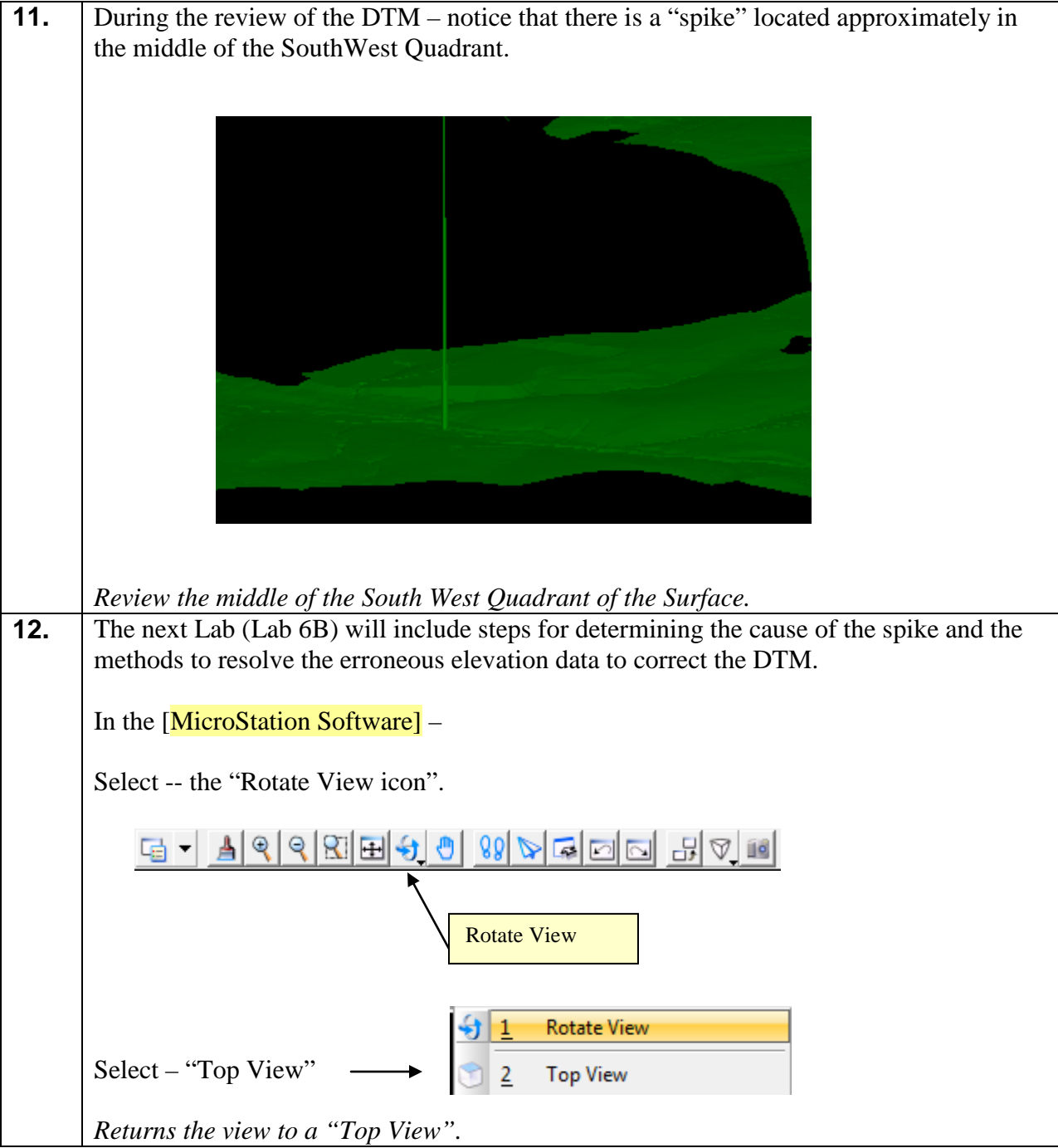

## **Lab6B Resolve the "spikes" in the Mapping Data**

The following Lab will detail the methods to resolve spikes and erroneous DTM data. Please note that for this tutorial – all of the erroneous data will not be resolved.

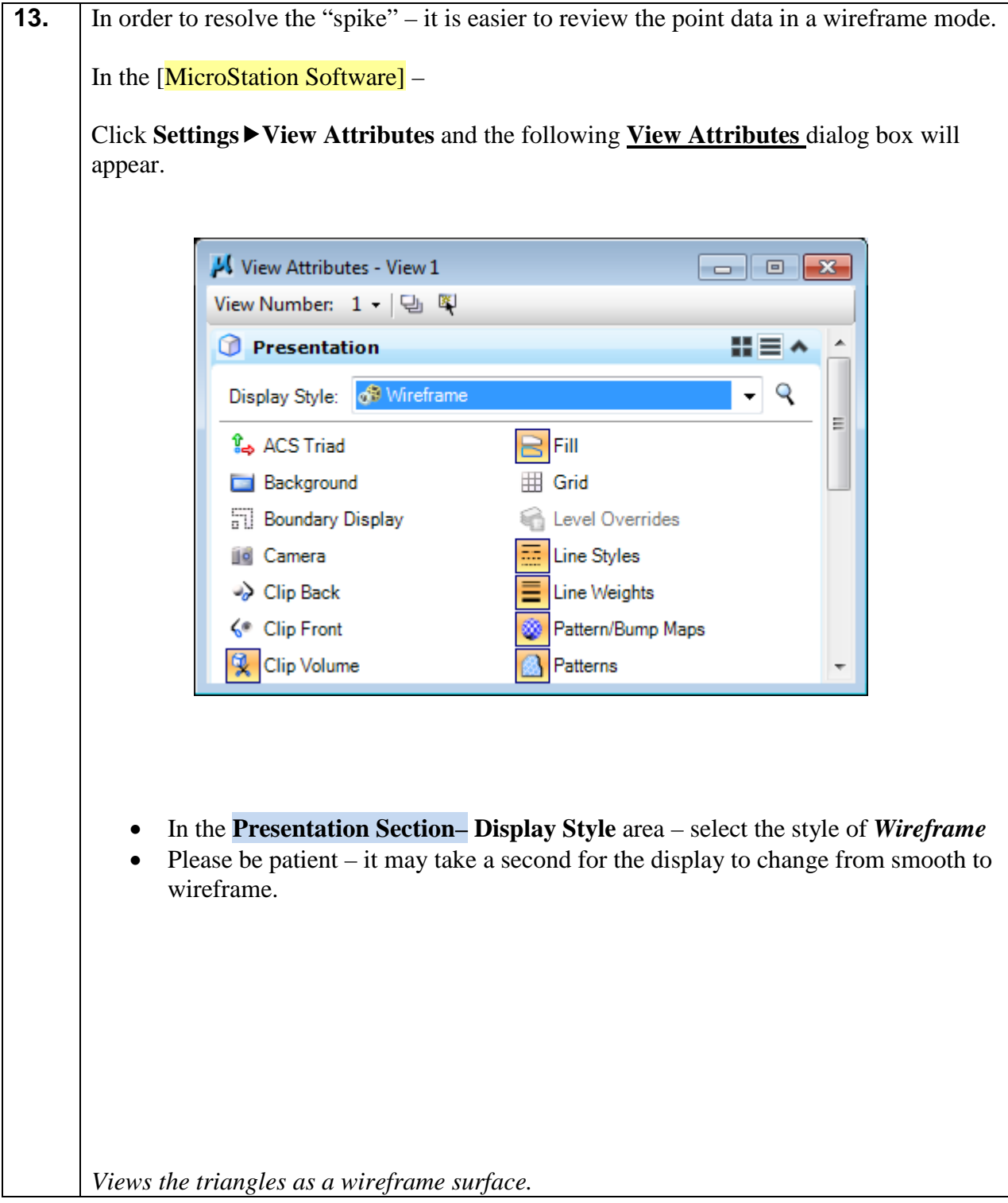

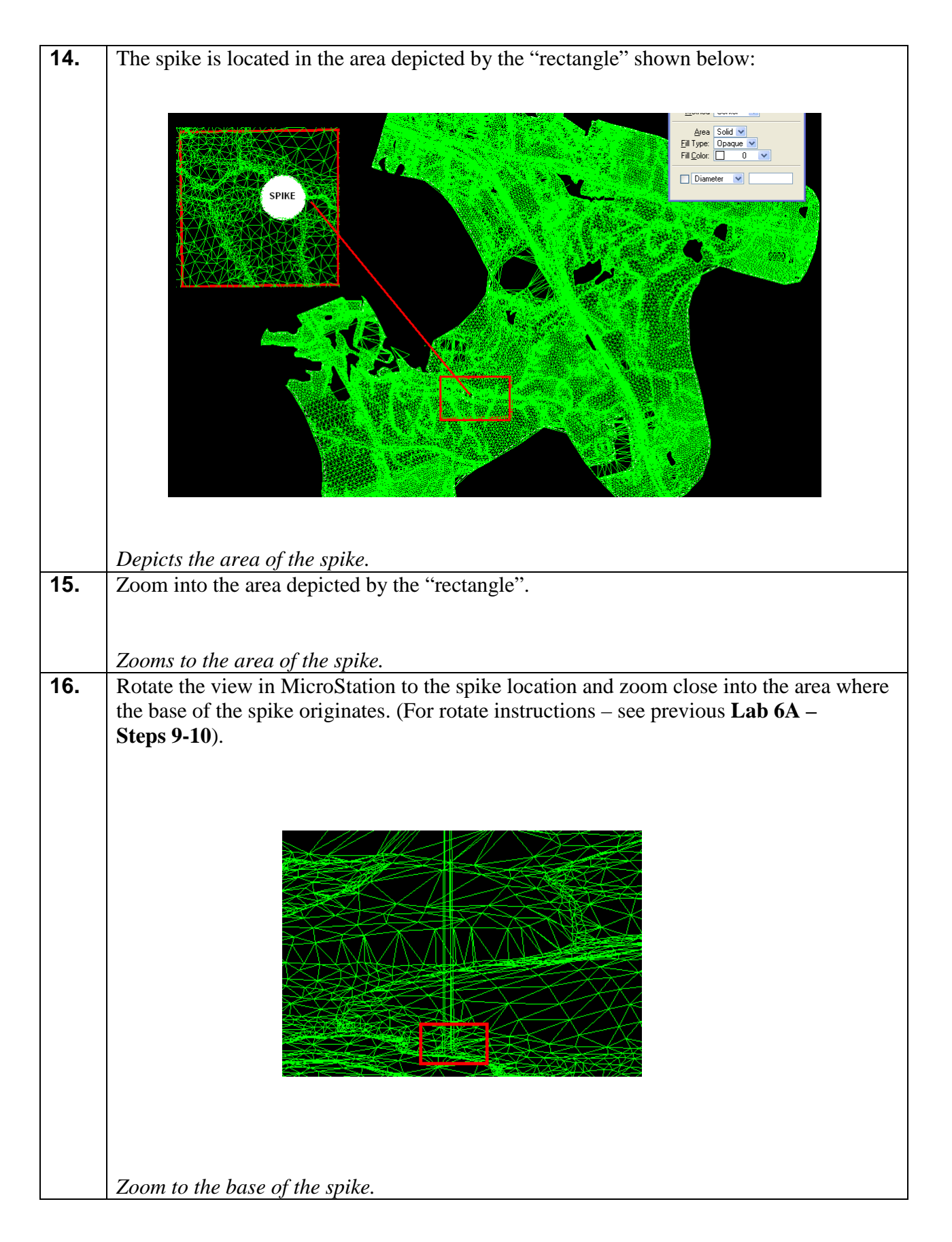

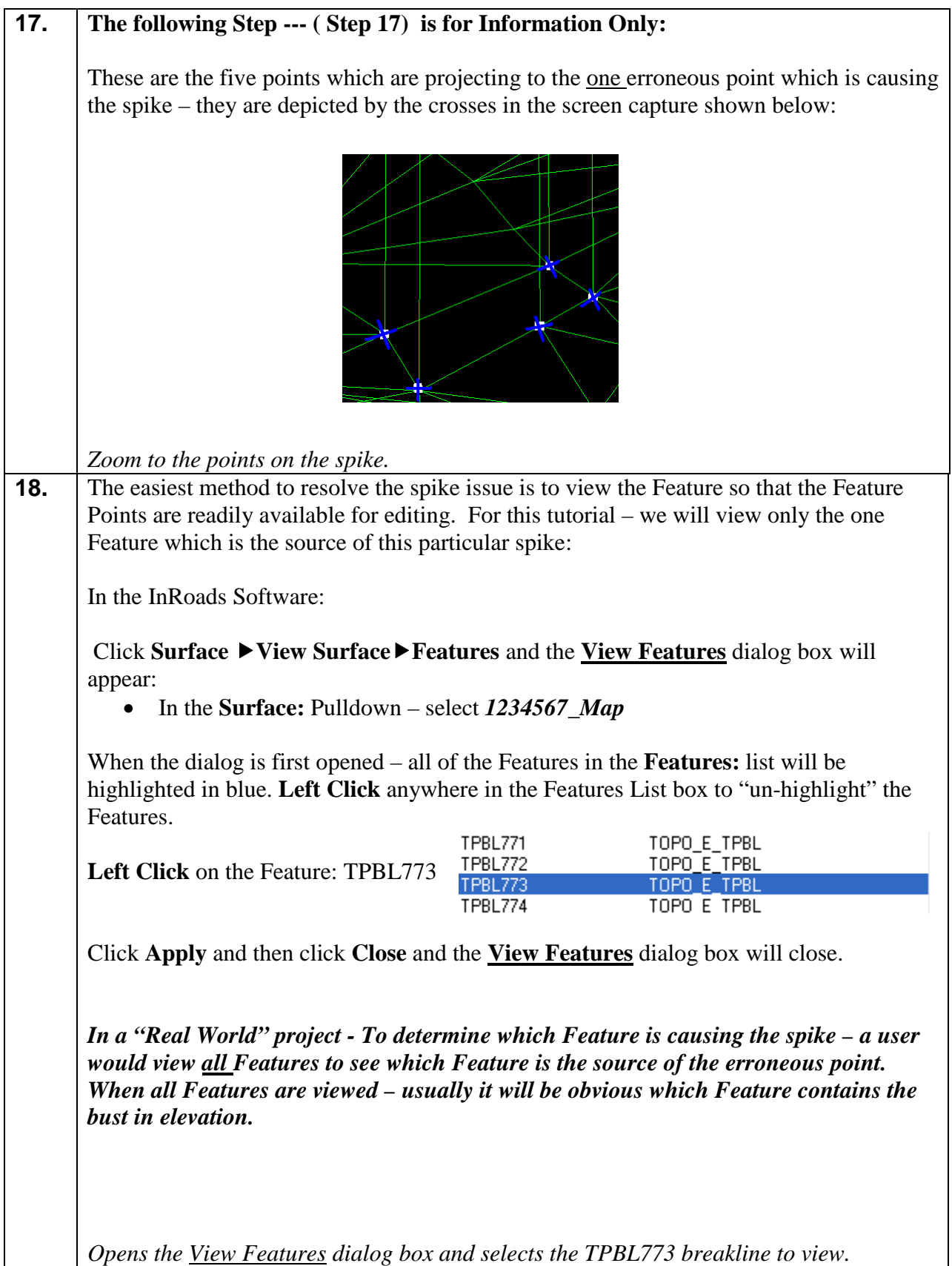

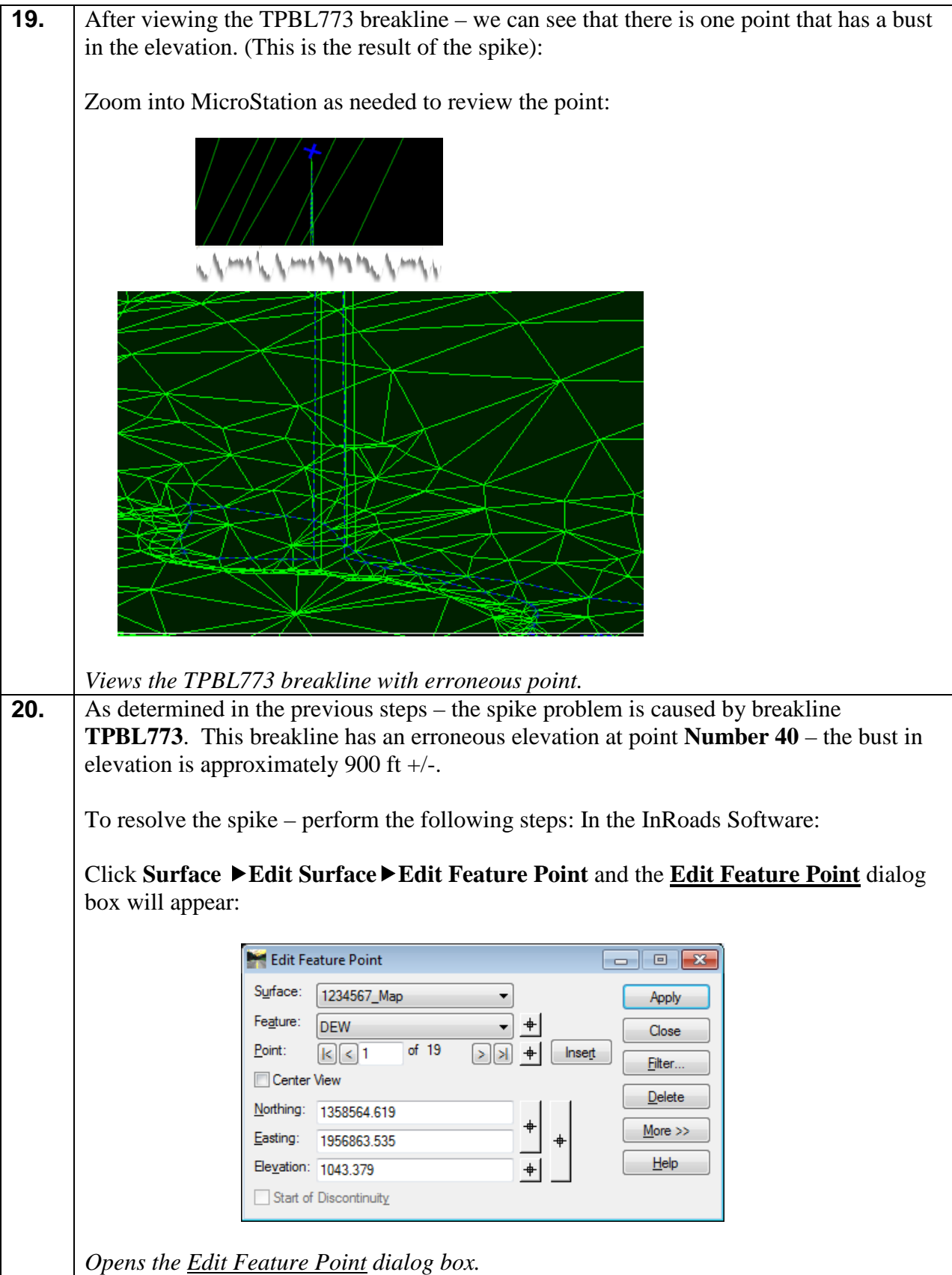

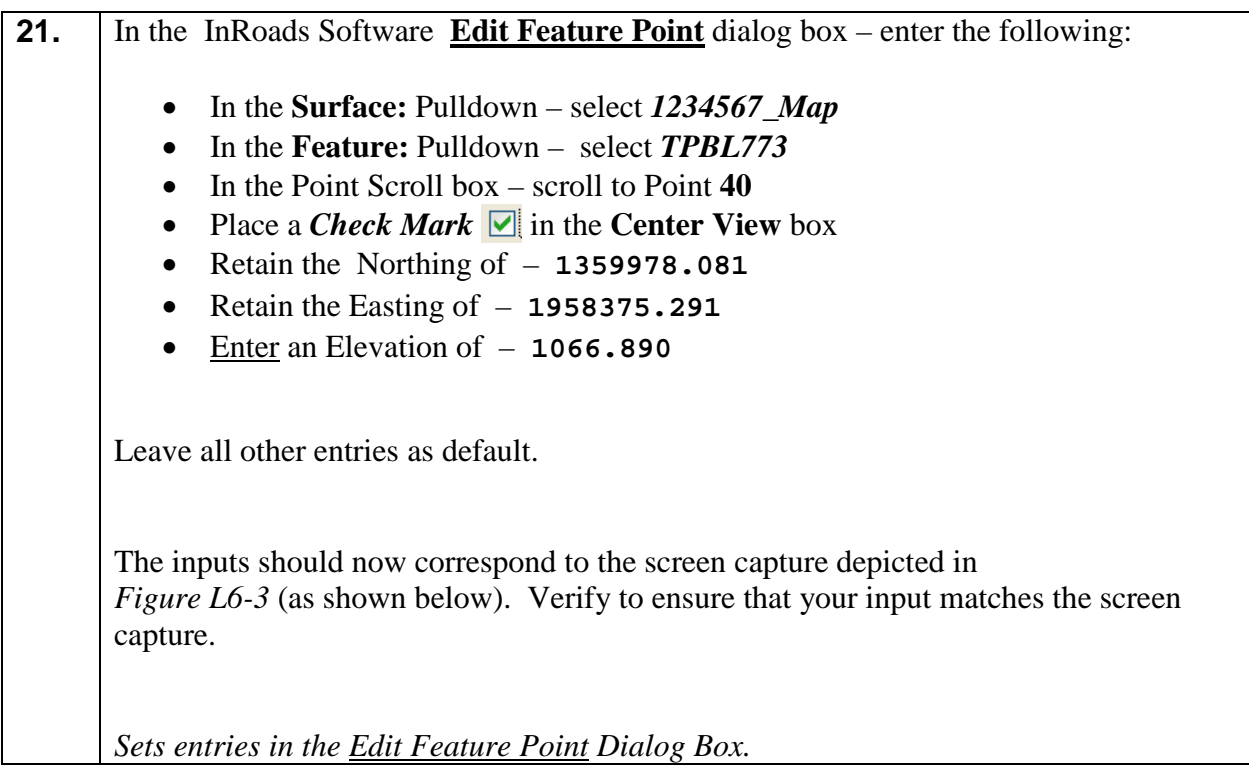

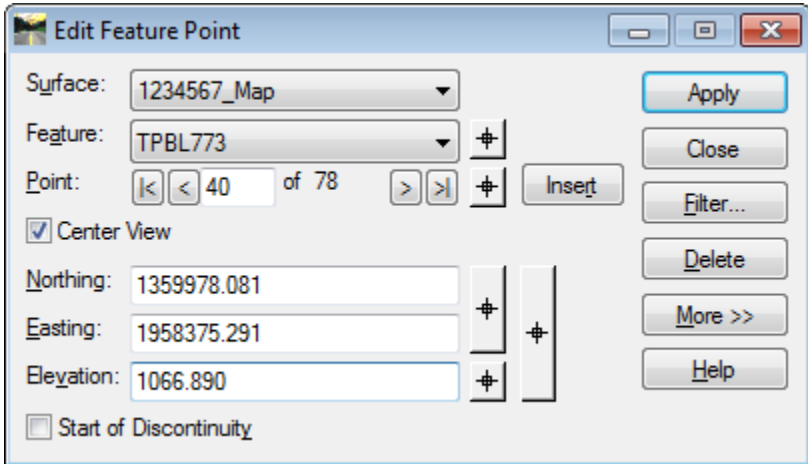

**Figure L6-3** Edit Feature Point

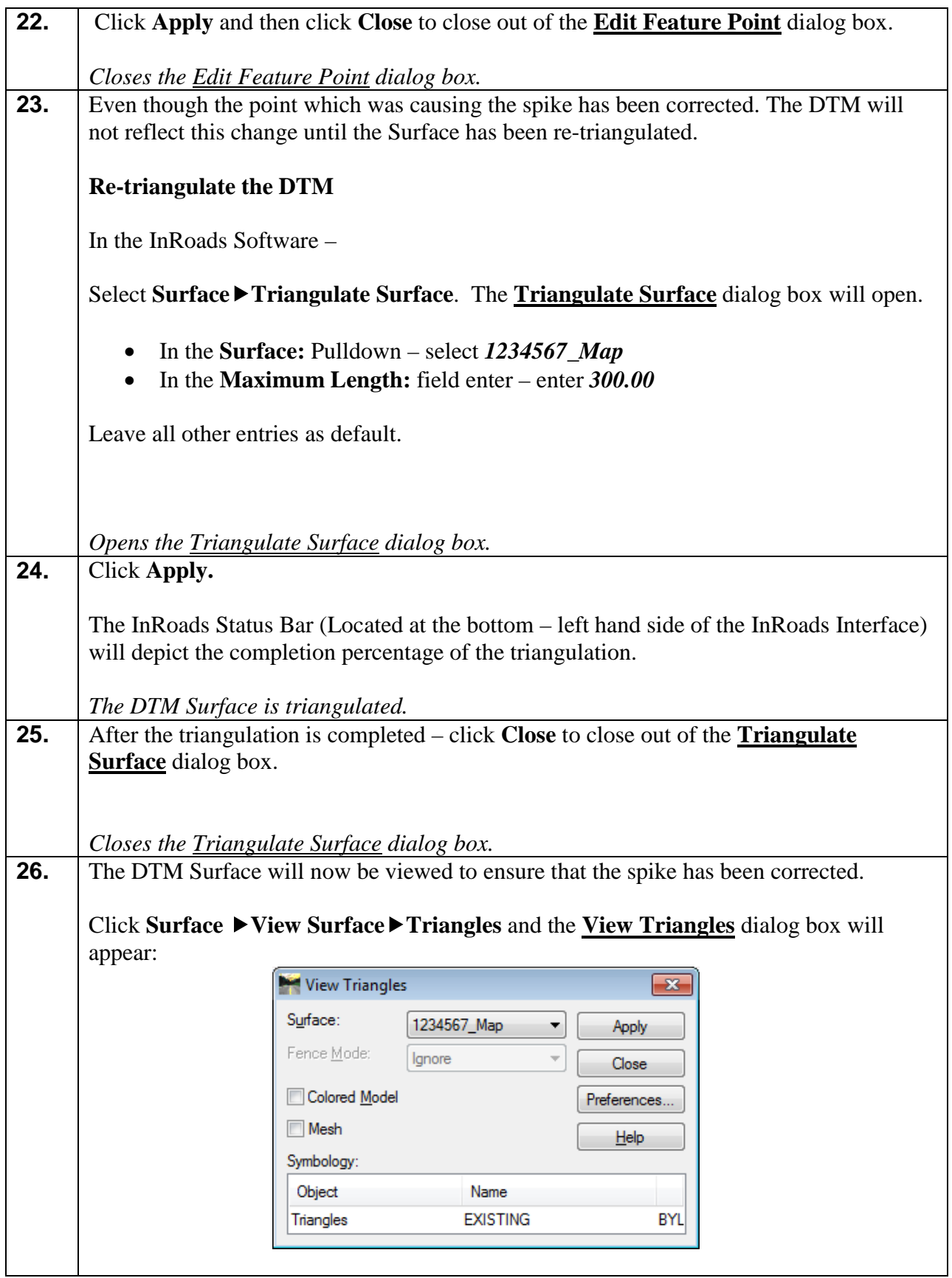

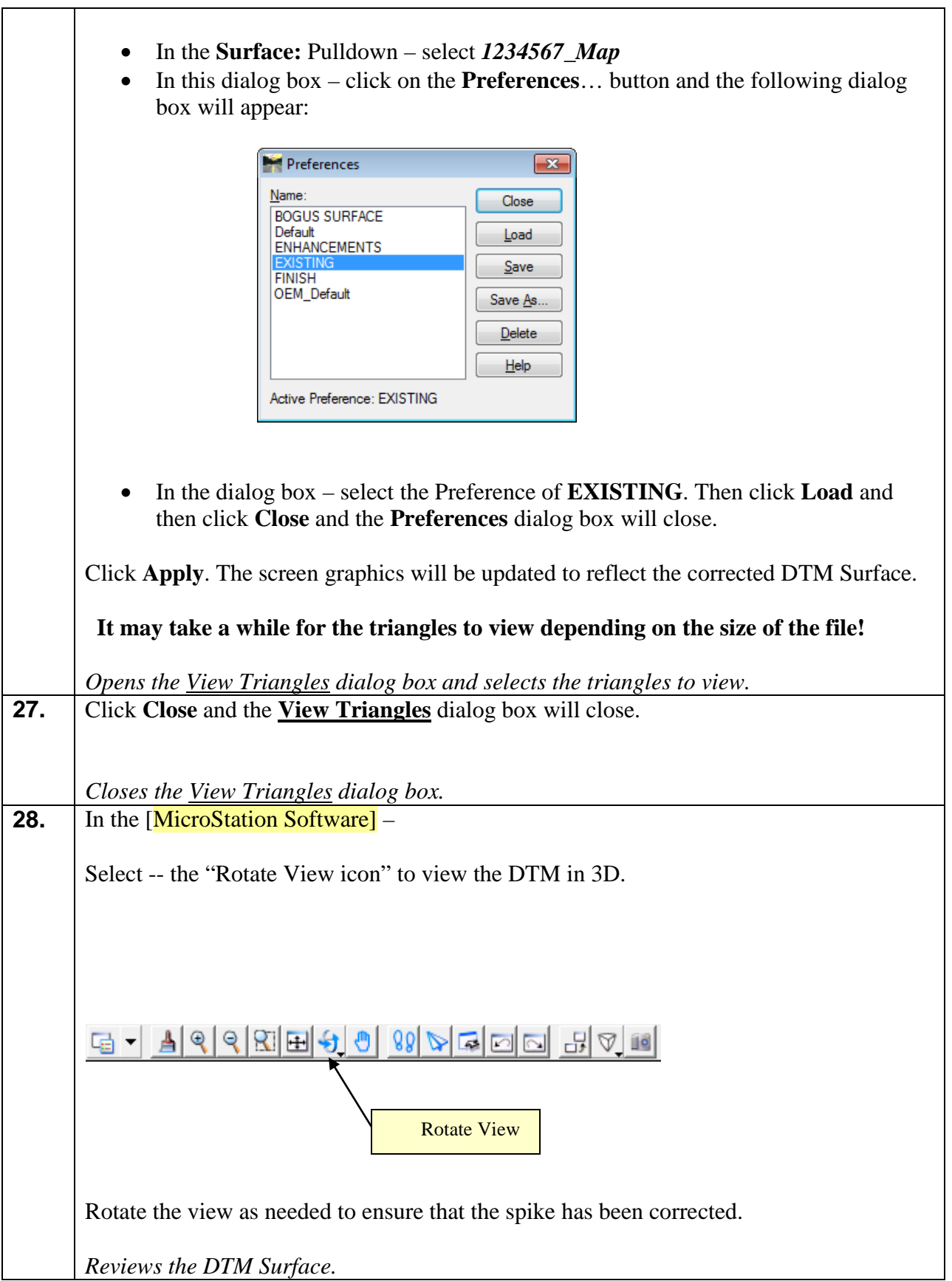

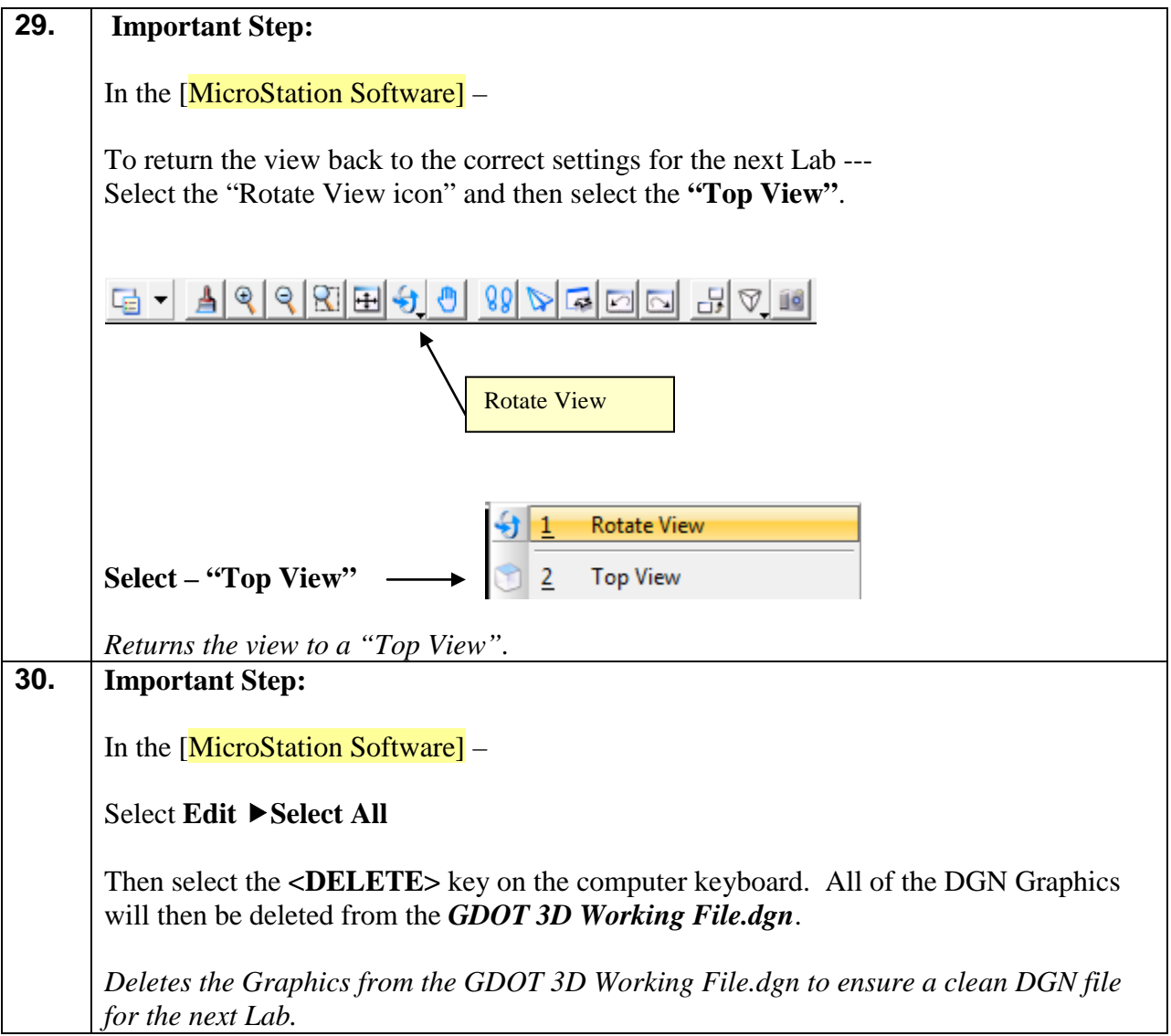

#### **Lab6C Resolve Crossing Segments – Interactive Mode**

Before the final processing of the DTM Surface -- the **Resolve Crossing Segments** *Interactive*  Mode Option command will be used to ensure that no new segment crossings were inadvertently introduced when the Exterior Boundary was incorporated and when the spikes were corrected, etc.

The **Resolve Crossing Segments** command requires a surface to be triangulated before using this utility. This step has already been completed in Lab 6B.

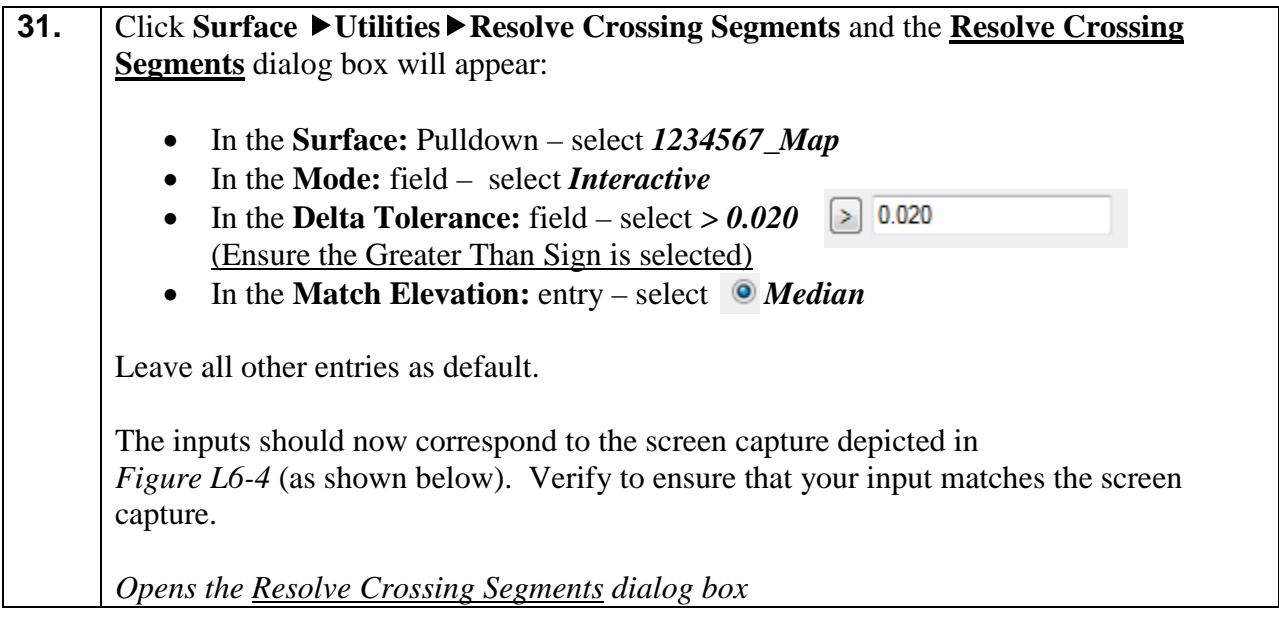

 $\blacksquare$ 

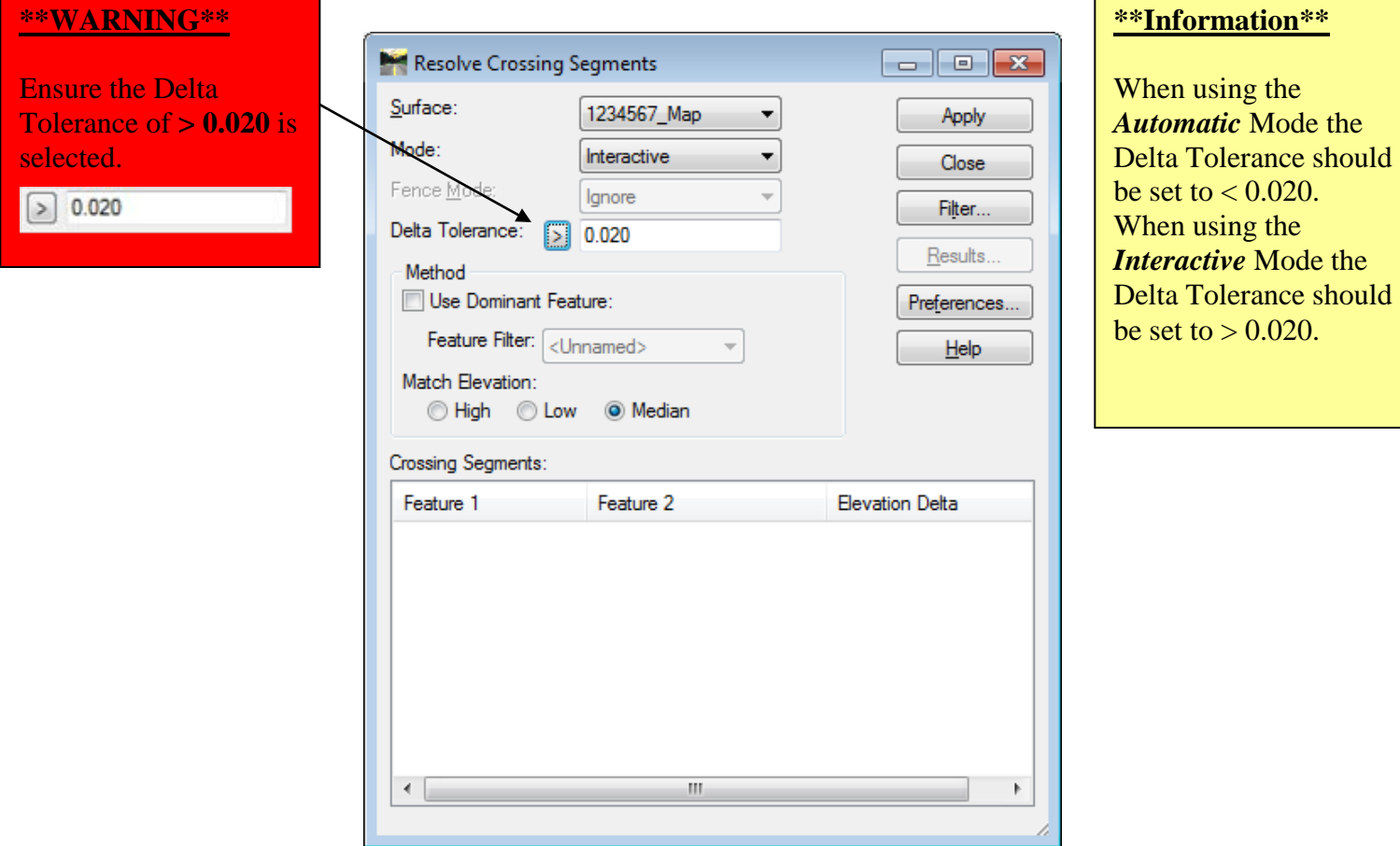

**Figure L6-4** Resolve Crossing Segments

| 32. | Click Apply.                                                                                                    |
|-----|----------------------------------------------------------------------------------------------------|
|     | If there are any Crossing Segments, these will be depicted (highlighted in Red) in the list<br>field of the dialog box. In this case, all of the crossings have been resolved and the list<br>box is empty. |
|     | The Resolve Crossing Segments dialog should now correspond to the screen capture<br>depicted in <i>Figure L6-5</i> (as shown below). Verify to ensure that your input matches the<br>screen capture.        |

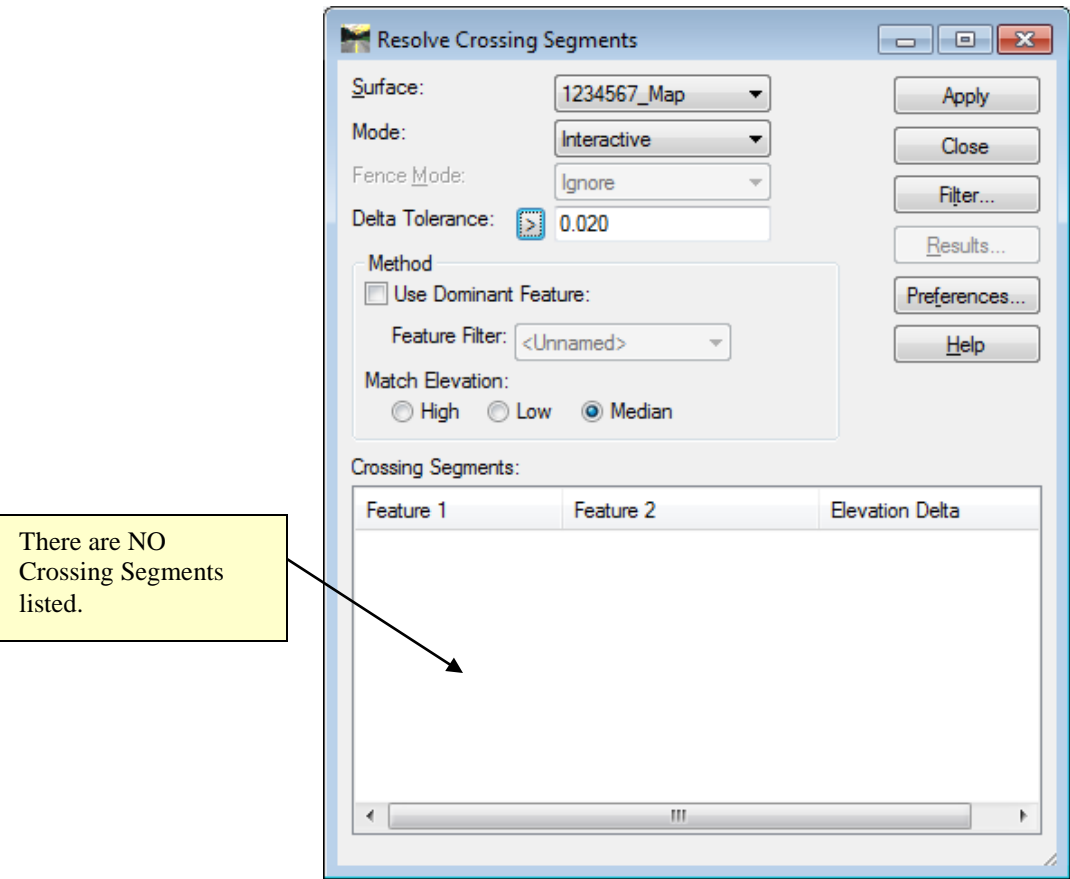

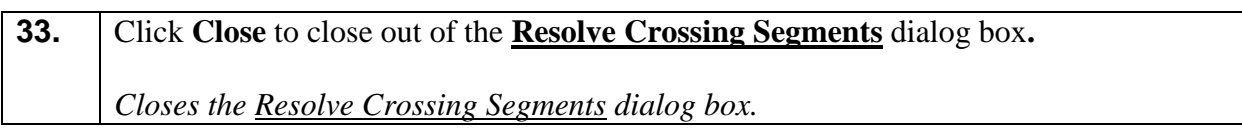

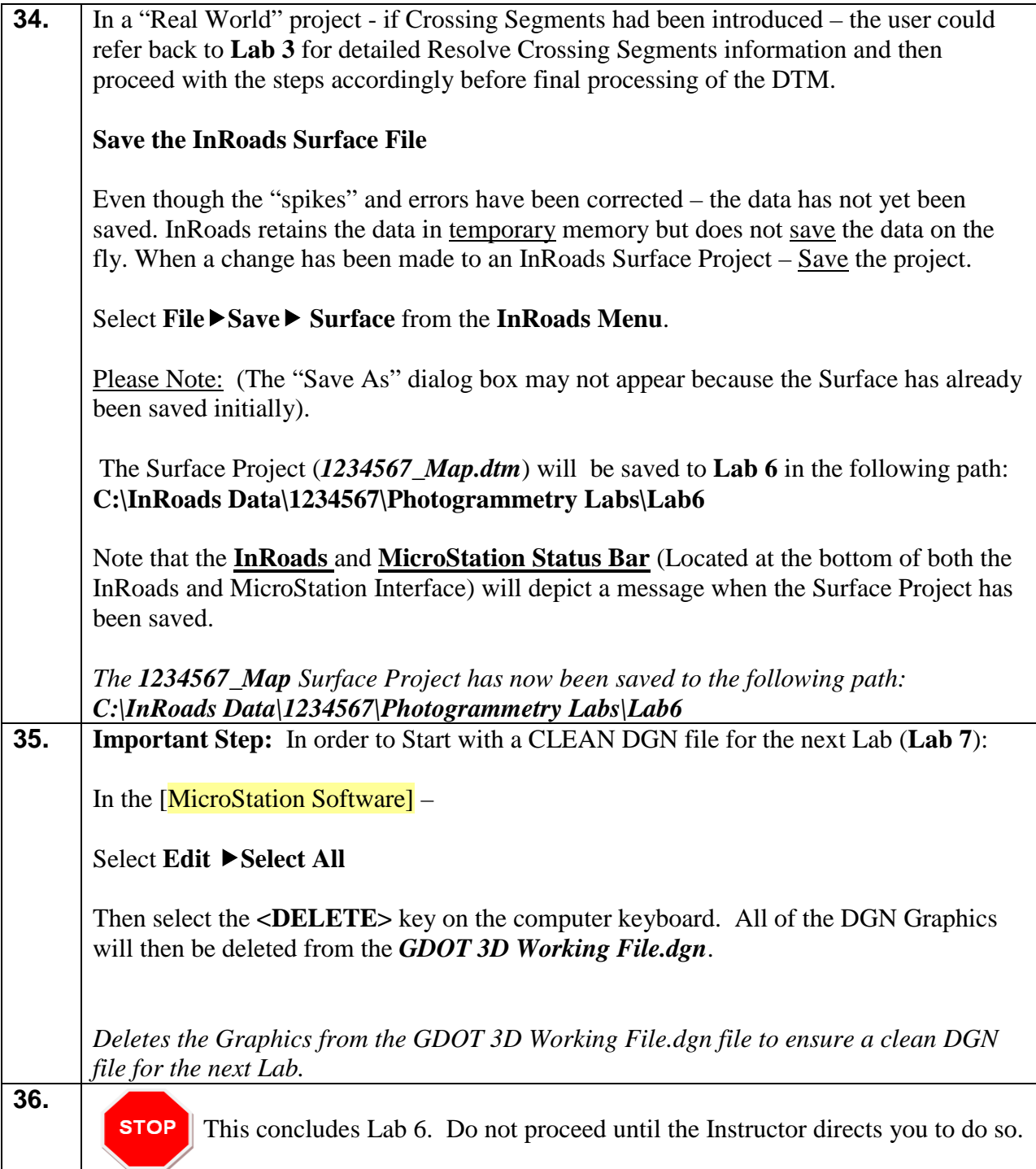

# **Lab 7 Final Processing of the Mapping Surface**

#### **Objective**

The DTM Surface data has been verified and all database errors have been corrected in the previous Lab. The next step is the completion of the final processing of the DTM Surface. The DTM Surface will be re-triangulated and compressed (which will release memory slots that contain deleted data). The Topographical Mapping DGN file generated from Softcopy will be included along with the processed DTM Surface as the final deliverables for submission to the District Survey Data Engineers.

The Final Deliverables include the following:

- A processed DTM Surface file (PI#\_Map.dtm)
- A topographical DGN file (PI#\_Map.dgn)
- DGN Plot Files (.pdf)
- Mapping Photographs
- A Roll Plot of the topographical DGN data (if required)
- A Photogrammetry Quality Assurance Checklist Document

The objective of Lab 7 is to:

- Process a completed DTM Surface File
- Generate the deliverables for submission to the Districts.

## **Lab7A Process the DTM Surface for Final Submission**

In this section of the lab you will be re-triangulating the DTM Surface and compressing the DTM for final submission to the Districts.

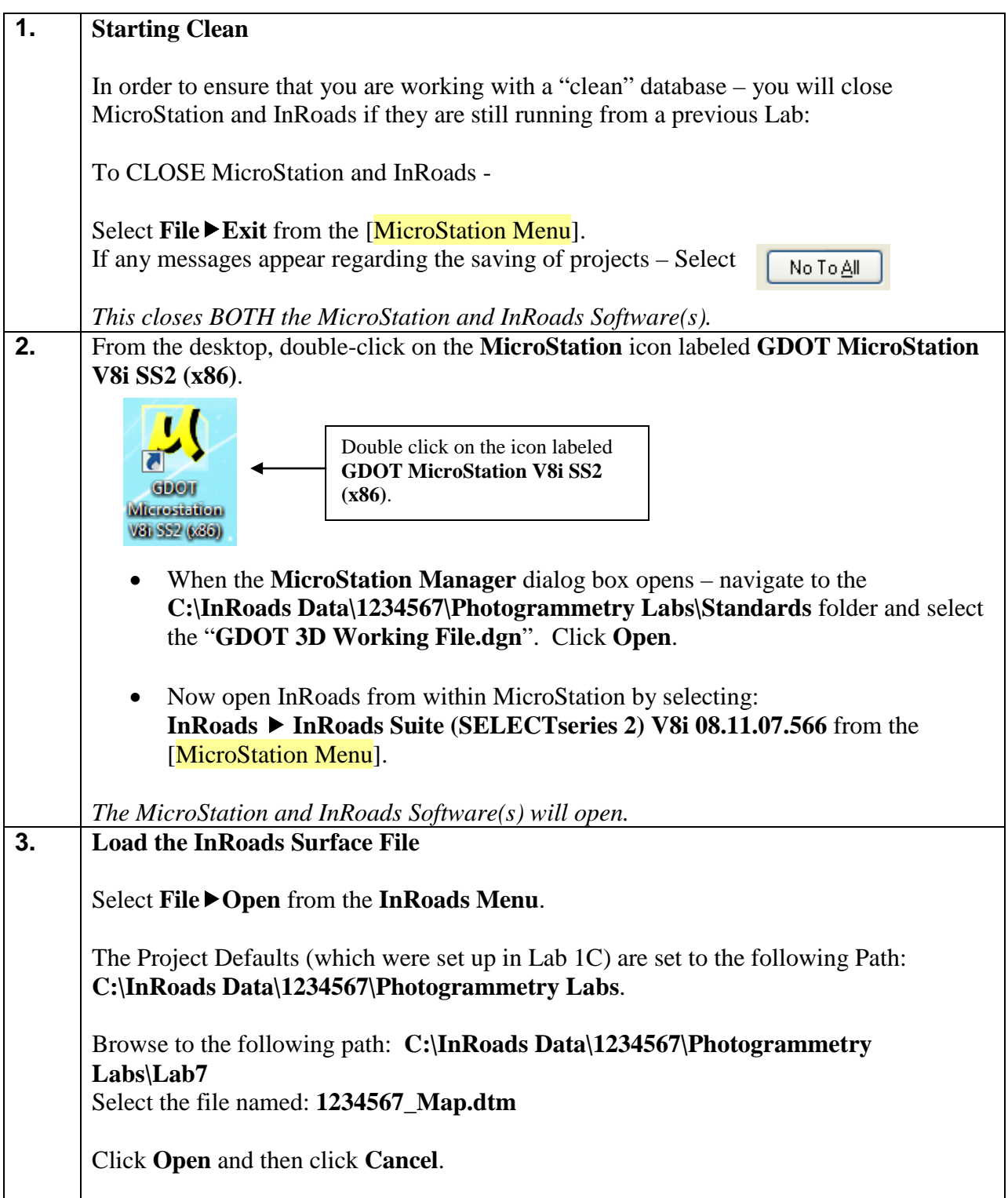

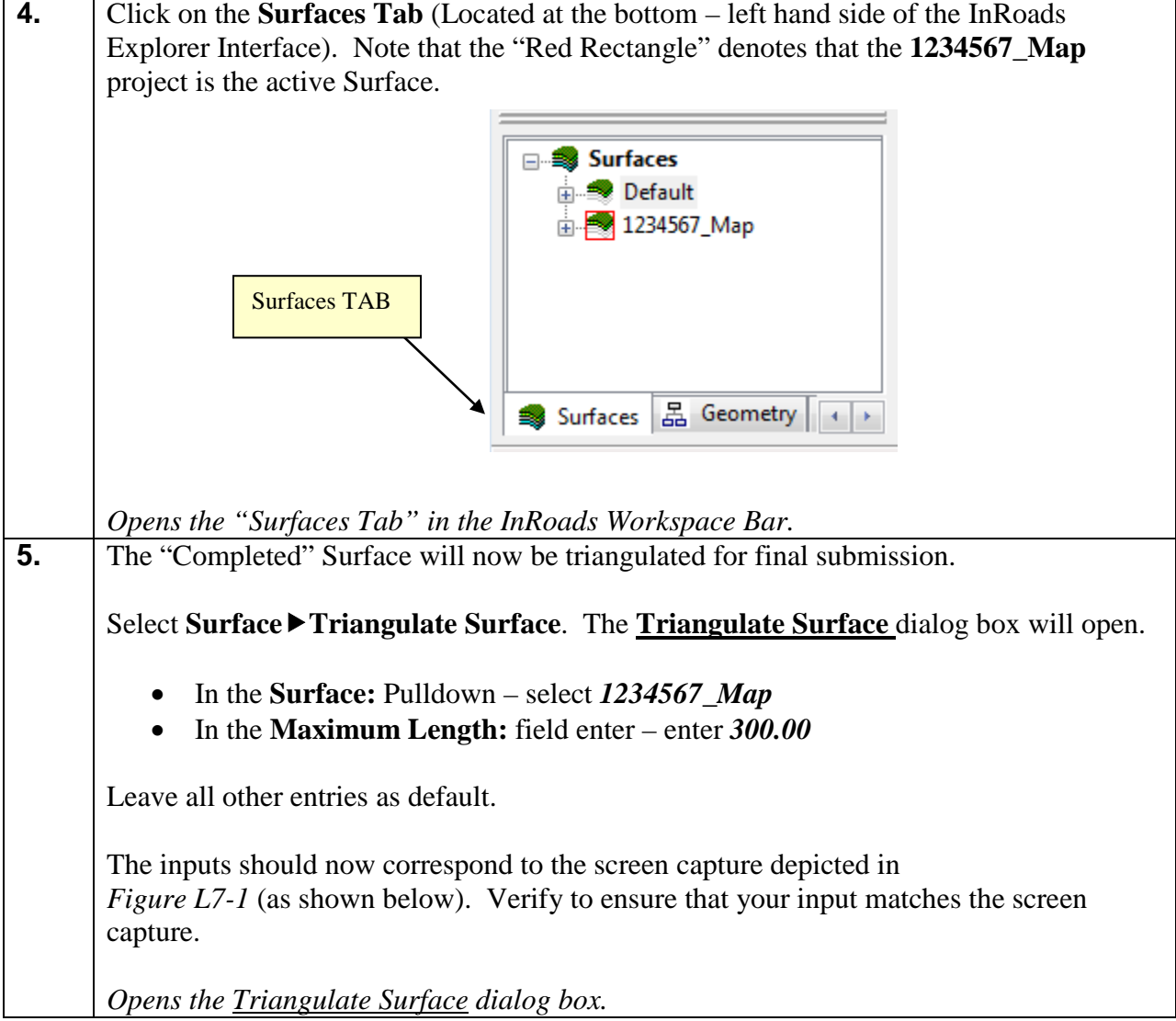

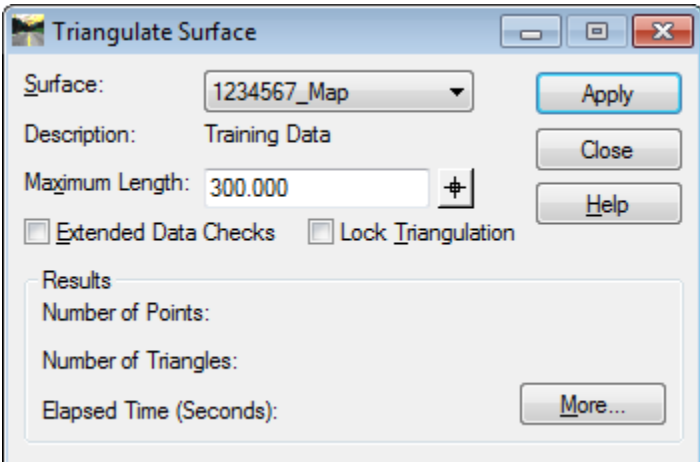

**Figure L7-1** Triangulate Surface

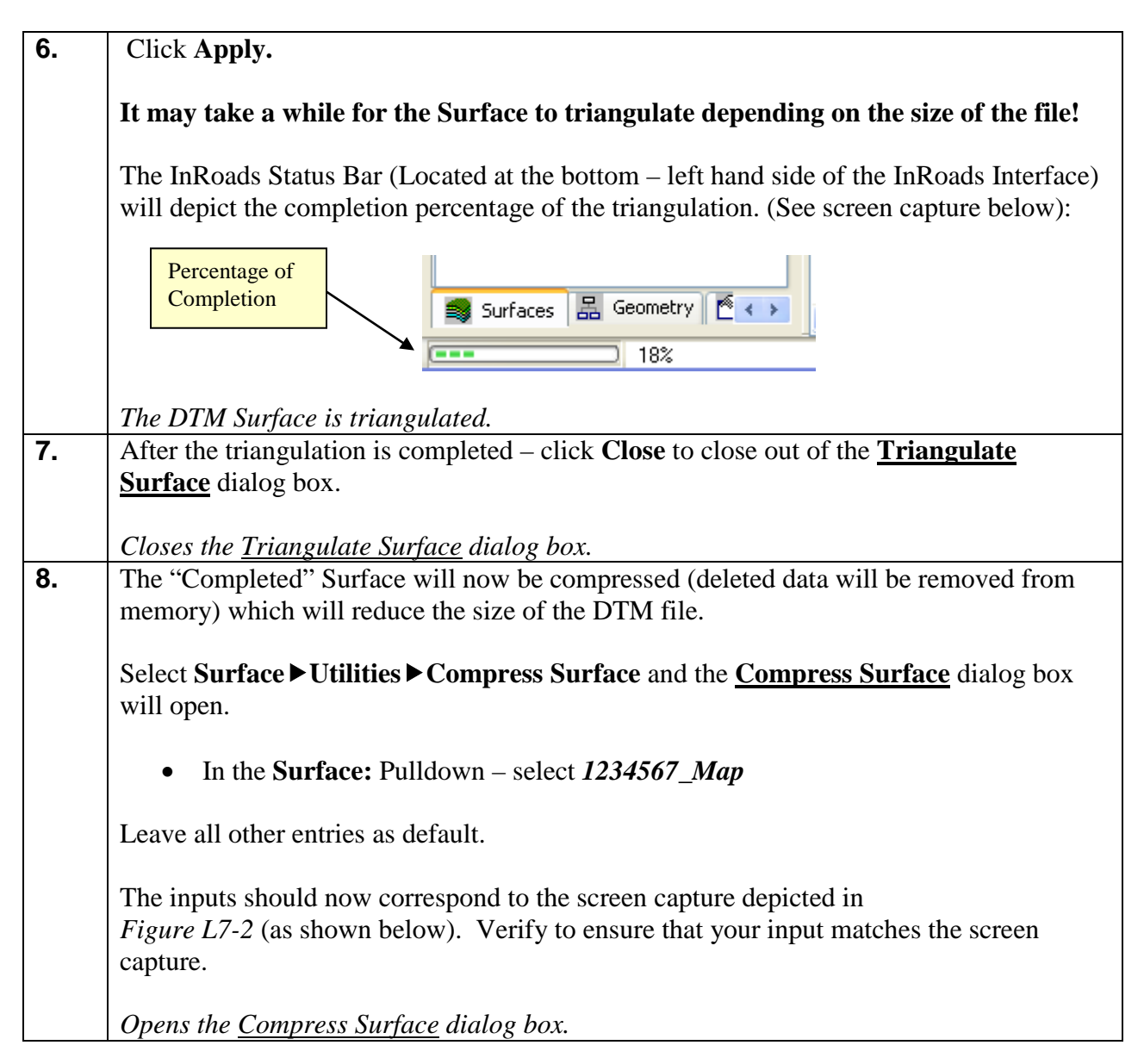

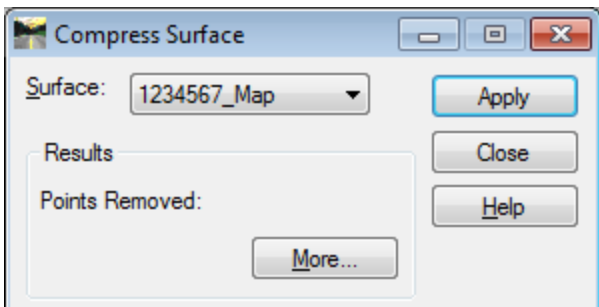

**Figure L7-2** Compress Surface

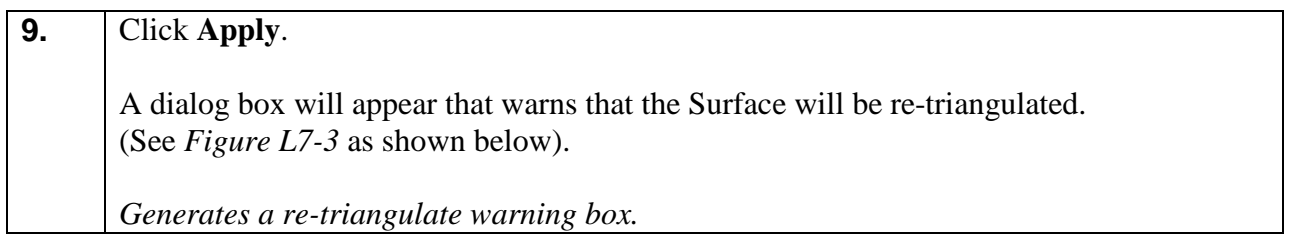

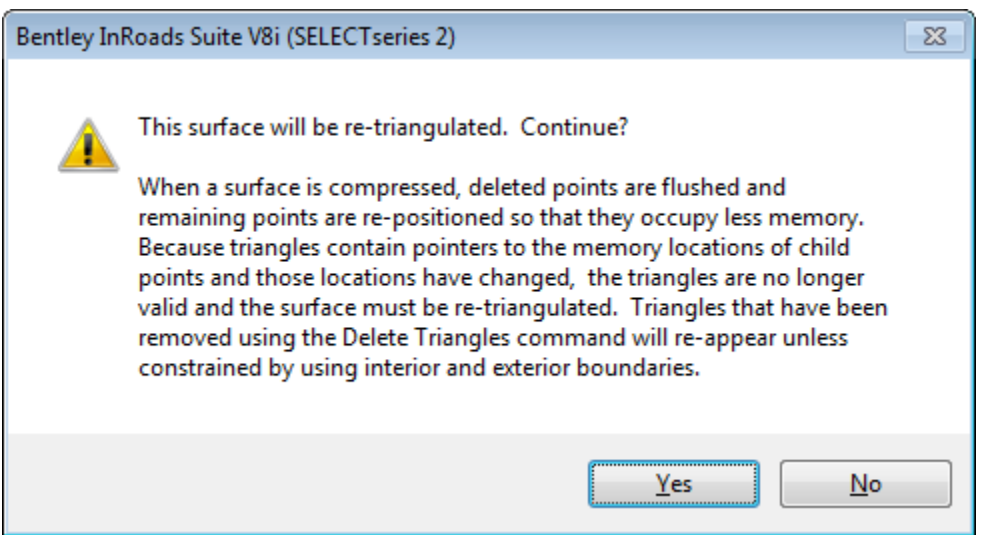

**Figure L7-3** Re-Triangulate Message Box

| 10. | Click Yes.                                                                           |
|-----|--------------------------------------------------------------------------------------|
|     | The DTM Surface will be re-triangulated.                                             |
|     |                                                                                      |
|     | Re-triangulates the Surface.                                                         |
| 11. | After the re-triangulation is completed $-$ click Close to close out of the Compress |
|     | <b>Surface</b> dialog box.                                                           |
|     |                                                                                      |
|     | Closes the Compress Surface dialog box.                                              |

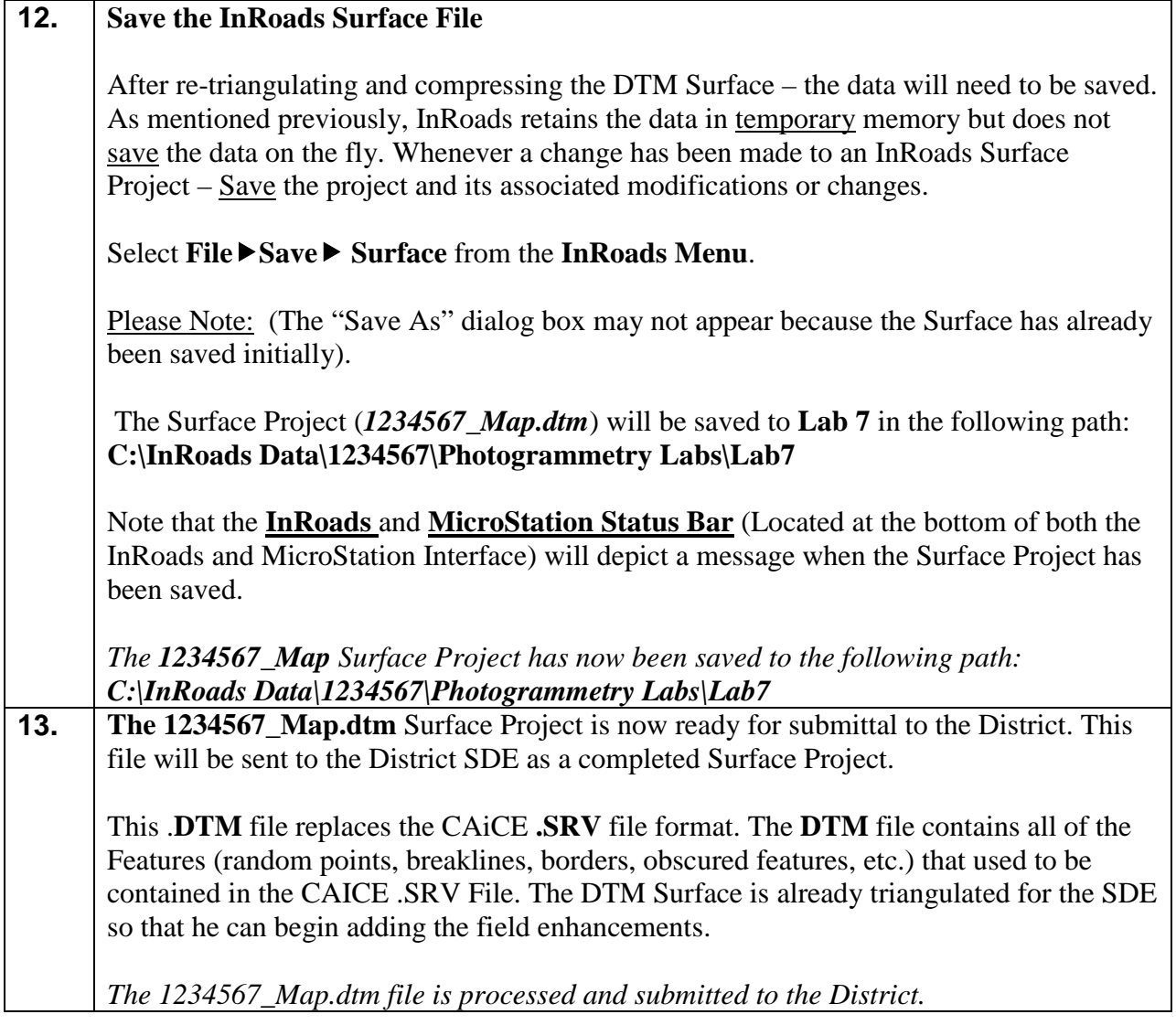

#### **Lab7B Generate the Deliverables**

The DTM Surface has been processed (1234567\_Map.dtm) and the Topo DGN file (1234567\_Map.dgn) has been created from Softcopy. The Office of Design Policy and Support/Location Bureau will submit the following information to the Districts either by delivery of a CD or submittal on a Network Share:

The Final Deliverables include the following:

- A processed DTM Surface file (1234567\_Map.dtm)
- A topographical DGN file (1234567\_Map.dgn)
- DGN Plot Files (1234567\_Map1.pdf, 1234567\_Map2.pdf, etc.)
- Mapping Photographs
- A Roll Plot of the topographical DGN data (if required)
- A Photogrammetry Quality Assurance Checklist Document

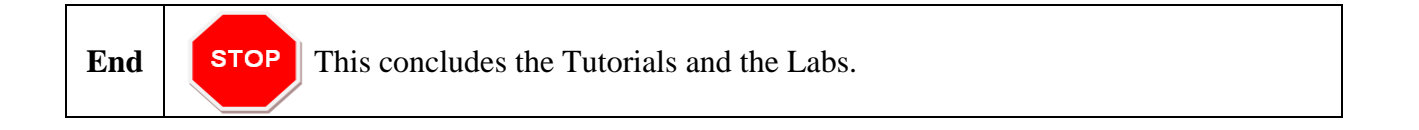

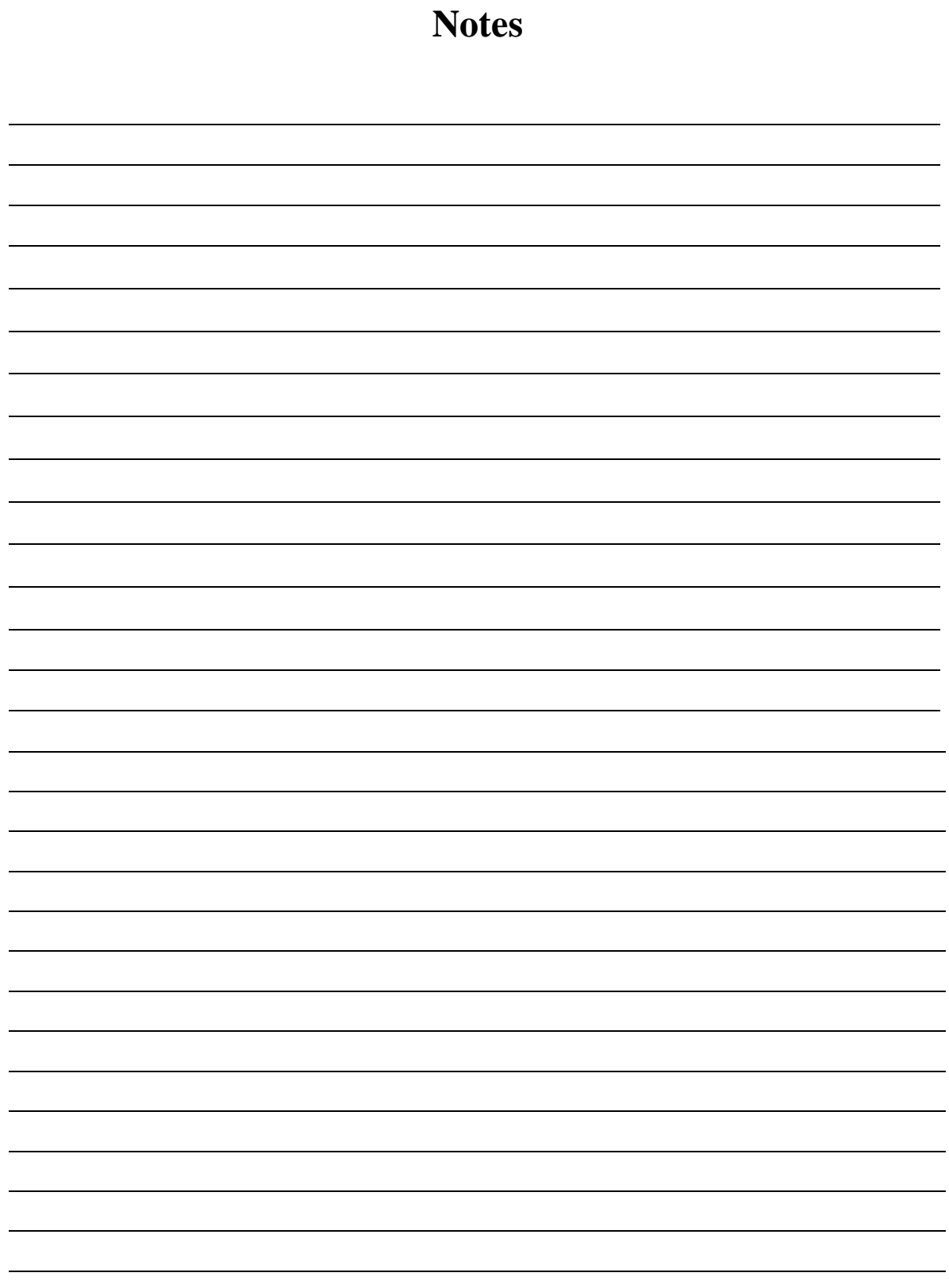